# Guía de captura en el Sistema Informático de Contraloría Social. (Instancias Ejecutoras)

**PARTE 1 DE 5…**

## Requerimientos para una mejor captura

### **Requerimientos de Hardware:**

Contar con:

- Computadora.
- Conexión a Internet.

## **Requerimientos de Software:**

Contar con:

- Navegador (Internet Explorer 7 ó superior).
- Adobe Reader.
- Usuario y Contraseña al Sistema Informático de Contraloría Social.

## Acceso al Sistema de Captura

Para poder acceder al Sistema Informático de Contraloría Social se debe ingresar en la siguiente dirección Web.

SISTEMA INFORMATICO CONTRALORÍA SOCIAL - Windows Internet Explorer  $\sqrt{\left|\mathbb{R}\right|\left|f\right|}\left|\mathbf{X}\right|\left|\mathbf{\Phi}\right|$ :tp://uorcs**.funcionpublica.gob.mx**/! Archivo Edición Ver Favoritos Herramientas Ayuda  $\circ$  /  $\bullet$  Sitios sugeridos  $\cdot$  /  $\bullet$  | Más complementos  $\cdot$  /  $\bullet$  | Hotmail gratuito  $\blacktriangleright$  Favoritos SISTEMA INFORMATICO CONTRALORÍA SOCIAL **SICS** Sistema Informático de **Contraloría Social CONTACTO** Martes, 16 de Febrero de 2010 | 09:57:14 Usuario: Contraseña Este Sitio fue diseñado con una resolución de 1024 x 768 Secretaría de la Función Pública | Unidad de Operación Regional y Contraloría Social | Derechos Reservado

http://uorcs.funcionpublica.gob.mx/SICS/\*

\*Debe ser en mayúsculas SICS ya que si no se escribe así el explorador no desplegara la página de captura.

## Ingreso de usuario

Para tener acceso al Sistema se debe asignar un Usuario y una Contraseña, dicha información será proporcionada por la Dirección de… (Instancia Normativa) mediante una carta responsiva.

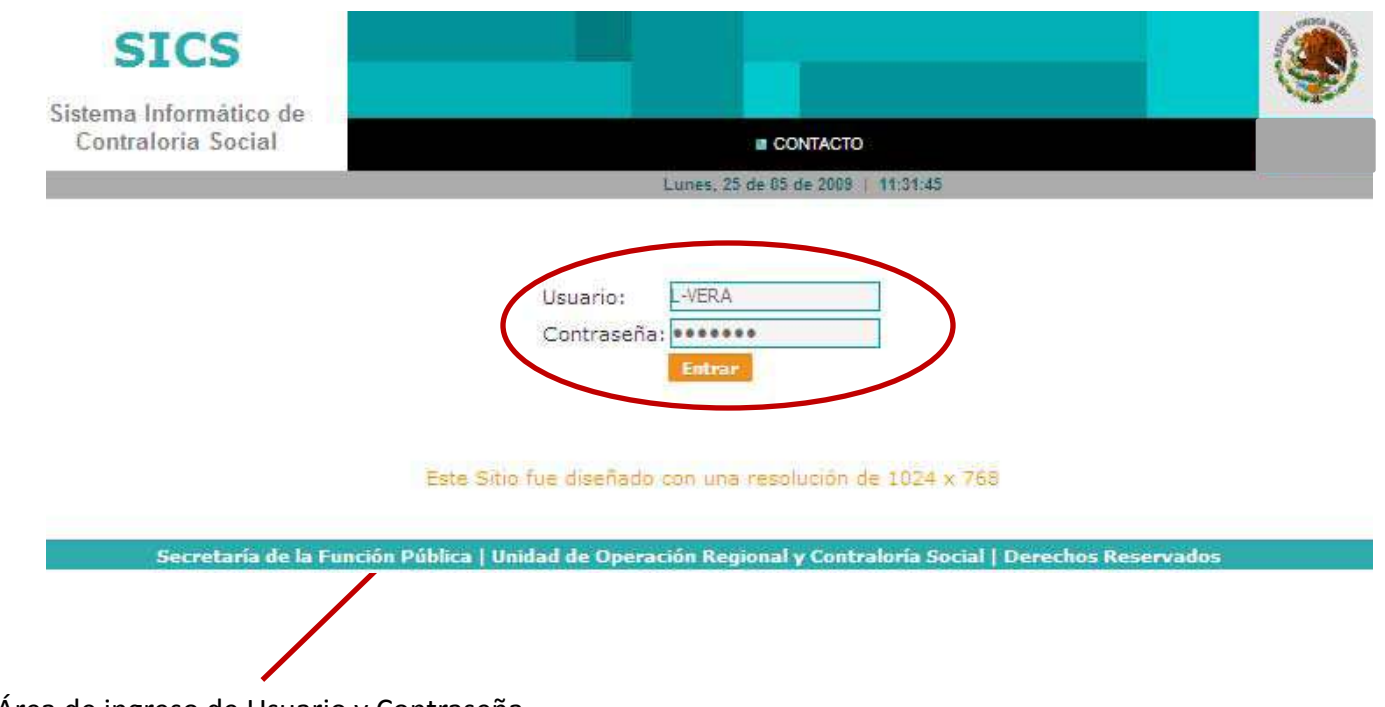

Área de ingreso de Usuario y Contraseña

En caso de olvidar o extraviar la información de acceso al Sistema se debe avisar a la Instancia Normativa para solicitar la información de acceso. La contraseña del Sistema tiene una validez tres meses. En caso de que el Sistema deshabilite el usuario, se deberá solicitar la restauración de la misma.

Esta información podrá ser requerida al Enlace de Contraloría Social, tel. XXXXX en las extensiones XXXXXX.

## **Selección del Ejercicio Fiscal**

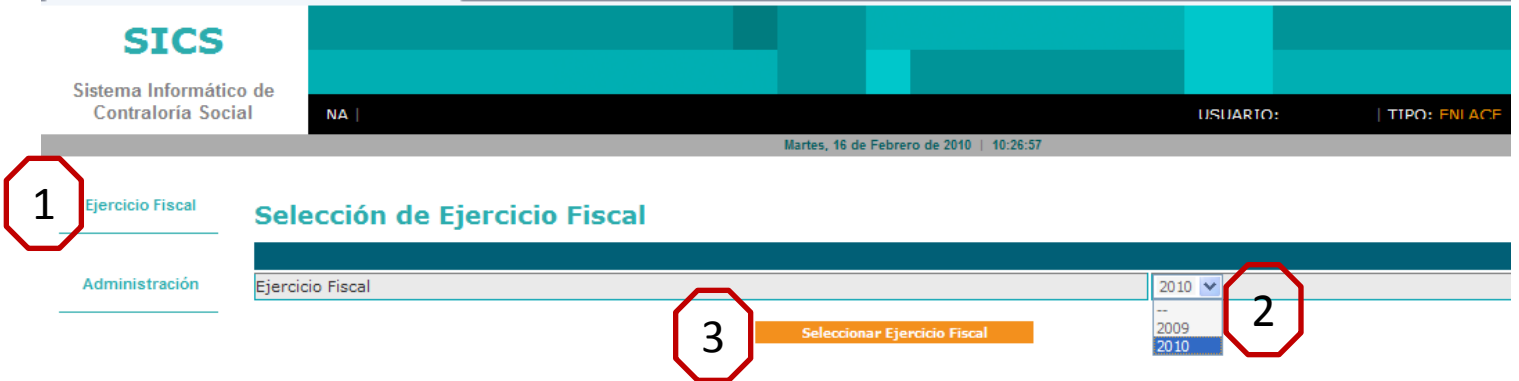

- 1.- Al dar clic en Ejercicio Fiscal nos habilitará el año.
- 2.- Seleccionar año fiscal a capturar.
- 3.- Dar clic en el botón "Seleccionar Ejercicio Fiscal".

El sistema nos desplegara el siguiente mensaje, seleccionamos aceptar.

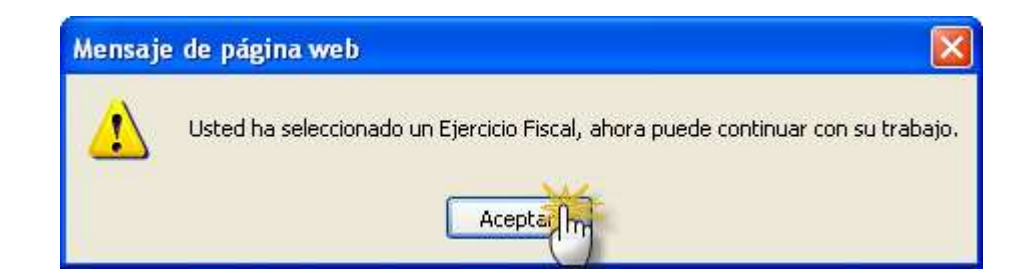

### **Menú del Sistema**

#### **Actividades de Contraloría Social > Datos del Programa.**

Este apartado esta diseñado para capturar los Proyectos autorizados, por el programa, nombre, ubicación Población Beneficiada, fechas, presupuesto.

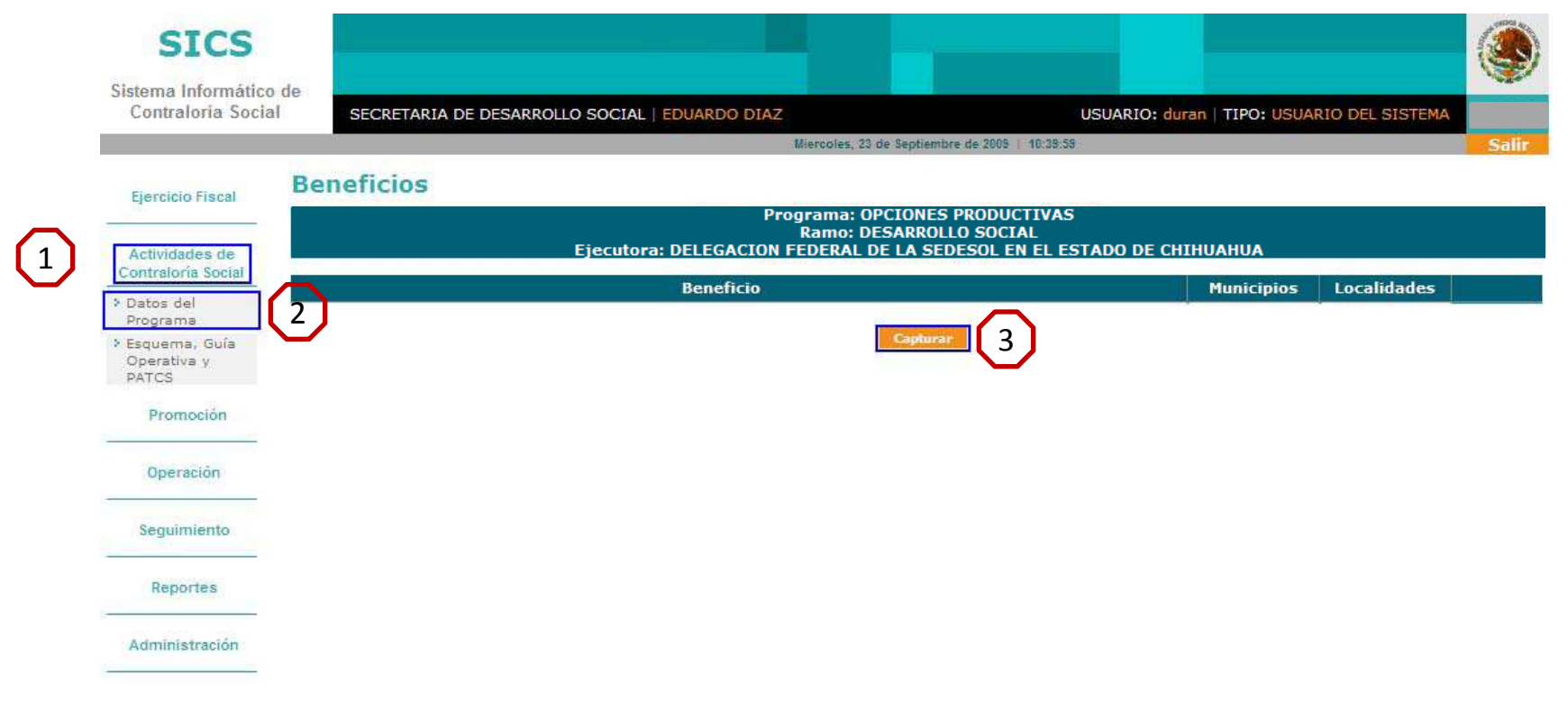

*\*Seguir los pasos para ingresar a la captura de la Población Beneficiada*.

### **Menú del Sistema**

#### **Actividades de Contraloría Social > Datos del Programa**

**Pantalla de captura de la información.**

#### **Población Beneficiada**

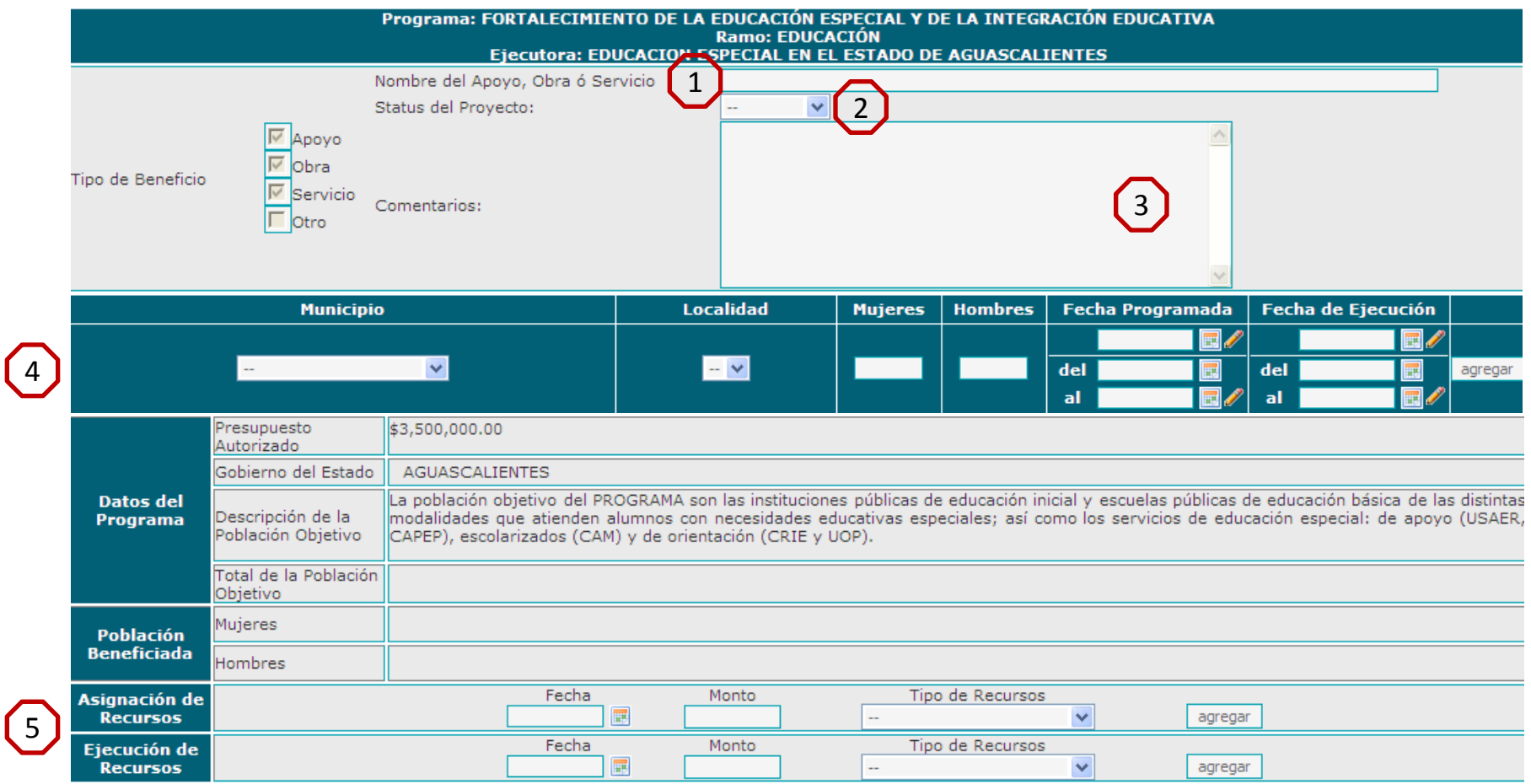

Regresar

Guardar

## **Menú del Sistema**

### **Actividades de Contraloría Social > Datos del Programa**

 $\left( 2\right)$ 

3

4

 $\left(5\right)$ 

#### **Información de captura.**

1 **Nombre del Apoyo Obra o Servicio**.- Este campo deberá ser definido por la instancia normativa considerando el tipo de apoyos que entrega el programa que opera Ej. Se capturara iniciando por número del estado, que para el caso de Guerrero (12), númro de lechería (000332), municipio, Juchitán, localidad, Juchitán y colonia o barrio. Ejemplo: Lechería 12 000332/Juchitan-Centro

**Status del proyecto:** Se selecciona una opción, considerando la situación en la que se encuentra el proyecto (Iniciado, En proceso, Terminado, Cancelado)

**Comentarios:** Esta ventana de captura se utiliza para anotar información relevante del proyecto referente a las circunstancias o particularidades con las que se esta ejecutando (ej. Pasa por dos localidades, aun no están completas las aportaciones de recursos, se cancelo por cuestiones sociales, etc.)

**Municipio y Localidad**.- Son campos que contienen catálogos, haga clic en el combo para desplegar la información y, a continuación, seleccione el municipio y localidad en donde esta ubicado el proyecto a ejecutar.

**Mujeres y Hombres**.- Este dato se obtiene de XXXXXX, son campos numéricos, capture el número de población beneficiada para mujeres y hombres de acuerdo a la propuesta ejecutiva del proyecto. Ejemplo: Mujeres 100; Hombres, 20.

**Fecha Programada**.- Haga clic en el icono del calendario, se despliega el calendario en el mes del día actual, seleccione la fecha y haga clic (este dato debe ser definido por la instancia normativa).

**Fecha de ejecución.-** Esta fecha se captura cuando el apoyo ya se esta ejecutando o finalizando, se registra la fecha siguiendo los pasos anteriores. (este dato debe ser definido por la instancia normativa).

**Asignación de Recursos**.- Es un campo numérico, capture el monto sin comas. Son los recursos que se autorizan para hacer realidad los apoyos del programa, generalmente se emiten oficios de autorización y en donde existen mezcla de recursos se deberá seleccionar el origen de los mismos (federal, estatal, municipal u otros). Este campo deberá ser definido por la instancia normativa

**Ejecución de Recursos**: Es un campo numérico, capture el monto sin comas. Son los recursos que se pagan conforme se van ejecutando los apoyos, generalmente se emiten oficios con los pagos correspondiente. Se selecciona las fecha y se selecciona el origen de los pagos (federal, estatal, municipal u otros). Este campo deberá ser definido por la instancia normativa

**Importante**: Al termino de la captura de la información se debe dar clic en los botones de para que quede registrada la información capturada y posteriormente dar clic en el botón de guardar y así quede registrada la información.

### **Menú del Sistema**

#### **Actividades de Contraloría Social > Datos del Programa**

#### **Confirmación de captura.**

Al guardar la información nos regresa a la página principal de Datos del Programa. Se activa la opción de Capturar para ingresar la información de los demás proyectos autorizados. Como se aprecia en el gráfico, en cada proyecto capturado se puede habilitar la opción de Consultar con la finalidad de editar o borrar la información capturada del Proyecto\*

#### **Beneficios**

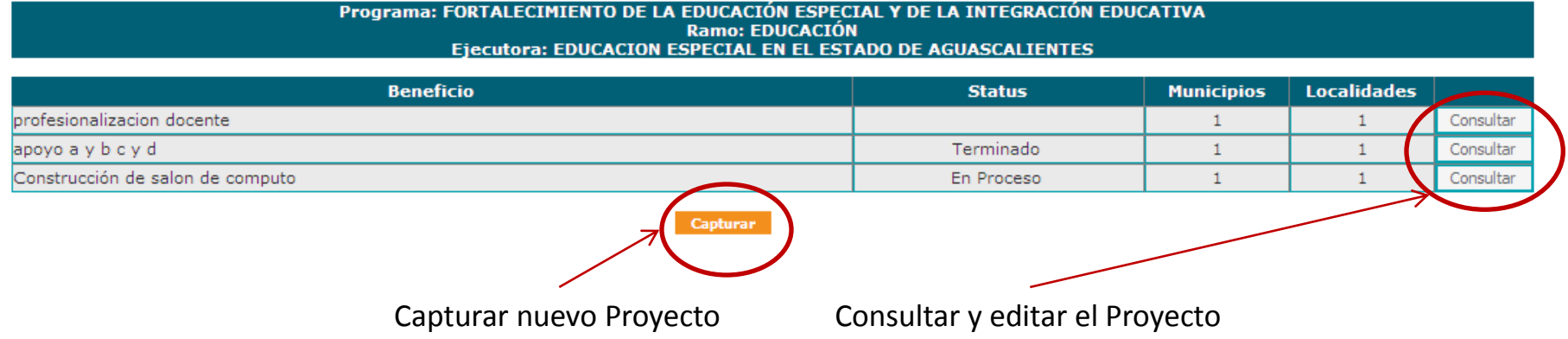

\**Solamente se puede modificar o eliminar la información del Proyecto, el registro NO PUEDE SER ELIMINADO DEL SISTEMA, en caso de duplicar algún proyecto se deberá BORRAR la información y en el nombre del proyecto se deberá cambiar a DUPLICADO.*

## **Menú del Sistema**

#### **Actividades de Contraloría Social > Esquema, Guía Operativa y PATCS**

Este apartado esta diseñado para consultar los archivos del Esquema, Guía Operativa y PATCS, elaborados por la Instancia Normativa. Además, se pueden descargar a la PC, en caso de no contar con alguno de los documentos.

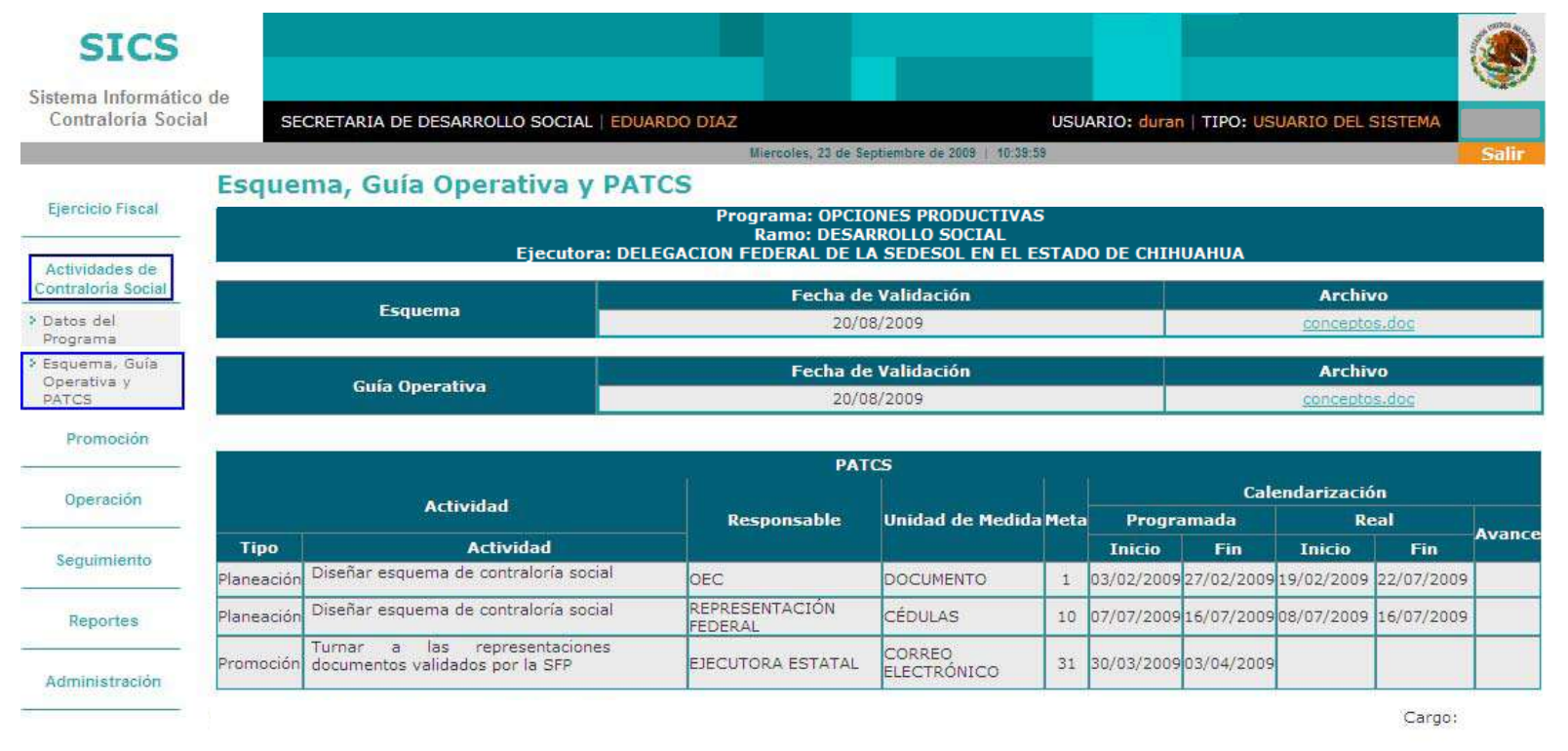

\**Seguir los pasos para ingresar al Esquema, Guía Operativa y PATCS.*

Para descargar los archivos sólo hay que dar clic sobre el archivo requerido y nos dará la opción de guardarlo en la PC.

**Imprima PAT** 

### **Menú del Sistema**

#### **Promoción**

Este apartado esta diseñado para la Promoción de la Contraloría Social dentro del Programa, se compone de **5** módulos que son de mucha importancia, ya que el Sistema nos genera reportes de lo capturado en estos módulos y sobre estos reportes, la SFP genera observaciones de faltantes de información.

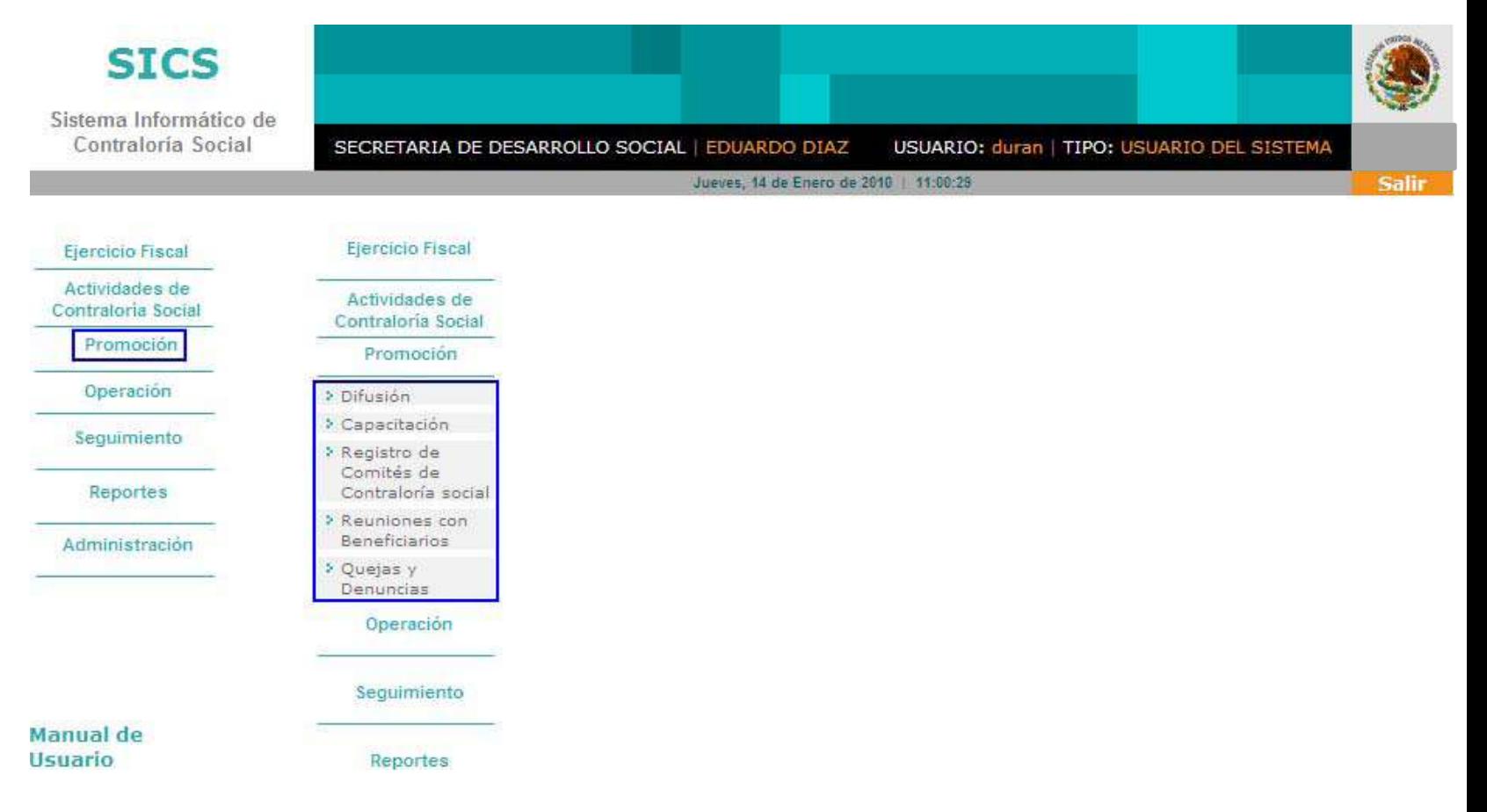

### **Menú del Sistema**

#### 1.- Promoción > **Difusión**

En el apartado de Difusión se observa la producción y distribución de los diversos materiales, así como los archivos correspondientes que la instancia normativa incorpora al sistema. Las Instancias ejecutoras una vez que el sistema les informa sobre el total de materiales que la instancia normativa les envía procederán a capturar la distribución de los materiales respectivos a nivel de entidad federativa. La cantidad especifica de materiales para cada Ejecutor es enviada por la Instancia Normativa durante (el primer trimestre del año).

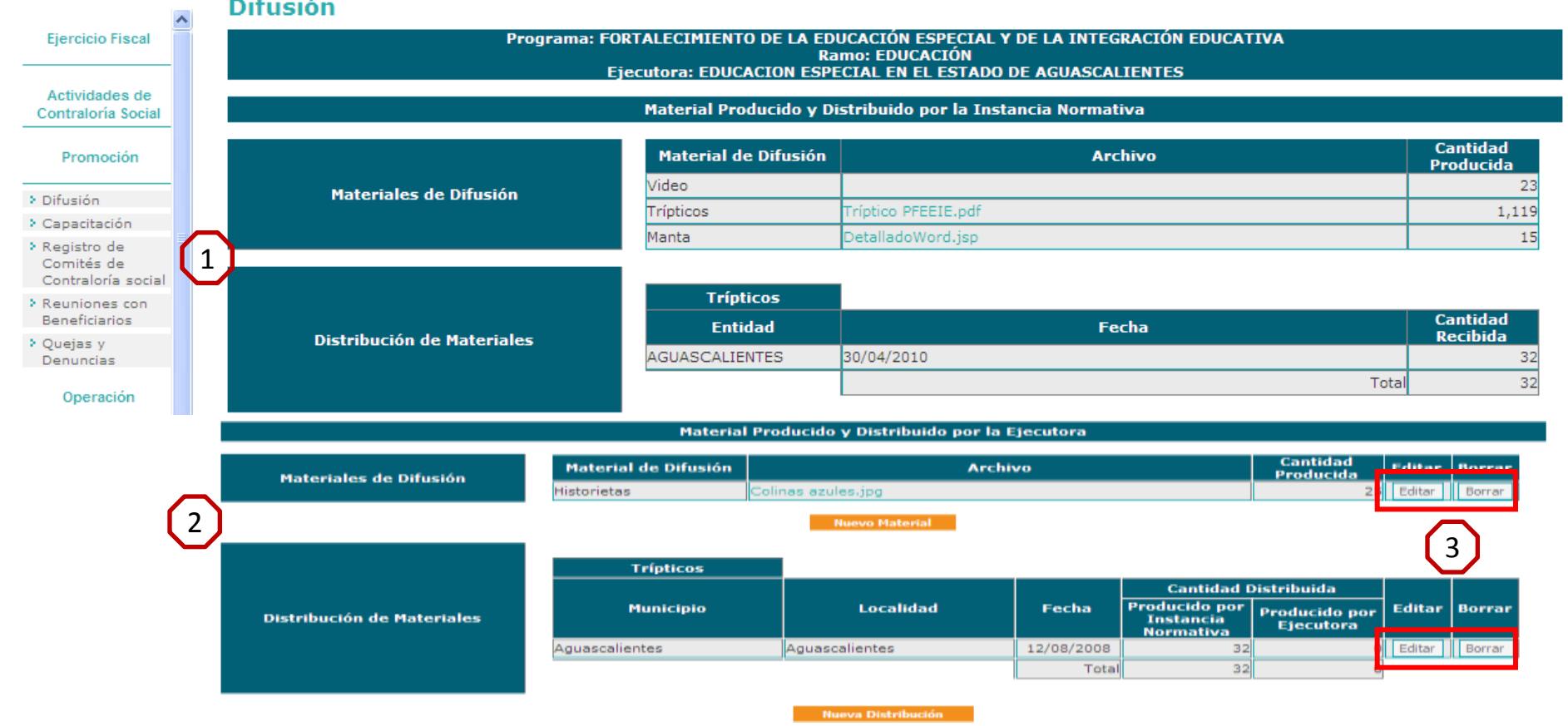

### **Menú del Sistema**

Promoción > **Difusión.**

#### **Información del Módulo.**

- **Material Producido y Distribuido por la Instancia Normativa**.- En este apartado, se pueden observar el total de Materiales de Difusión producidos por la Instancia Normativa, el archivo electrónico correspondiente y la cantidad que le distribuyo al Ejecutor.  $\boxed{1}$
- **Material Producido y Distribuido por Ejecutora** En este apartado, se observan los Materiales de Difusión que son diseñados por la Ejecutora.  $\left( 2 \right)$

Posteriormente se observa el apartado en donde se registran las distribuciones realizadas por el ejecutor, tanto de los materiales producidos por la instancia normativa como del propio ejecutor.

 $\begin{pmatrix} 3 \end{pmatrix}$ 

Una vez capturada la información de los materiales diseñados por el Ejecutor y las distribuciones realizadas tanto de los materiales de la instancia normativa como del propio ejecutor se habilitan los botones de Editar y Borrar los cuales podrán ser utilizados para corregir o borrar los registros ingresados en estos apartados.

*\*En caso de haber tenido material producido por el Ejecutor.*

## **Menú del Sistema**

Promoción > **Difusión**.

### **Captura del Material Producido por el Ejecutor sólo en casa de que se requiera.**

Para registrar el Material producido por el Ejecutor, haga clic en **Nuevo Material** e, inmediatamente se despliega el siguiente combo:

### Captura Material de Difusión

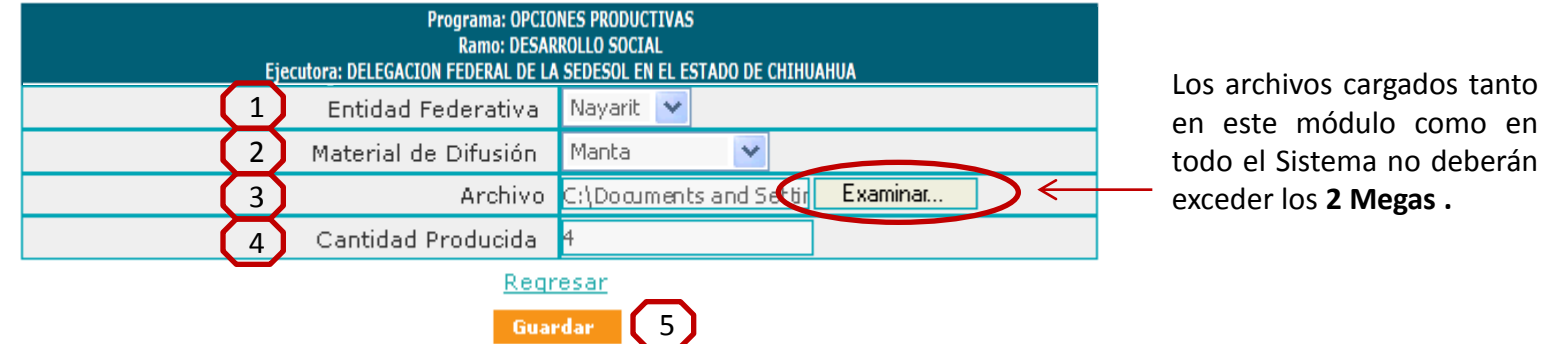

- **Entidad Federativa**.- Se asigna automáticamente la Entidad donde opera el Ejecutor.  $(1)$ 
	- **Material de Difusión**.- Despliega un combo con las opciones del tipo de material a distribuir\*.
- **Archivo.** Para adjuntará el archivo del material elaborado por el Ejecutor siguiendo los siguientes pasos: - Haga clic en Examina... y se desplegará una ventana.  $\begin{pmatrix} 3 \end{pmatrix}$ 
	- Busque el archivo deseado en su PC y selecciónelo.
	- -Haga clic en  $\triangle$ bin y quedará adjunto el archivo seleccionado.
- **Cantidad Producida**.- Es un campo numérico, en el que se capturan las cantidades producidas del material diseñado por el Ejecutor, solamente capture cifras, sin comas.  $\left(4\right)$

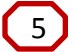

 $\left( 2\right)$ 

**Guardar.**- De clic en Guardar para terminar la captura y quede registrada la información.

\* Tome en cuenta que el Material de Difusión que dará de alta, es el que elabora el Ejecutor.

## Menú del Sistema

Promoción > **Difusión**.

#### **Captura del Material Distribuido por el Ejecutor.**

Para registrar el Material distribuido por el Ejecutor, haga clic en **Nueva Distribución** e, inmediatamente se despliega la siguiente pantalla:

## Captura de Distribución de Materiales

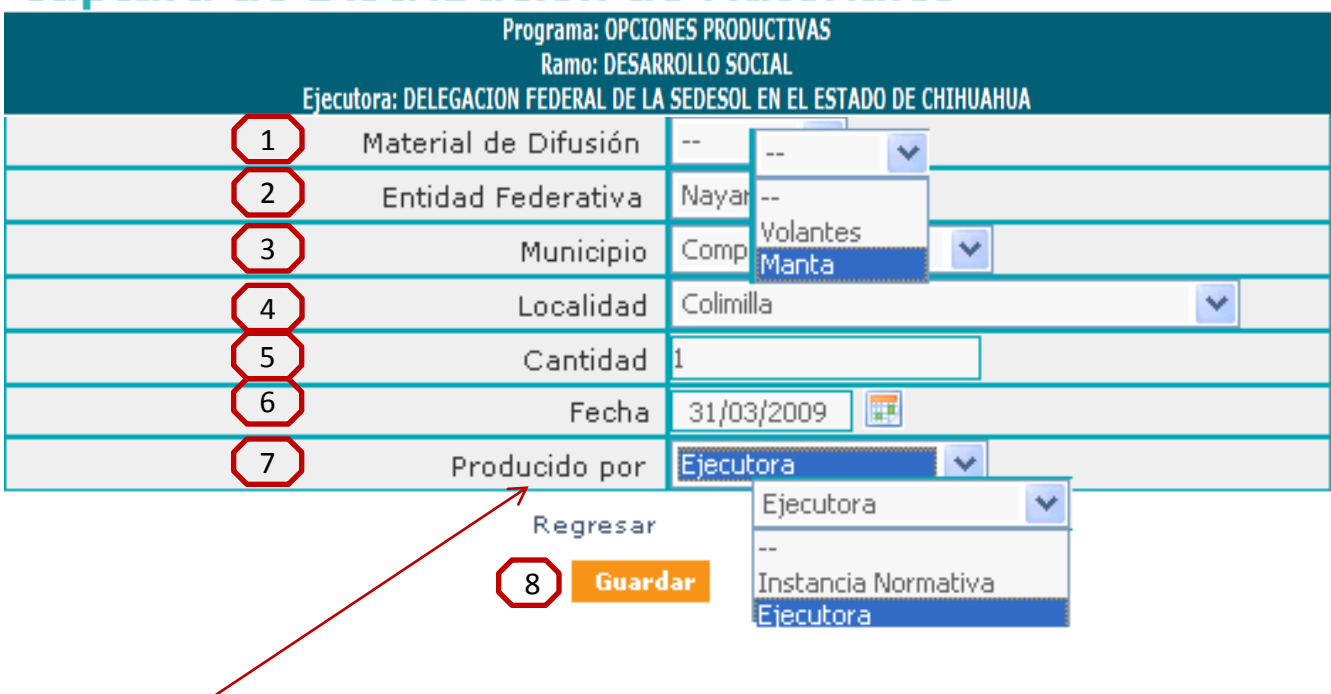

En este apartado se selecciona los materiales producidos, ya sea por la instancia normativa o los elaborados por el propio Ejecutor, de los cuales se esta registrando la distribución correspondiente.

### **Menú del Sistema**

Promoción > **Difusión**.

2

 $6<sup>1</sup>$ 

 $(7)$ 

8

3 4

#### **Captura del Material Distribuido por el Ejecutor.**

Una vez habilitado el combo y para registrar información en los siguientes campos: Material de Difusión, Entidad Federativa, Municipio y Localidad, haga clic en las opciones deseadas y de clic. 1

**Cantidad**.- Es un campo numérico, se capturan las cantidades de ejemplares distribuidos en cifras sin comas.  $\begin{bmatrix} 5 \end{bmatrix}$ 

**Fecha**.- Haga clic en el icono del calendario, se despliega el calendario en el mes del día actual, seleccione la fecha en la que entregó el material de difusión y haga clic.

**Producida por**.- Se despliega la opción en el combo de material producido por el Ejecutor y en caso de no tener lo anterior, solamente tendremos la opción de la Instancia Normativa.

**Guardar.**- De clic en Guardar para terminar la captura y la información quede registrada en el sistema, automáticamente el sistema nos regresará al módulo principal de Difusión.

### Menú del Sistema

Promoción > **Difusión**.

#### **Editar la captura del Material Distribuido por el Ejecutor.**

Para Editar la información capturada en el Sistema ya sea por adecuación o por error en la información seleccionada haga clic en Editar

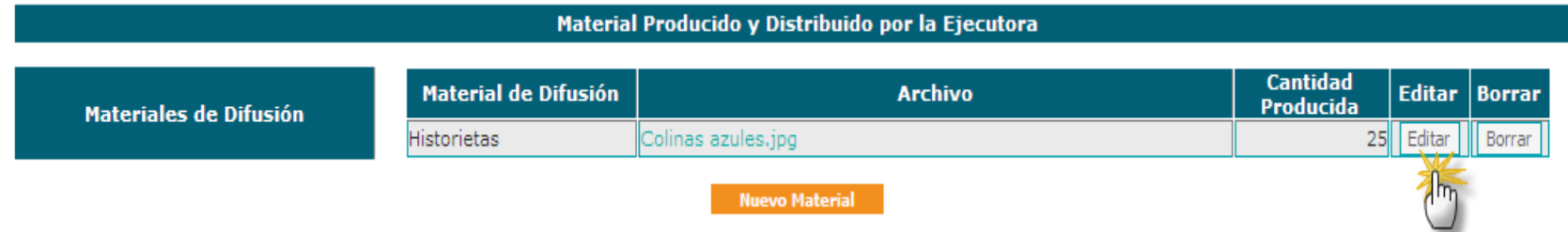

a continuación el sistema avisa por medio de una ventana si deseamos Editar la información, damos clic en aceptar y el sistema nos despliega el siguiente combo en donde se realizan los cambios, tanto del archivo ingresado con anterioridad, así como de la cantidad producida; finalmente se da clic al botón de Guardar para que queden registrados los cambios efectuados.

### **Edición Material de Difusión**

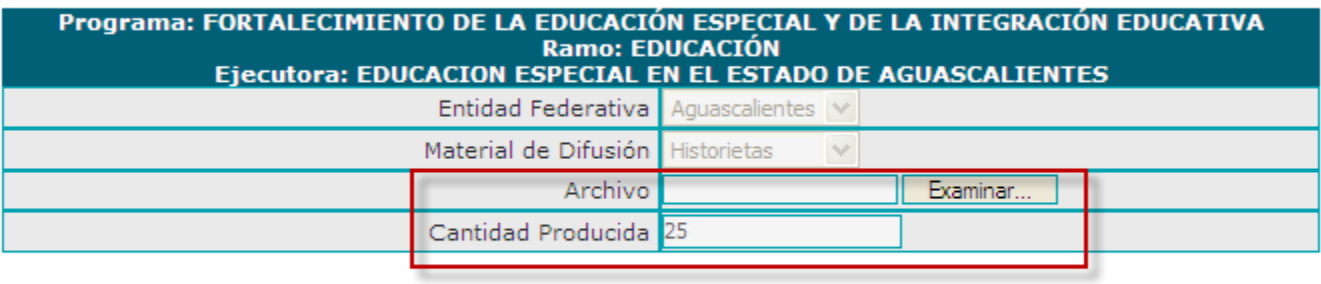

Regresar

Guardar

### Menú del Sistema

Promoción > **Difusión**.

#### **Borrar la captura del Material distribuido por el Ejecutor.**

Para Borrara la información, haga clic en el botón correspondiente

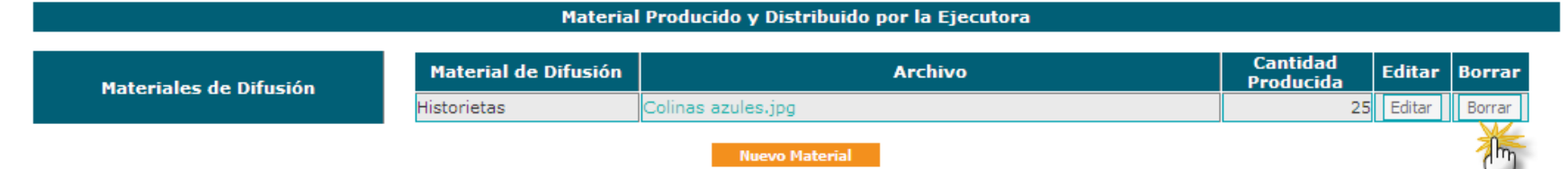

inmediatamente el sistema presenta una ventana para preguntar si se desea eliminar la información, se da clic en aceptar e inmediatamente el registro completo queda eliminado del sistema.

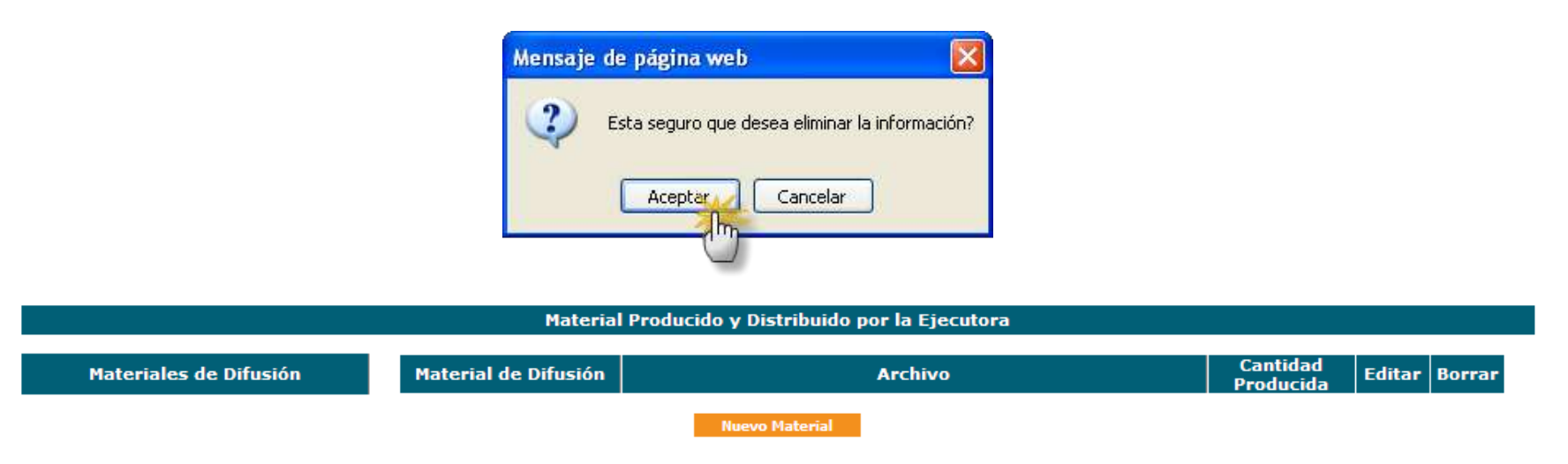

· Una vez eliminada la información no se puede recuperar y se tendría que capturar de nuevo la información. •*Las opciones de edición y borrado operan de idéntica forma tanto para materiales nuevos como para las distribuciones de materiales capturadas por el ejecutor.*

### Menú del Sistema

### 2. Promoción > **Capacitación.**

Este apartado esta diseñado para los Materiales de Capacitación que son enviados por la Normativa a los Ejecutores, para organizar las capacitaciones.

Los Ejecutores también pueden diseñar materiales de capacitación, los cuales deberán ser capturados en el Sistema.

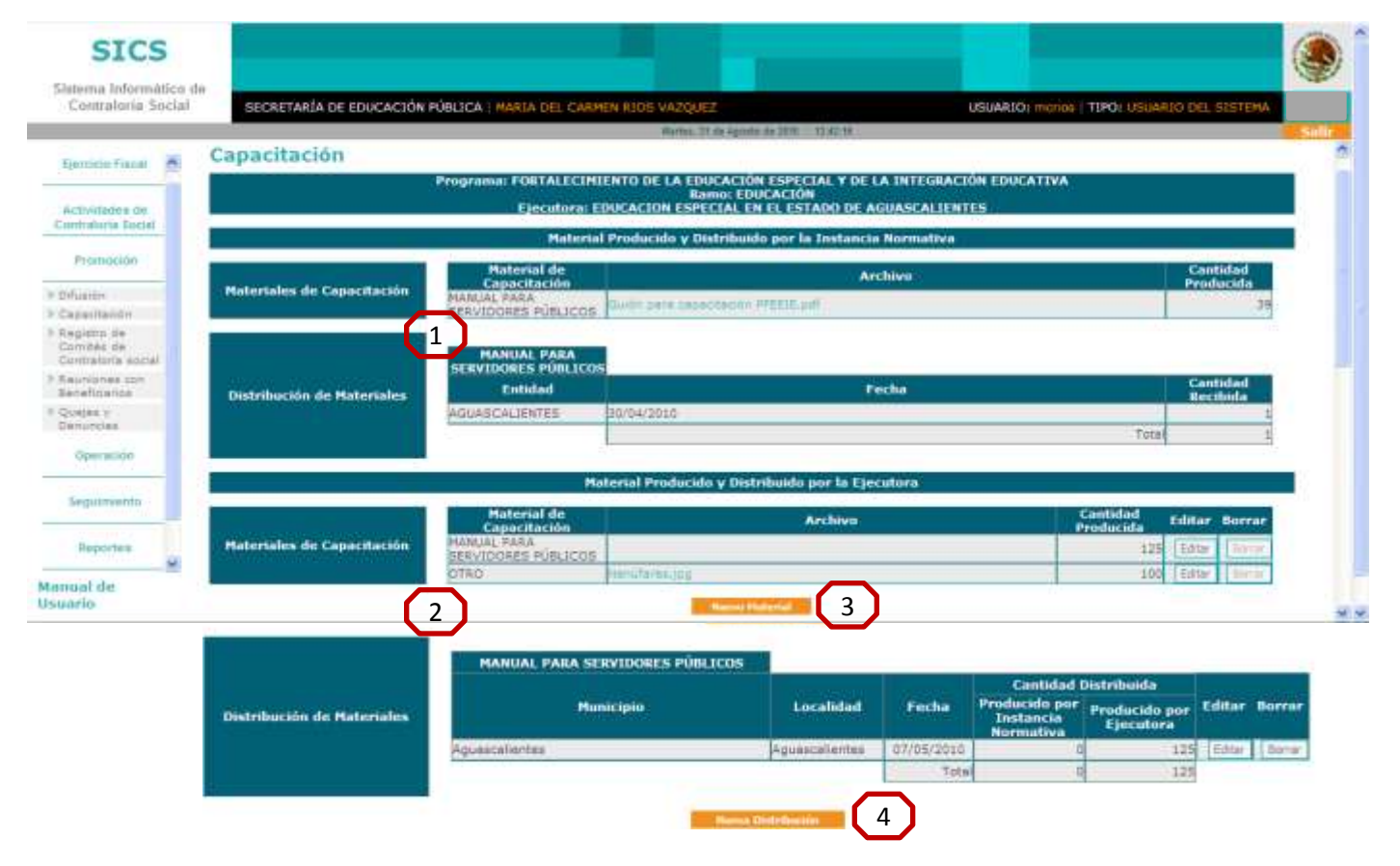

### Menú del Sistema

Promoción > **Capacitación.**

#### **Consulta del Material de Capacitación elaborado para el Ejecutor.**

**Material de Capacitación**.- En este apartado se identifican el material elaborado por la Normativa y que distribuye a los Ejecutores para su uso en las capacitaciones, los archivos cargados en el Sistema pueden ser descargados a su PC (material de consulta que no debe editarse).

**Distribución de Materiales**.- Es la cantidad enviada al Ejecutor de los materiales de capacitación diseñados por la instancia normativa.

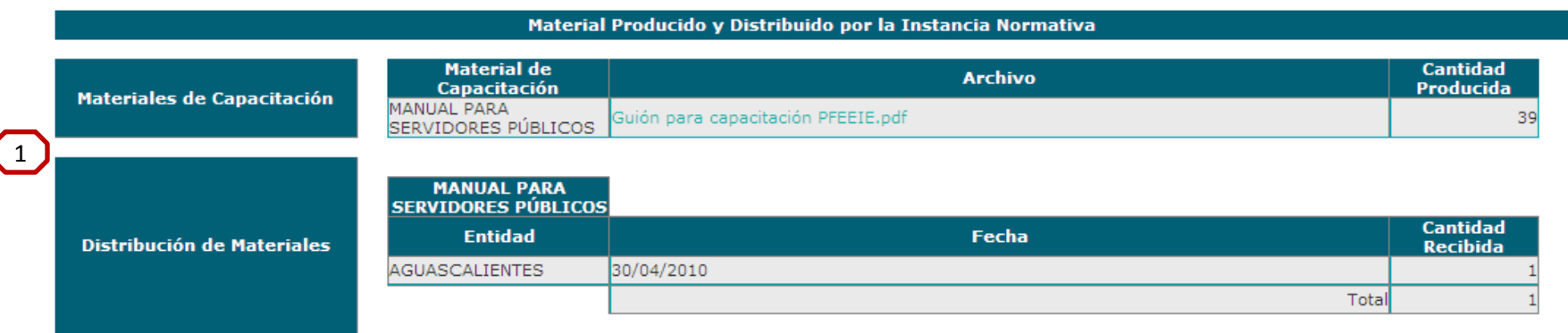

### Menú del Sistema

Promoción > **Capacitación.**

**Consulta del Material de Capacitación elaborado para el Ejecutor.**

**Material de Capacitación**.- En este apartado se identifica el material elaborado por el Ejecutor para su uso en las capacitaciones a realizar, deberá ingresar al sistema el archivo correspondiente.

**Distribución de Materiales**.- Aquí se aprecian los datos de la distribución de materiales de capacitación (los diseñados por la instancia normativa y los diseñados por el ejecutor) efectuada por el Ejecutor.

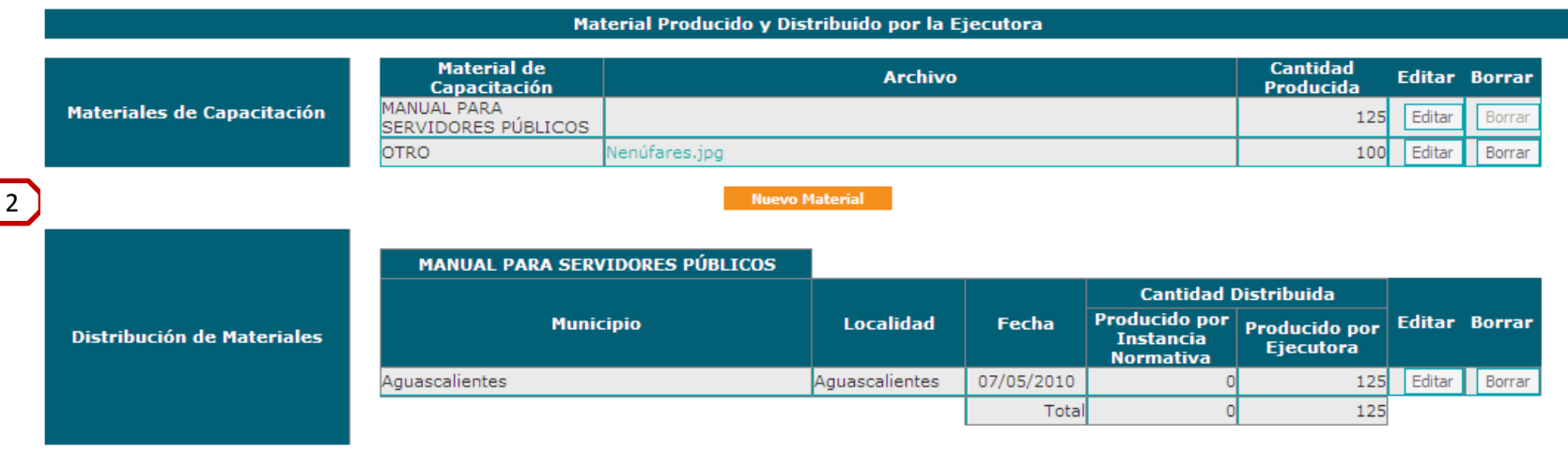

Nueva Distribución

Continua… PARTE 2

### Menú del Sistema

#### Promoción > **Capacitación.**

#### **Captura del Material de Capacitación.**

**Material de Capacitación**.- Aquí se captura el material elaborado por los Ejecutores para las capacitaciones. Haga clic en en entre Material e e, inmediatamente se despliega la pantalla de captura para seleccionar las opciones que se requieran. 3

### **Captura Material de Capacitación**

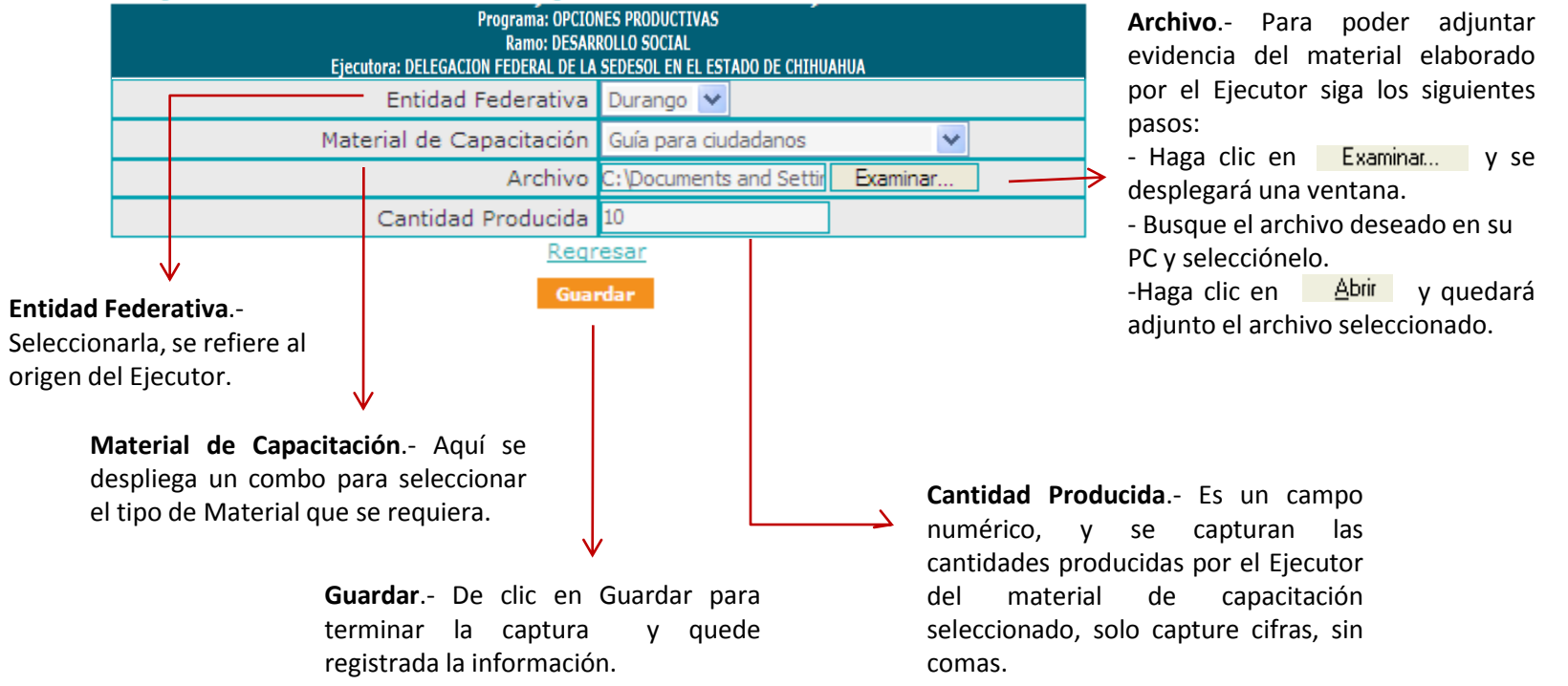

*Nota: Se recuerda que l*os archivos cargadostanto en éste módulo como en todo el Sistema no deberán exceder los **2 Megas.**

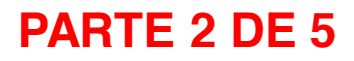

### Menú del Sistema

#### Promoción > **Capacitación.**

#### **Captura de la distribución de materiales de Capacitación.**

**Distribución de Materiales**.- Aquí el Ejecutor captura la distribución realizada de los materiales de capacitación diseñados tanto por la Instancia Normativa como por los producidos por el Ejecutor.  $\begin{bmatrix} 4 \end{bmatrix}$ 

captura:

Haga clic en en la Nueva Distribución e e, inmediatamente el sistema despliega la siguiente ventana de

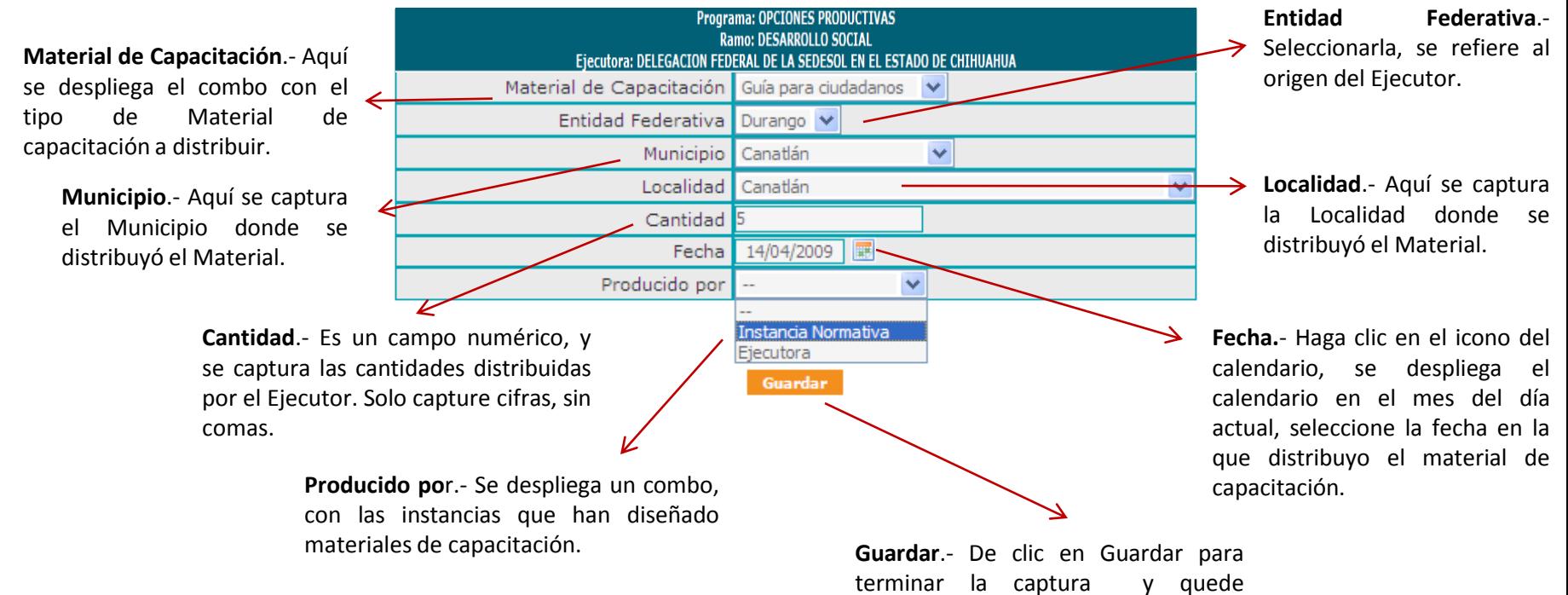

registrada la información.

### **Captura de Distribución de Materiales**

### Menú del Sistema

Promoción > **Capacitación.**

#### **Figuras Capacitadas.**

**Figuras capacitadas**.- Aquí se capturan las capacitaciones impartidas por el Ejecutor en el Tema de la Contraloría Social, hay varios tipos de Figuras capacitadas. La selección de la Figura Capacitada se seleccionara de acuerdo al perfil de los asistentes.

•Si la Figura Capacitada es un Servidor Público se desplegaran más campos que para el Beneficiario, y que se refieren al Orden de Gobierno al que pertenece el servidor público capacitado.

•Si la Figura Capacitada es un Integrante de Comité de Contraloría Social (Comité de Beneficiarios) el cual ya fue previamente registrado en el módulo correspondiente, se deberá seleccionar el Número del Registro del Comité para que el sistema muestre los nombres de los integrantes del comité seleccionado, se deberá activar la casilla del Integrante de Comité que recibió la capacitación.

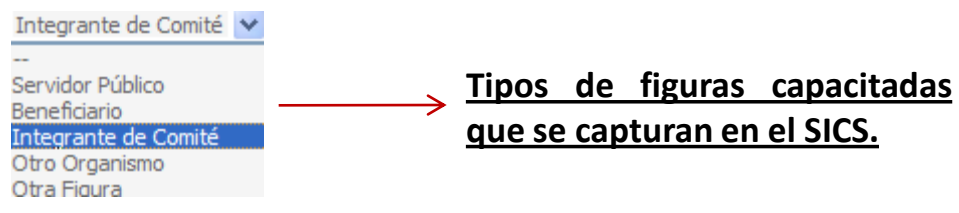

### Menú del Sistema

#### Promoción > **Capacitación.**

asistencia de la capacitación.

#### **Captura de Figuras Capacitadas.**

**Figuras capacitadas**.- Aquí se capturan las capacitaciones impartidas por los Ejecutores. Haga clic en Nueva Capacitación e, inmediatamente se desplegará el área de captura tal y como se muestra a continuación:  $6<sup>6</sup>$ 

### **Captura Capacitación**

**Número de Figuras Capacitadas.**- Es un campo numérico, y se capturan las cantidades de Figuras Capacitadas por el Ejecutor, solo capture cifras, sin comas.

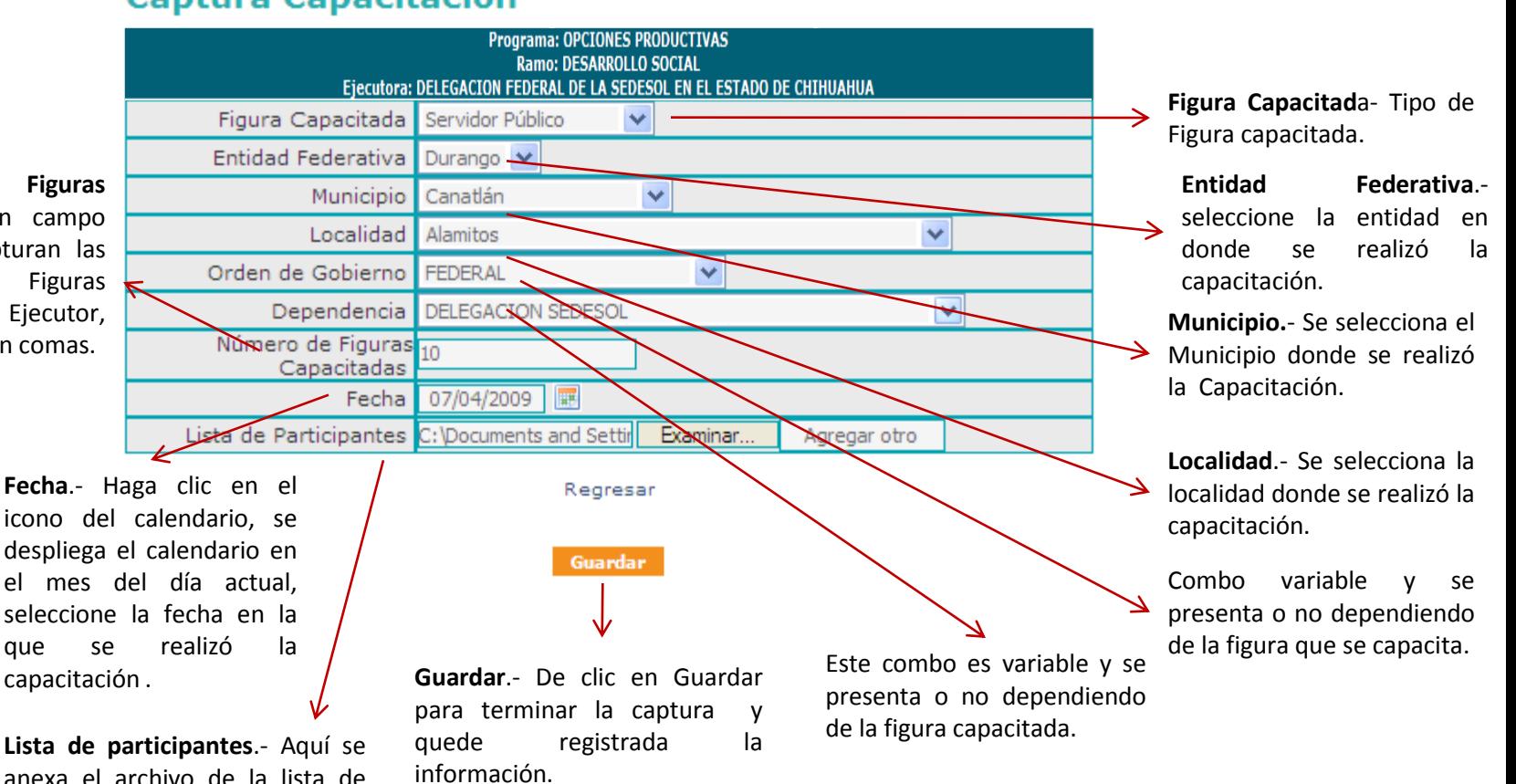

### Menú del Sistema

Promoción > **Capacitación.**

#### **Edición de la información Capturada de los materiales diseñados por el Ejecutora**

**Editar**.- Una vez que guardo la información, y desea modificarla, haga clic en Editar

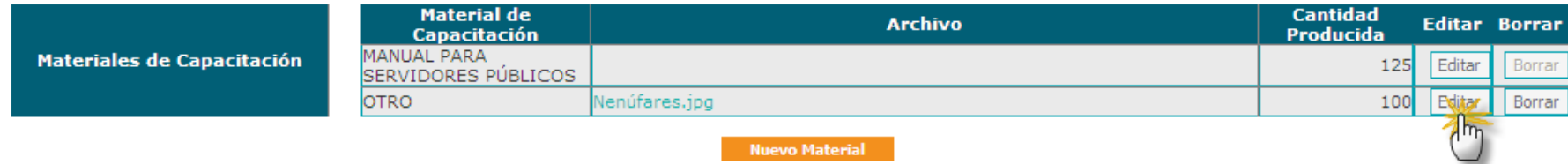

se despliega la siguiente pantalla, realice la edición de la información que requiera de acuerdo a los campos

### **Captura Material de Capacitación**

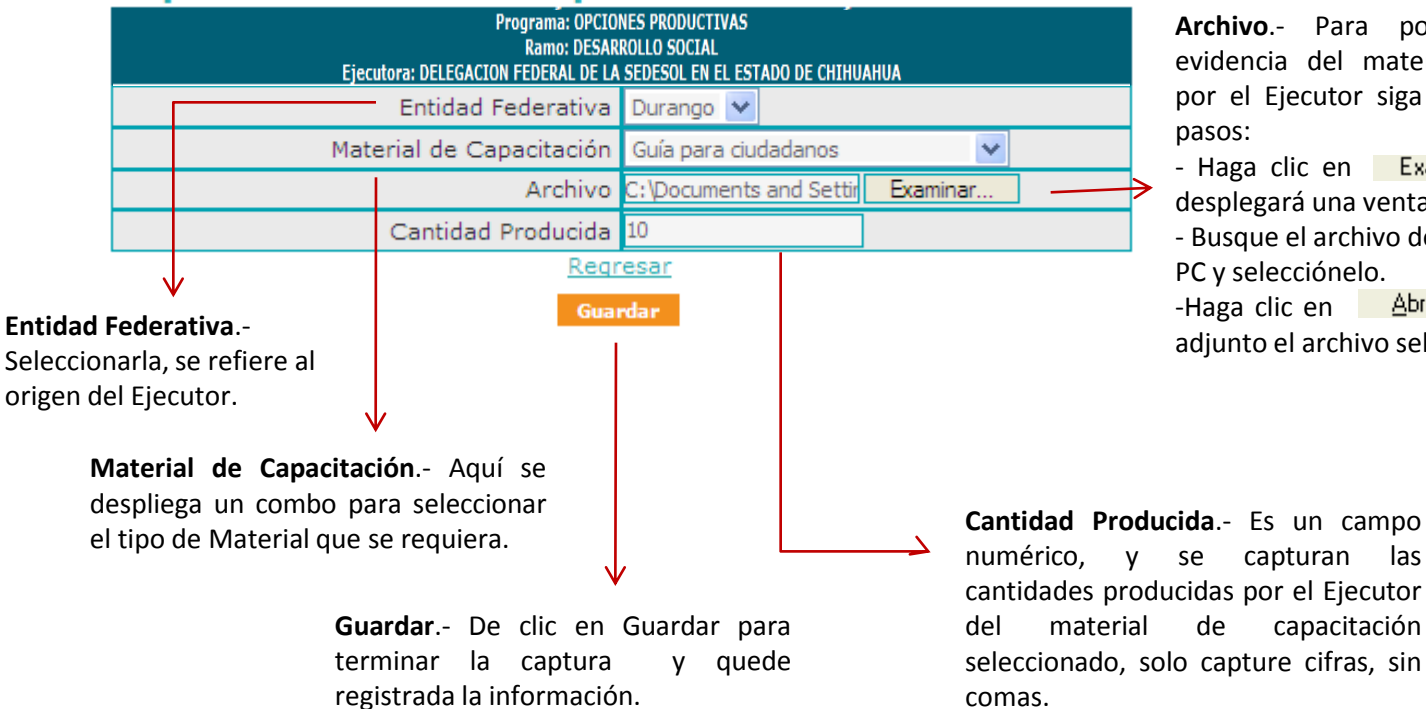

**Archivo**.- Para poder adjuntar evidencia del material elaborado por el Ejecutor siga los siguientes pasos:

- Haga clic en Examinar... v se desplegará una ventana.

- Busque el archivo deseado en su PC y selecciónelo.

-Haga clic en **Abrir** y quedará adjunto el archivo seleccionado.

# Módulos del Sistema<br>Menú del Sistema

Menú del Sistema Promoción > **Capacitación.**

#### **Edición de la información Capturada de los materiales distribuidos por el ejecutor.**

**Editar**.- Una vez que guardo la información, y desea modificarla, haga clic en Editar

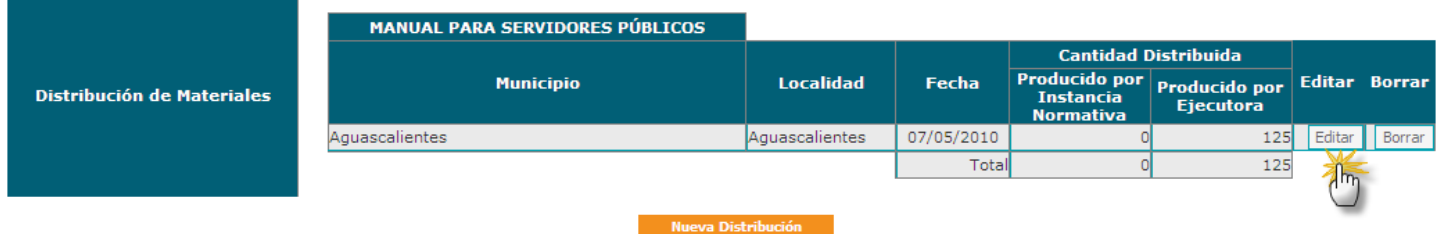

se despliega la siguiente pantalla, realice la edición de la información que requiera de acuerdo a los campos

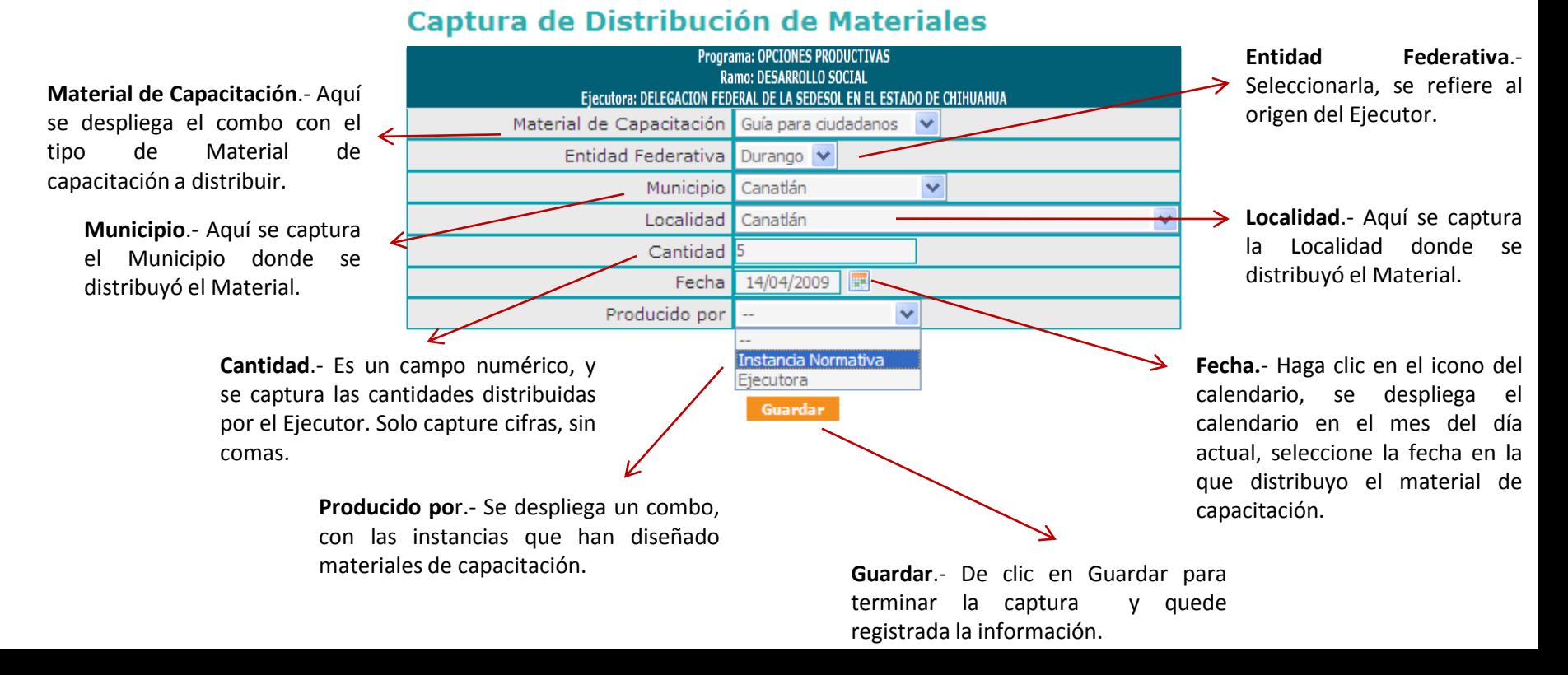

## Menú del Sistema Promoción > **Capacitación.**

**Edición de la información Capturada de las Capacitaciones llevadas a cabo por el ejecutor.**

**Editar**.- Una vez que guardo la información, y desea modificarla, haga clic Editar

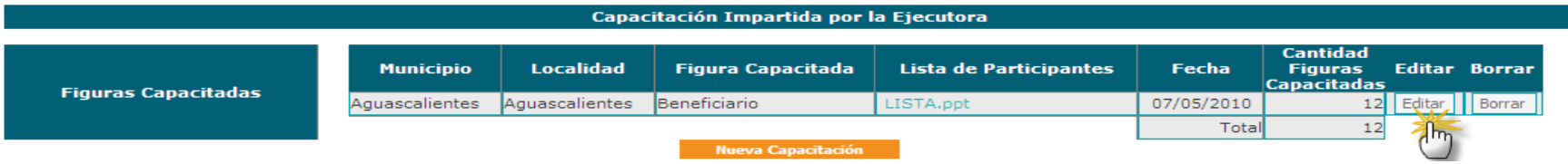

se despliega la siguiente pantalla, realice la edición de la información que requiera de acuerdo a los campos

### **Captura Capacitación**

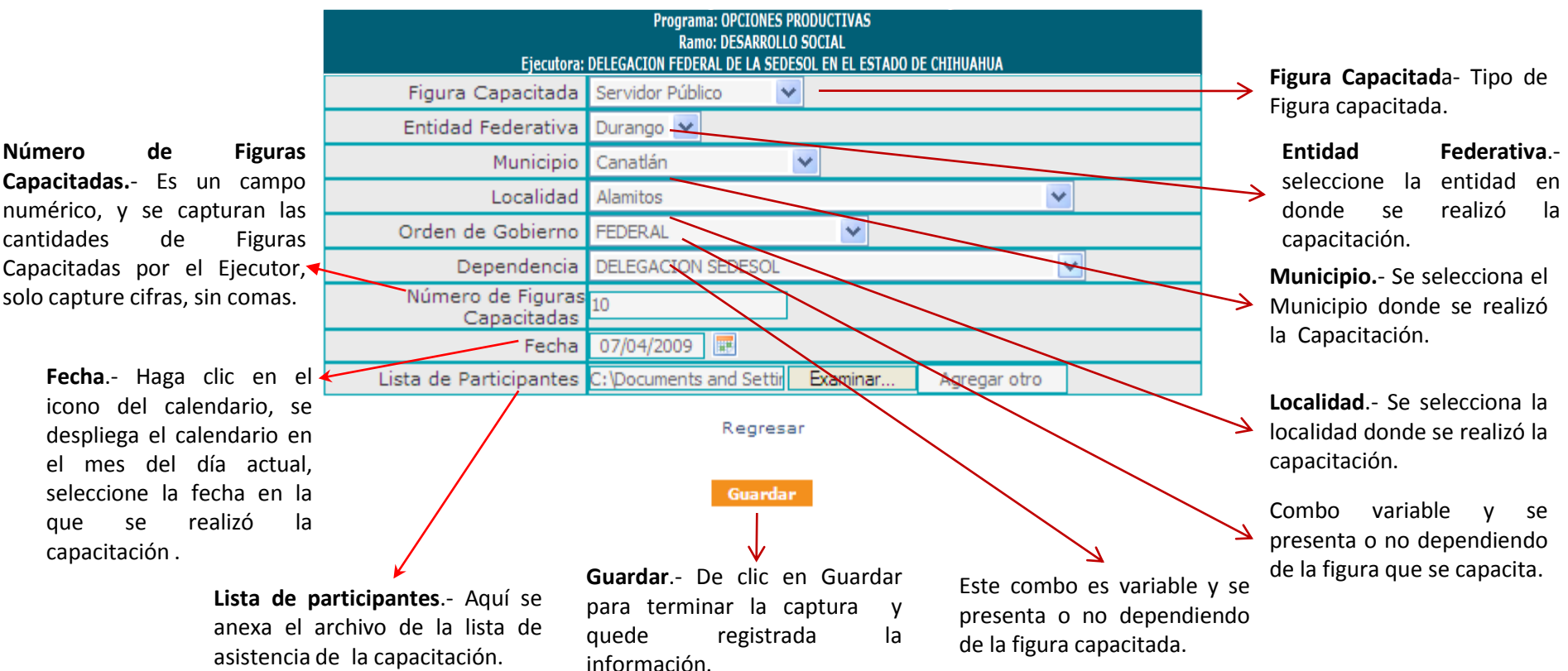

### Menú del Sistema

Promoción > **Capacitación.**

**El Borrado de la información Capturada se realiza en las opciones de:**

- **Materiales diseñados por el Ejecutora** 1
- **La distribución de materiales** 2
- **Las Capacitaciones llevadas a cabo por el ejecutor.** 3

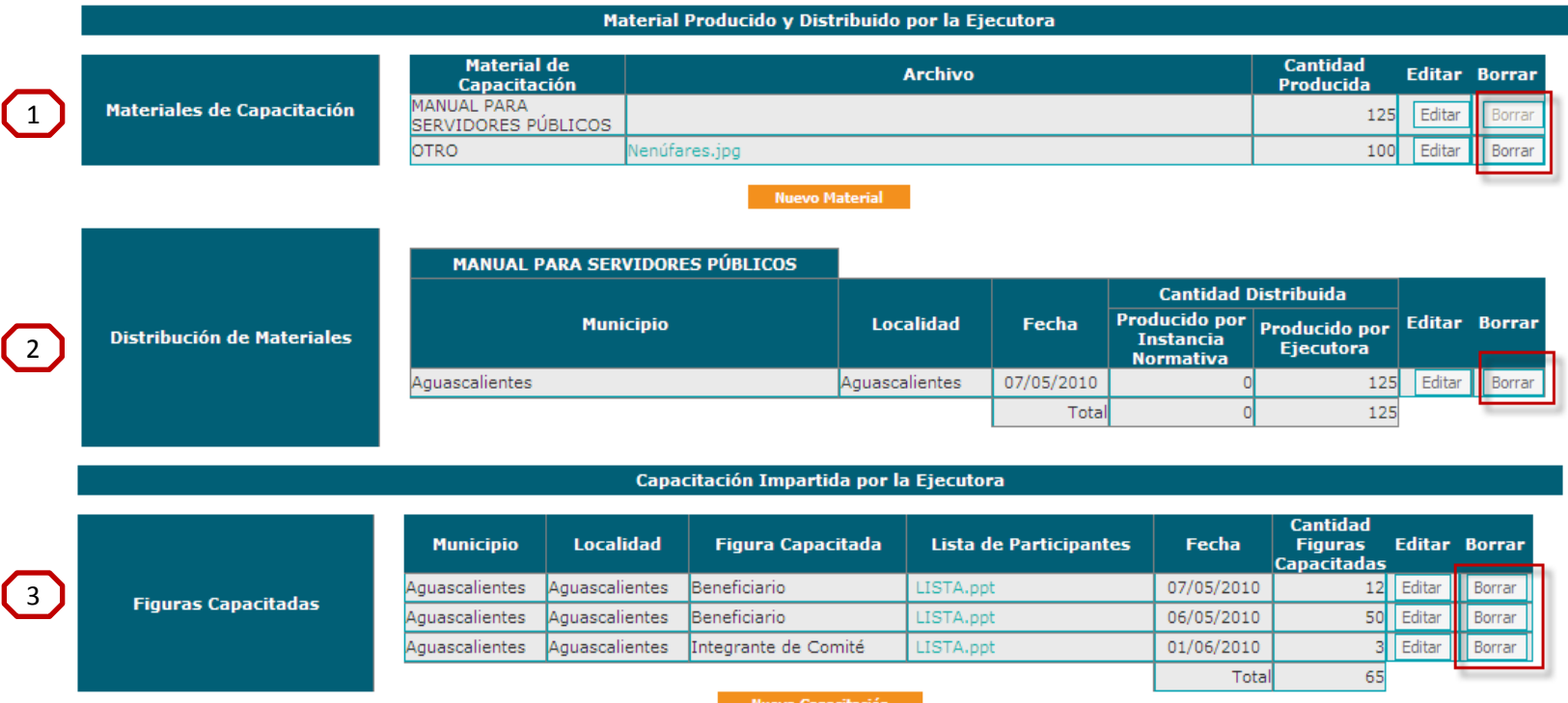

**Para Borrara la información, haga clic en el botón correspondiente inmediatamente el sistema presenta una ventana para preguntar si se desea eliminar la información, se da clic en aceptar e inmediatamente el registro completo queda eliminado del sistema.**

Menú del Sistema

#### 3. Promoción > **Registro de Comités de Contraloría Social (Comités de Beneficiarios).**

Este apartado esta diseñado para la captura de Registros de los Comités constituidos por los beneficiarios del Programa y son quienes realizarán las actividades de vigilancia del apoyo entregado (tipo de apoyo /s que entrega el programa).

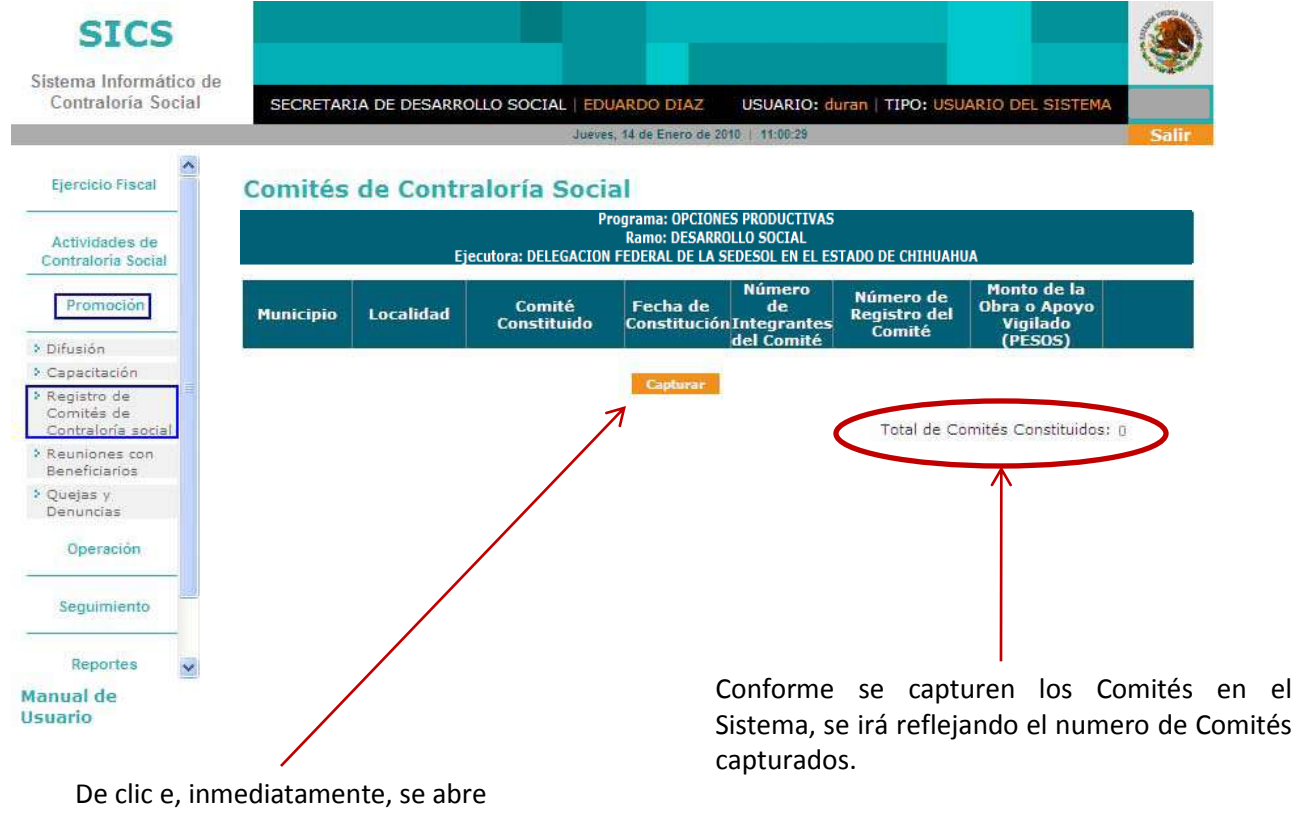

la pantalla de captura para el Registro de Comités.

### Menú del Sistema

Promoción > **Captura de los Registros de Comités de Contraloría Social (Comités de Beneficiarios).**

I) En este apartado la información que se selecciona se refiere a los datos de identificación de la fecha y lugar en donde se constituyó del Comité de Beneficiarios de acuerdo con el acta correspondiente. Estos datos deben corresponder con la información de la ubicación del apoyo dado de alta en Datos del Programa.

En el campo Nombre del Comité, se define lo siguiente:

#### **Registro de Comité**

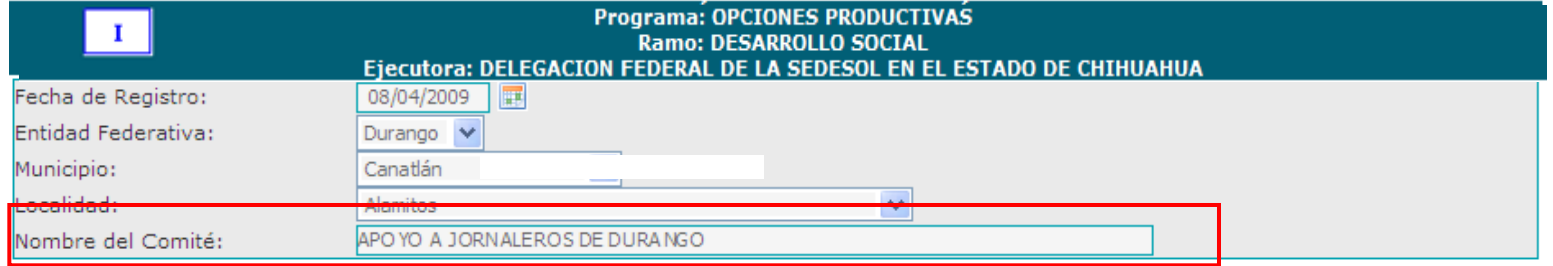

II) En este apartado se requiere registrar a los integrantes del Comité. Para esto, capture el Nombre Completo, a continuación haga clic en el combo para seleccionar el sexo y, a continuación de clic si la Constancia esta firmada. De clic en  $\Box$  Agregar para adicionar al integrante.

Este proceso se repite para dar de alta a cada uno de los integrantes del comité constituido.

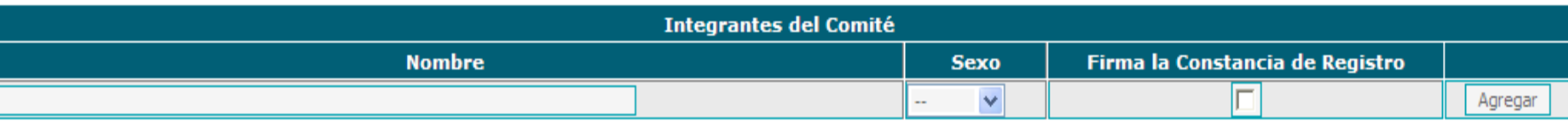

*Este apartado lo dividiremos en secciones para su explicación*

## Menú del Sistema

### Promoción > **Captura de los Registros de Comités de Contraloría Social (Comités de Beneficiarios).**

III) En esta sección capture la siguiente información: Calle, Número, Colonia y Código Postal, de alguno de los integrantes del Comité, con la finalidad de contar con un registro de contacto que puede ser utilizado posteriormente (en los campos numéricos capturar números sin comas ni signos) Los campos Estado, Municipio y Localidad, el Sistema los conforma automáticamente de los Datos iniciales registrados del Comité.

En el caso de que los integrantes tengan como domicilio un domicilio conocido, de clic en el campo de Domicilio Conocido:  $\boxed{\triangleright}$ , el sistema automáticamente deshabilita el resto de los campos.

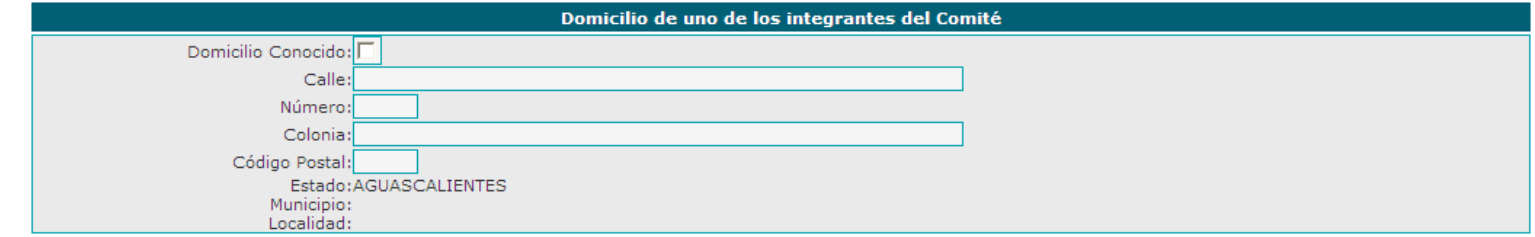

IV) En esta sección se capturará el nombre del apoyo y que debe corresponder al que ya fue capturado en el apartado de Datos del Programa y es la obra, servicio o apoyo que vigilara el comité de acuerdo a las actividades definidas.

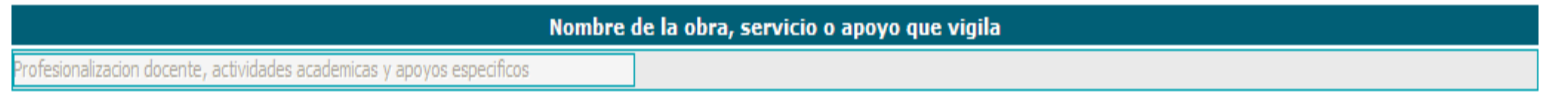

## Menú del Sistema

### Promoción > **Captura de los Registros de Comités de Contraloría Social (Comité de Beneficiarios).**

V) A continuación se capturan los datos de ubicación en donde se ejecutan los apoyos que entrega el programa (apoyos, obra o servicios). Utilizando el botón de  $\sqrt{\frac{Agreqar}{l}}$  el sistema podrá ingresar varias direcciones para contar con registros de ubicación más precisos.

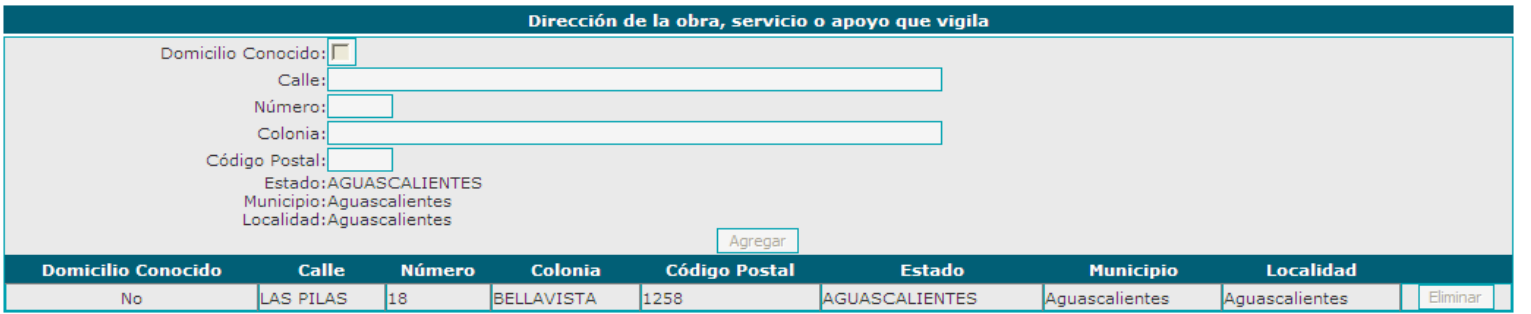

VI) En este campo se captura el monto de recursos utilizados para ejecutar el proyecto (esta información ya se capturo en datos del programa).

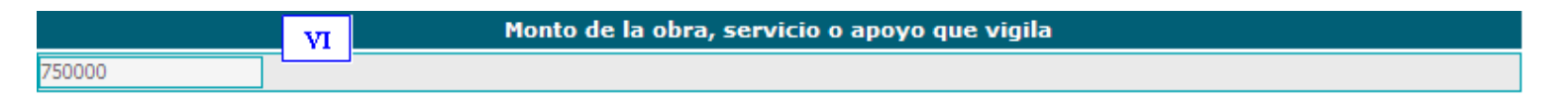

VII) Se selecciona dando clic en el icono del calendario e, inmediatamente se despliega la fecha actual, seleccione la fecha deseada para el inicio y termino de la ejecución de los proyectos. El sistema también presenta un icono de calendario único, el cual se utilizara para registrar la fecha de los apoyos que se entregan por única ocasión.

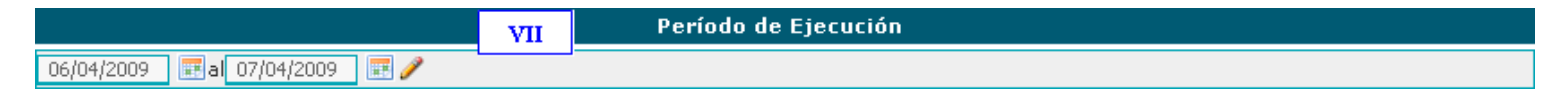

### Menú del Sistema

#### Promoción > **Captura de los Registros de Comités de Contraloría Social.**

VIII) En este punto capture las actividades de vigilancia definidas que realizará el Comité, para lo cual haga clic en **para para que se registre la información**; Una vez que dio clic en agregar, la información se muestra fuera del recuadro de captura, lo que le permite seguir agregando información, o bien, si desea eliminarla haga clic en borrar.

¿Estas funciones están descritas en la Guía de Contraloría Social elaborada por la Instancia Normativa?

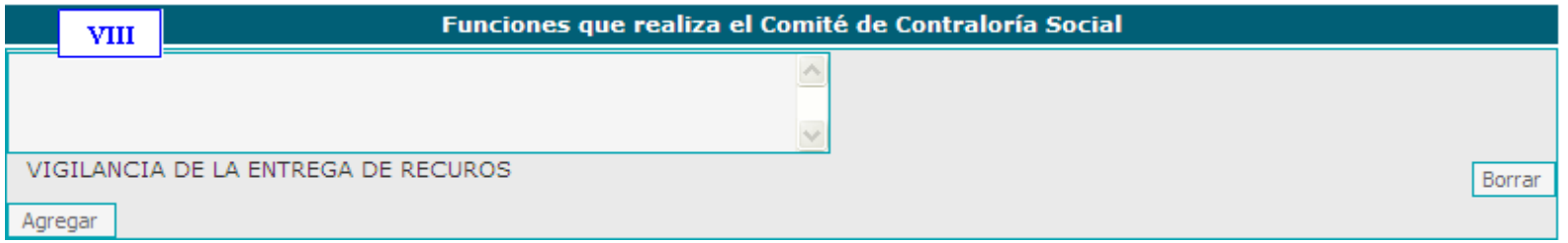

IX y X) En este punto capture el Nombre y el Cargo del Servidor Público que emitió la constancia de registro (campos para que los defina la Instancia Normativa).

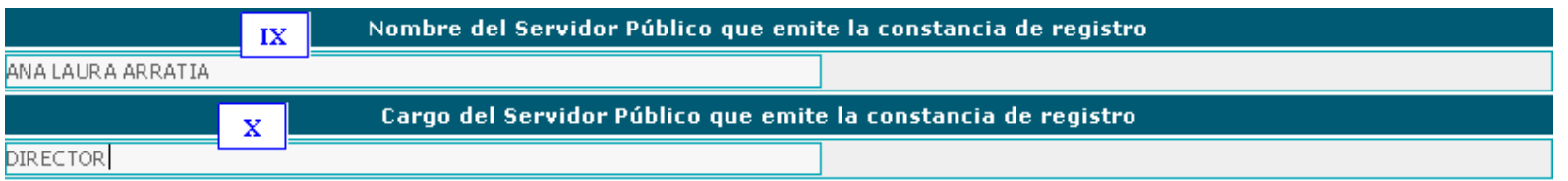

## Menú del Sistema

### Promoción > **Captura de los Registros de Comités de Contraloría Social (Comité de Beneficiarios).**

Una vez que concluyó con el registro de la información, haga clic en el suardar diatamente, desplácese al final de la pantalla, ya que el Sistema le asignará automáticamente una Clave de Registro, que se integra de la siguiente manera:

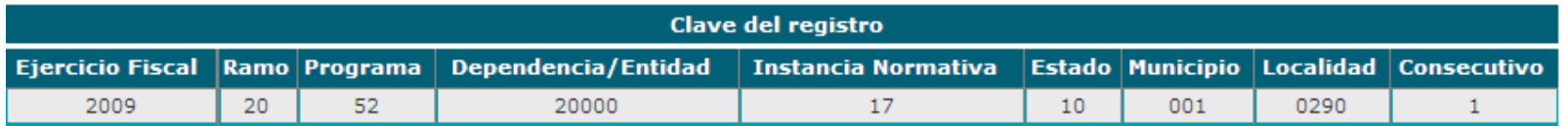

Para contar con este comprobante haga clic en Imprima Constancia de Registro el Sistema le presenta la hoja de la Constancia de Registro y una barra de herramientas que le permite realizar diferentes opciones, como imprimir o guardar en alguna carpeta en la PC.

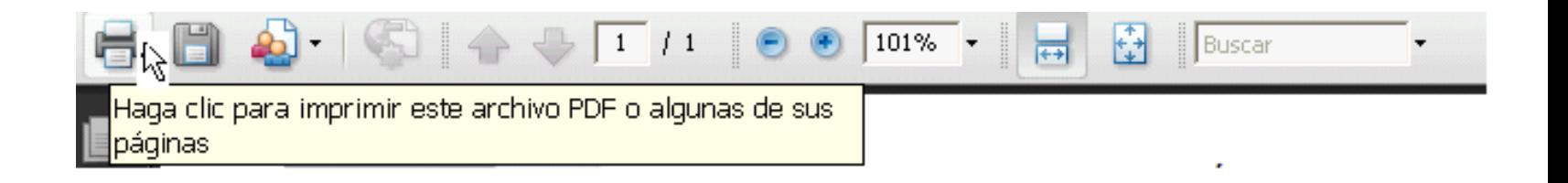

## Menú del Sistema

Ejemplo de una Constancia de Registro del Comité de Contraloría Social (Comité de Beneficiarios) generada por el Sistema Informático de Contraloría Social.

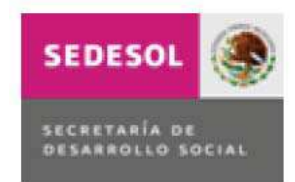

CONSTANCIA DE REGISTRO DEL COMITÉ DE CONTRALORÍA SOCIAL

I. DATOS GENERALES DEL COMITÉ DE CONTRALORÍA SOCIAL

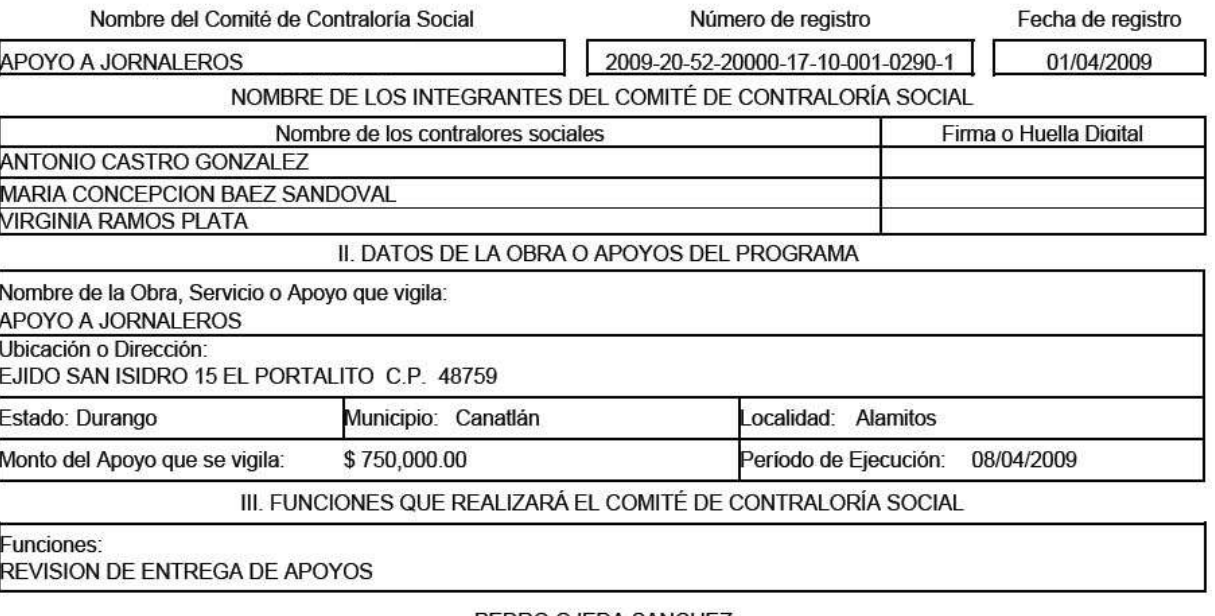

PEDRO OJEDA SANCHEZ
### Menú del Sistema

### Promoción > **Consulta, Edición y Borrado de los Registros de Comités de Contraloría Social.**

Este apartado es para Consultar y Borrar información de Comités ya capturados en el Sistema. Una vez guardada la información, el Sistema muestra la siguiente pantalla:

#### **Comités de Contraloría Social**

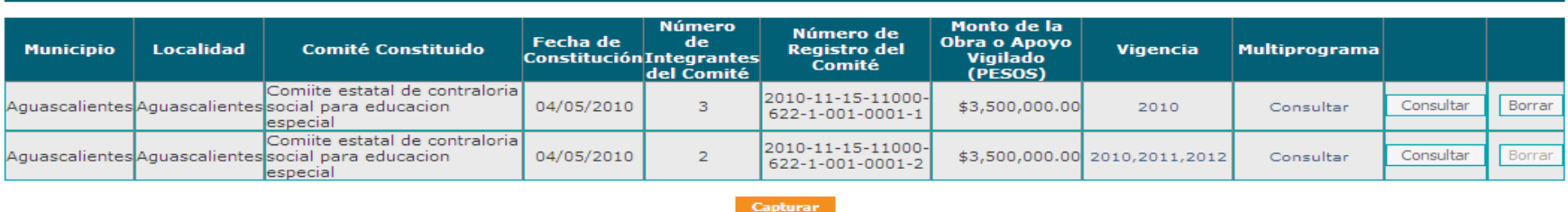

Total de Comités Constituidos: 2

Para registrar un nuevo Comité, haga clic en **Capturar** se despliega un formulario nuevo, repita los pasos del proceso de captura inmediato anterior.

Si desea Consultar la información, haga clic en el botón de consultar del Comité deseado e, inmediatamente se despliega la plantilla capturada. En caso de requerir modificar lo capturado, se selecciona el botón de Felitar, esta función permitirá realizar las adecuaciones necesarias a la información capturada.

Una vez EDITADA la información y capturadas las ALTAS o BAJAS DE INTEGRANTES, al final de la pantalla encontrara 3 opciones para ingresar la constancia modificada, se escaneara y se ingresara al sistema seleccionando alguna o algunas de las opciones siguientes:

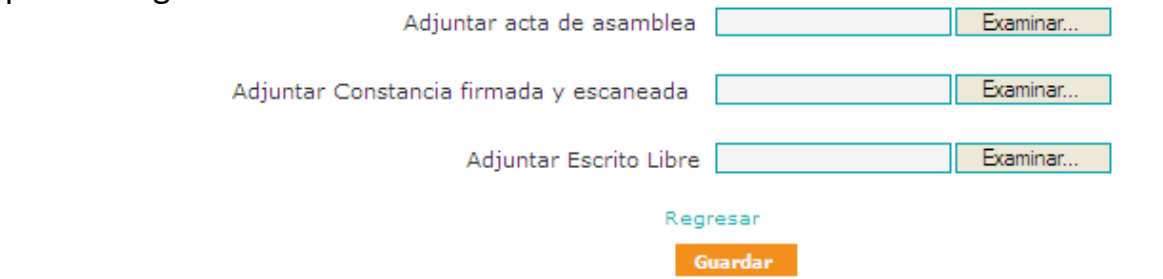

Menú del Sistema

#### Promoción > **Consulta, Edición y Borrado de los Registros de Comités de Contraloría Social.**

Para adjuntar los archivos escaneados realice los siguientes pasos:

- Haga clic en Examinar... y se desplegará una ventana
- Busque el archivo deseado y selecciónelo
- Haga clic en  $\frac{A_{\text{Dir}}}{A}$  y quedará adjunto el archivo seleccionado.

Una vez que adjunto los archivos, haga clic en **Guardar** 

La definición específica sobre que campos utilizar para escanear documentos comprobatorios sobre el comité y sus modificaciones, lo determinara la instancia normativa del programa.

Para Borrar el registro completo de un comité capturado, seleccione la opción de Borrar, la ventana emergente preguntará sobre la seguridad de borrar información. Seleccionar la opción de Aceptar permitirá eliminara el registro completo del comité constituido.

#### **Comités de Contraloría Social**

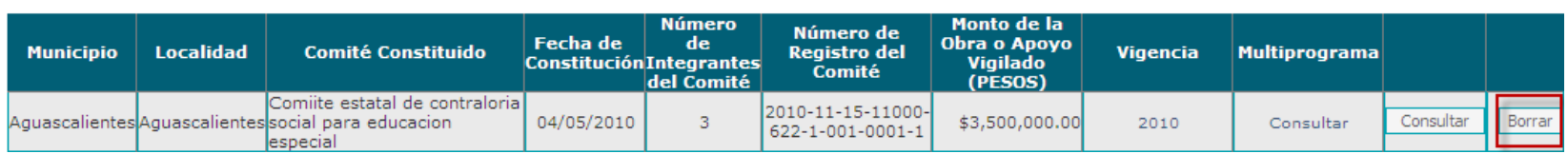

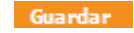

Modificar Integrantes del Comité

Menú del Sistema

### Promoción > **Consulta**, **Edición y Borrado de los Registros de Comités de Contraloría Social.**

Para realizar modificaciones a los integrantes del Comité de Contraloría Social, sólo seleccione el botón de Eliminar y el beneficiario seleccionado en borrado de la plantilla automáticamente:

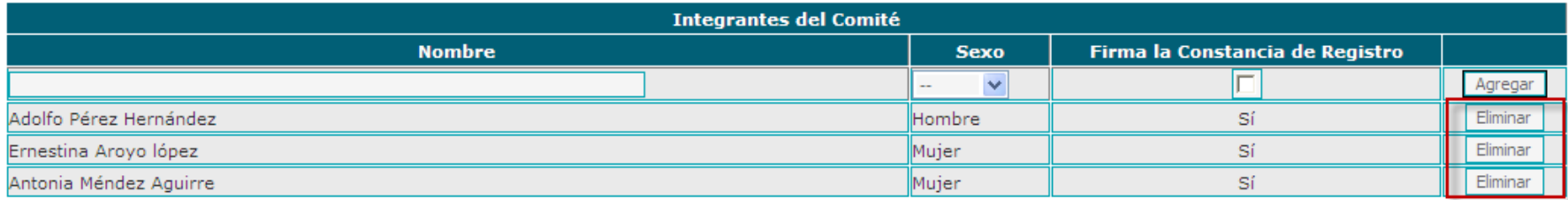

Si desea ver los documentos que adjunto, haga clic en **Ver Documentos de Comité** y se despliega la siguiente pantalla:

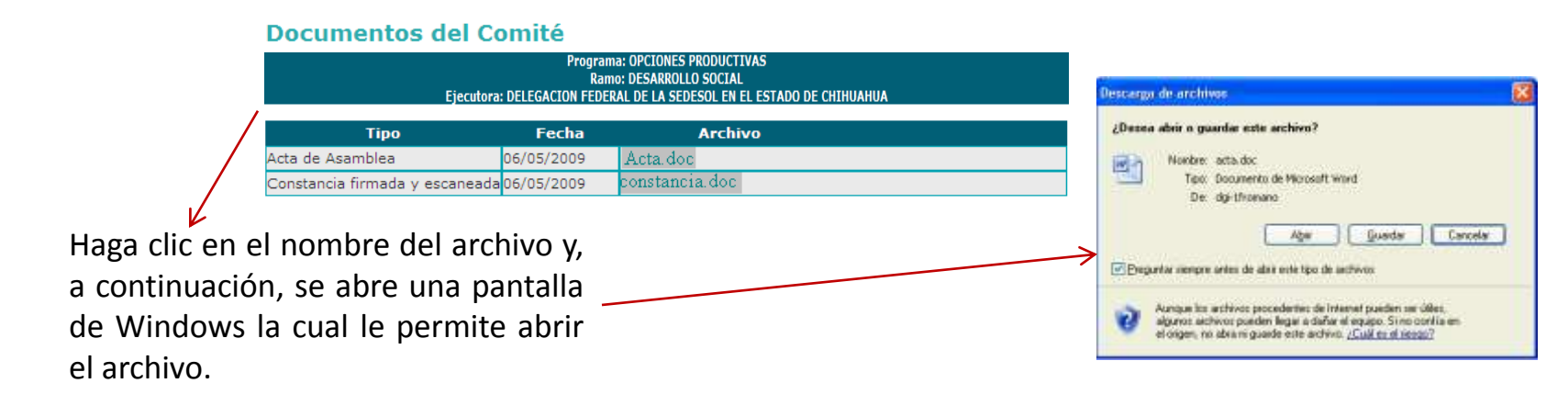

### Menú del Sistema

#### 4. Promoción > **Reuniones con Beneficiarios.**

Este apartado esta designado para capturar las Reuniones con Beneficiarios relacionadas con la vigilancia de los apoyos proporcionados por el programa.

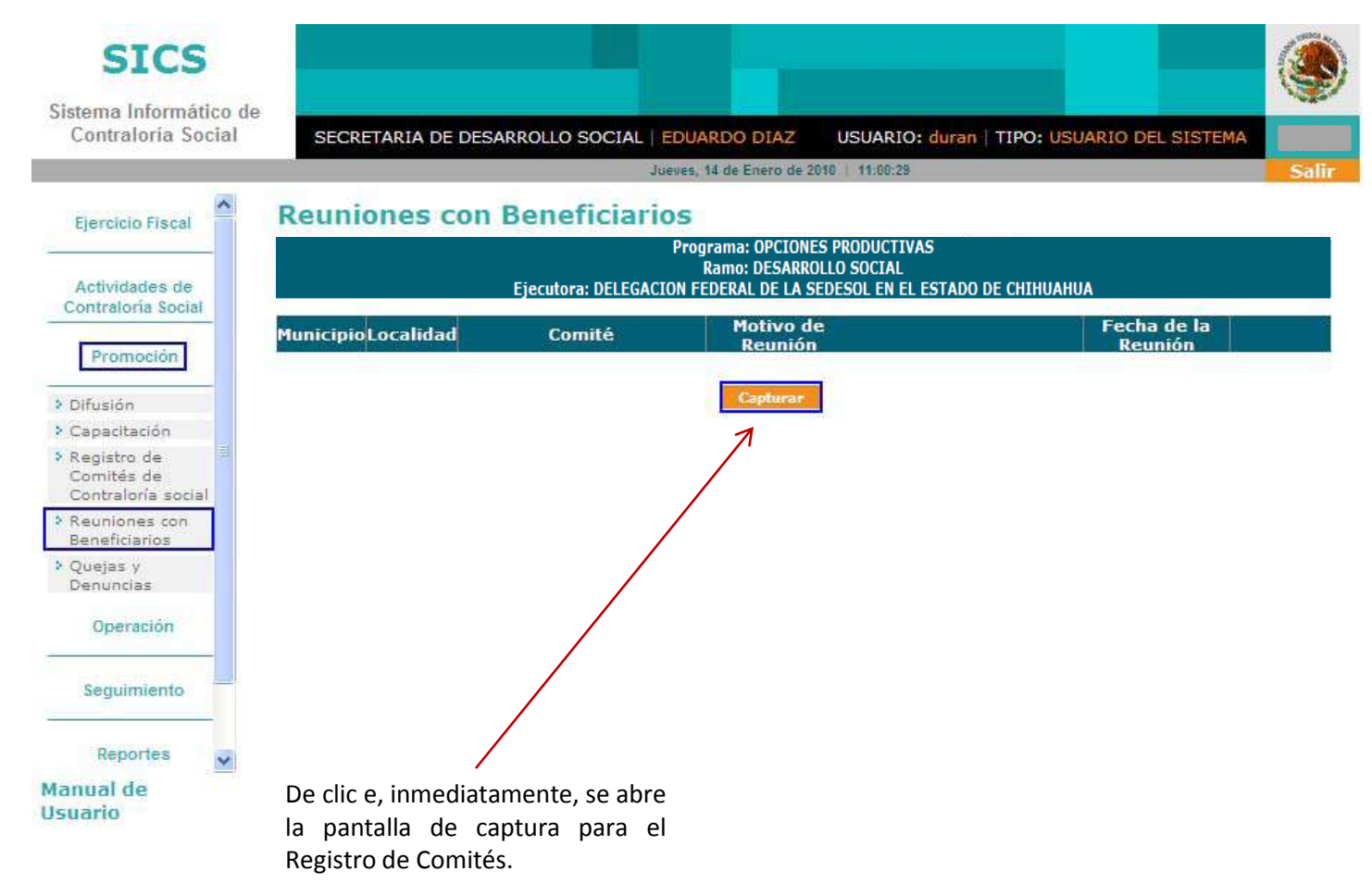

### Menú del Sistema

#### Promoción > **Captura de Reuniones con Beneficiarios.**

I) **Entidad Federativa**, **Municipio**, **Localidad** y **Registro de Comité**, son campos que contienen catálogos; haga clic en el combo, se despliega el catálogo correspondiente, seleccione una opción y haga clic.

Nota: El campo Registro de Comité, es un catálogo auto - conformable, solo se despliega si los datos capturados corresponden con el apoyo dado **de alta en datos del programa.**

#### **Reunión con Beneficiarios**

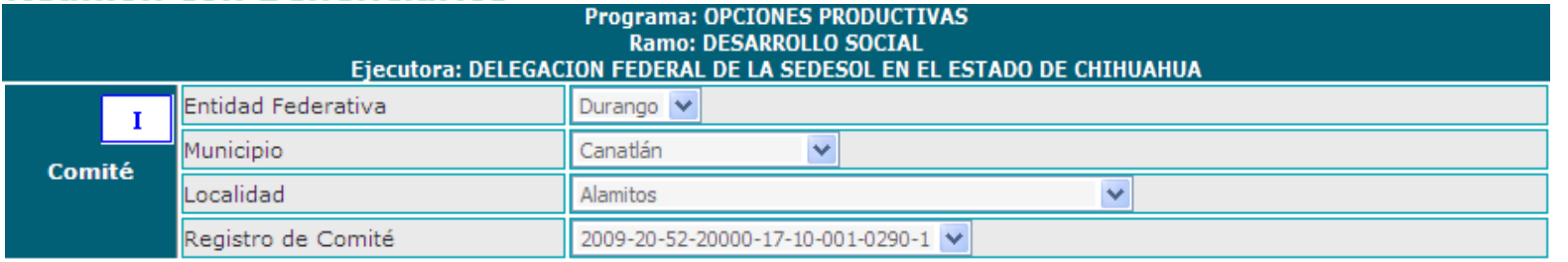

II) **Fecha**, haga clic en el icono de fecha y se abre el calendario, desplegándose el mes del día actual, seleccione la fecha deseada y haga clic.

**Motivo**, es un campo que contiene un catálogo; haga clic en el combo, se despliega el catálogo correspondiente, seleccione una opción y haga clic.

**Descripción del Apoyo**, es un campo de texto, capture la descripción del apoyo el cual ya fue dado de alta en datos del programa.

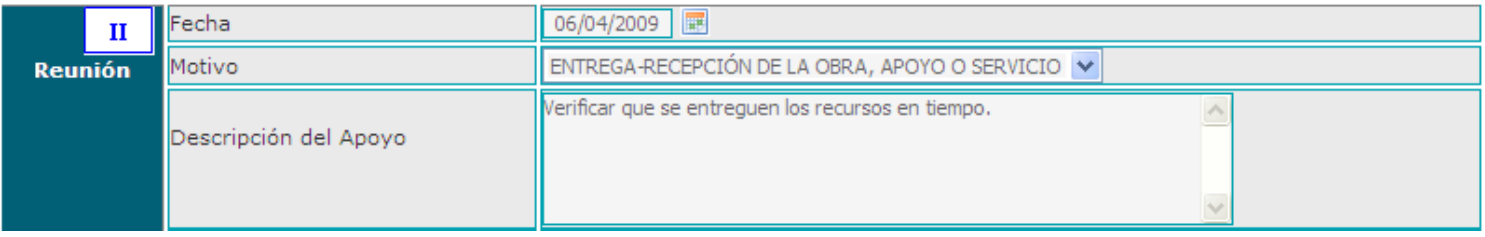

*Este apartado lo dividiremos en secciones para su explicación*

### Continua…**PARTE 3**

### Menú del Sistema

#### Promoción > **Capacitación.**

### **Captura del Material de Capacitación.**

**Material de Capacitación**.- Aquí se captura el material elaborado por los Ejecutores para las capacitaciones. Haga clic en en entre Material e e, inmediatamente se despliega la pantalla de captura para seleccionar las opciones que se requieran. 3

### **Captura Material de Capacitación**

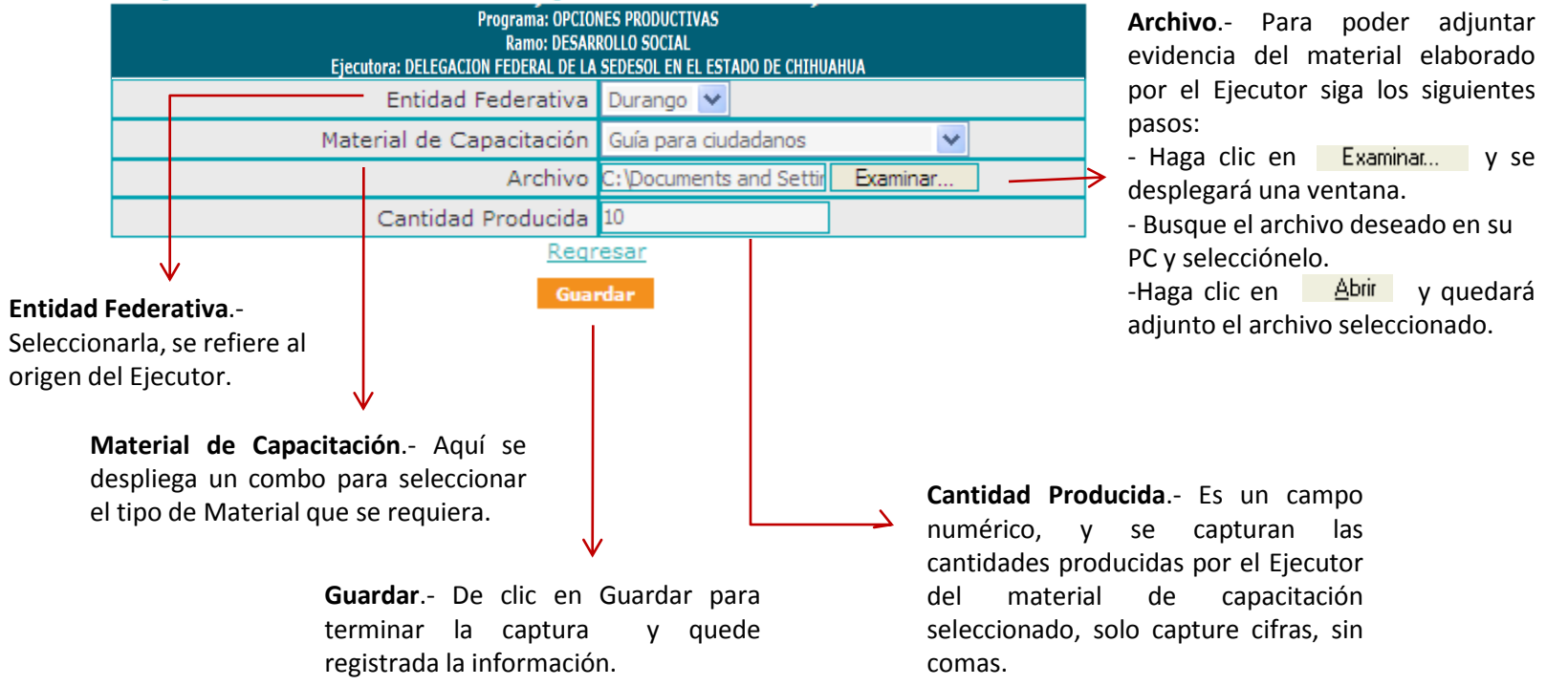

*Nota: Se recuerda que l*os archivos cargadostanto en éste módulo como en todo el Sistema no deberán exceder los **2 Megas.**

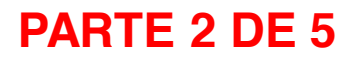

### Menú del Sistema

#### Promoción > **Capacitación.**

### **Captura de la distribución de materiales de Capacitación.**

**Distribución de Materiales**.- Aquí el Ejecutor captura la distribución realizada de los materiales de capacitación diseñados tanto por la Instancia Normativa como por los producidos por el Ejecutor.  $\begin{bmatrix} 4 \end{bmatrix}$ 

captura:

Haga clic en en la Nueva Distribución e e, inmediatamente el sistema despliega la siguiente ventana de

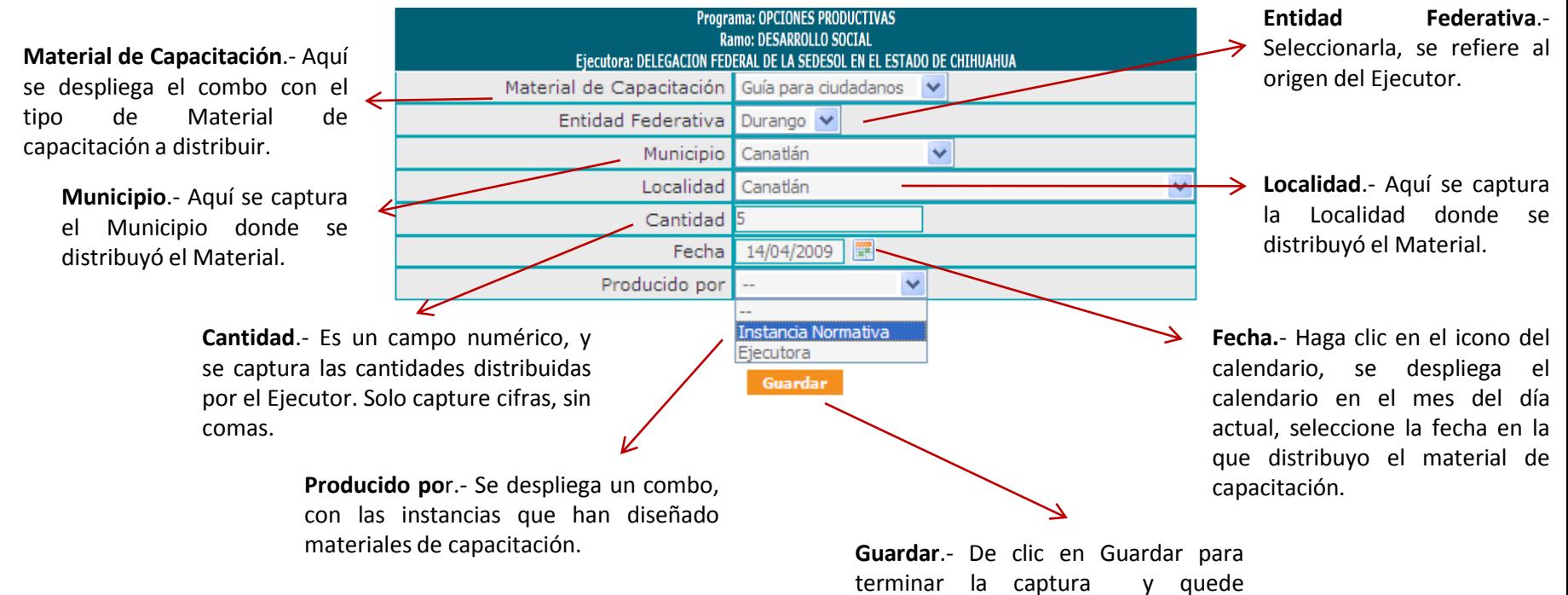

registrada la información.

### **Captura de Distribución de Materiales**

### Menú del Sistema

Promoción > **Capacitación.**

#### **Figuras Capacitadas.**

**Figuras capacitadas**.- Aquí se capturan las capacitaciones impartidas por el Ejecutor en el Tema de la Contraloría Social, hay varios tipos de Figuras capacitadas. La selección de la Figura Capacitada se seleccionara de acuerdo al perfil de los asistentes.

•Si la Figura Capacitada es un Servidor Público se desplegaran más campos que para el Beneficiario, y que se refieren al Orden de Gobierno al que pertenece el servidor público capacitado.

•Si la Figura Capacitada es un Integrante de Comité de Contraloría Social (Comité de Beneficiarios) el cual ya fue previamente registrado en el módulo correspondiente, se deberá seleccionar el Número del Registro del Comité para que el sistema muestre los nombres de los integrantes del comité seleccionado, se deberá activar la casilla del Integrante de Comité que recibió la capacitación.

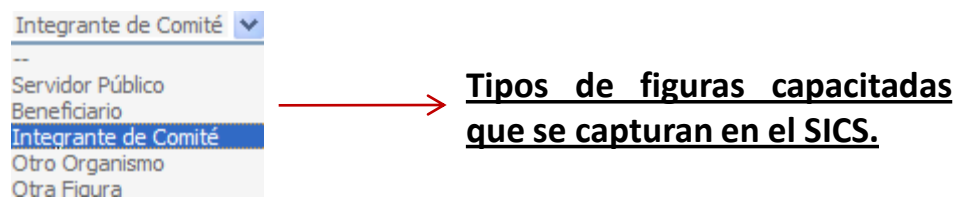

### Menú del Sistema

#### Promoción > **Capacitación.**

asistencia de la capacitación.

#### **Captura de Figuras Capacitadas.**

**Figuras capacitadas**.- Aquí se capturan las capacitaciones impartidas por los Ejecutores. Haga clic en Nueva Capacitación e, inmediatamente se desplegará el área de captura tal y como se muestra a continuación:  $6<sup>6</sup>$ 

### **Captura Capacitación**

**Número de Figuras Capacitadas.**- Es un campo numérico, y se capturan las cantidades de Figuras Capacitadas por el Ejecutor, solo capture cifras, sin comas.

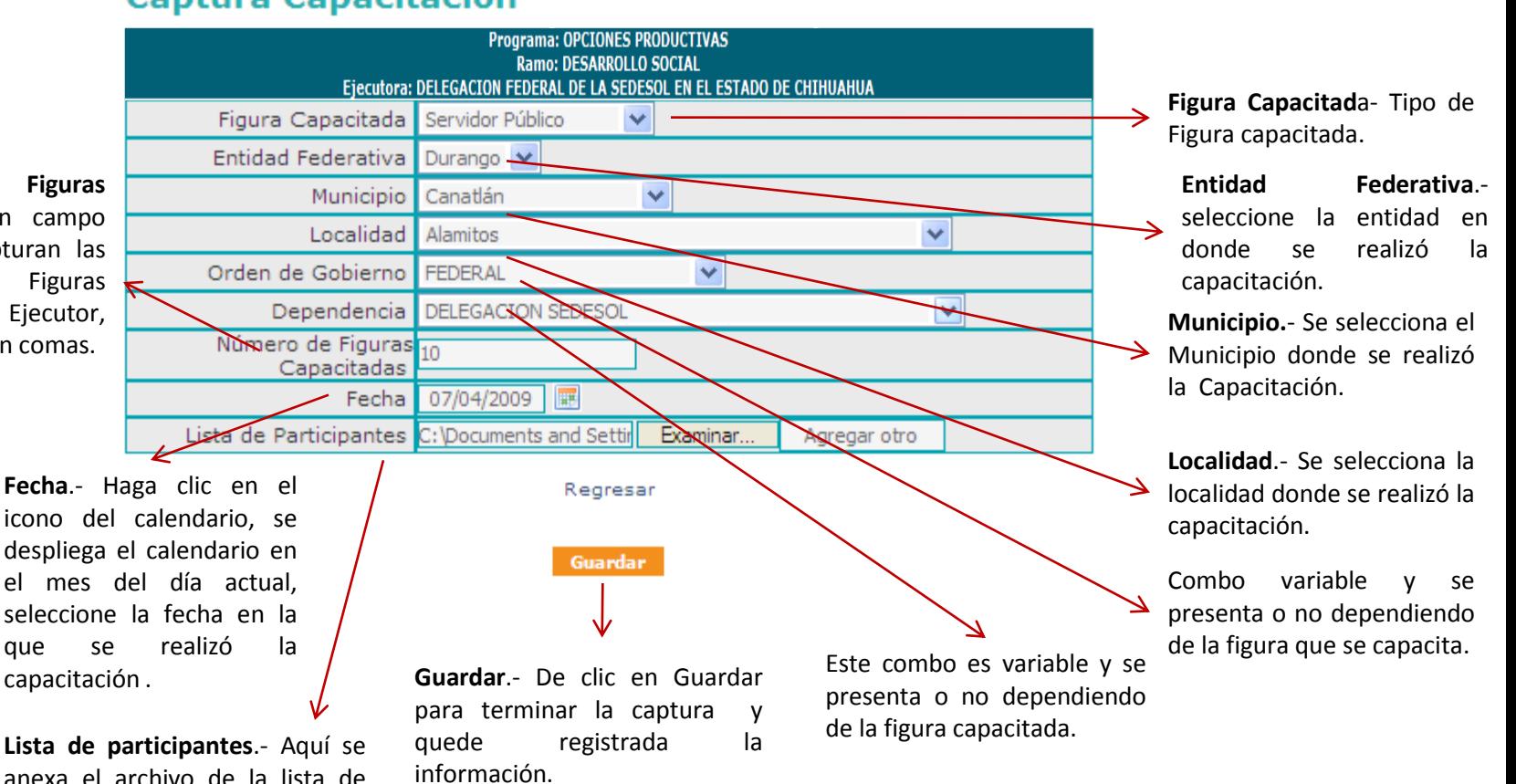

### Menú del Sistema

Promoción > **Capacitación.**

#### **Edición de la información Capturada de los materiales diseñados por el Ejecutora**

**Editar**.- Una vez que guardo la información, y desea modificarla, haga clic en Editar

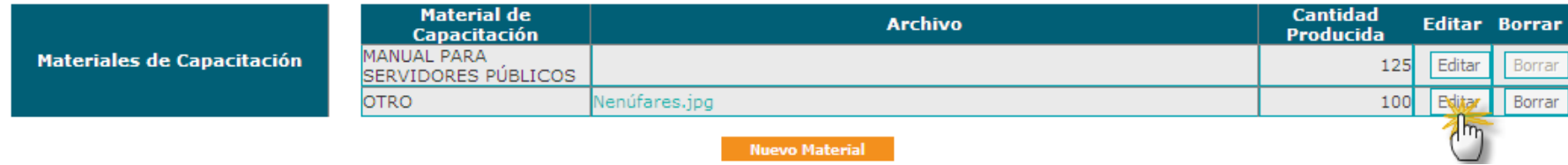

se despliega la siguiente pantalla, realice la edición de la información que requiera de acuerdo a los campos

### **Captura Material de Capacitación**

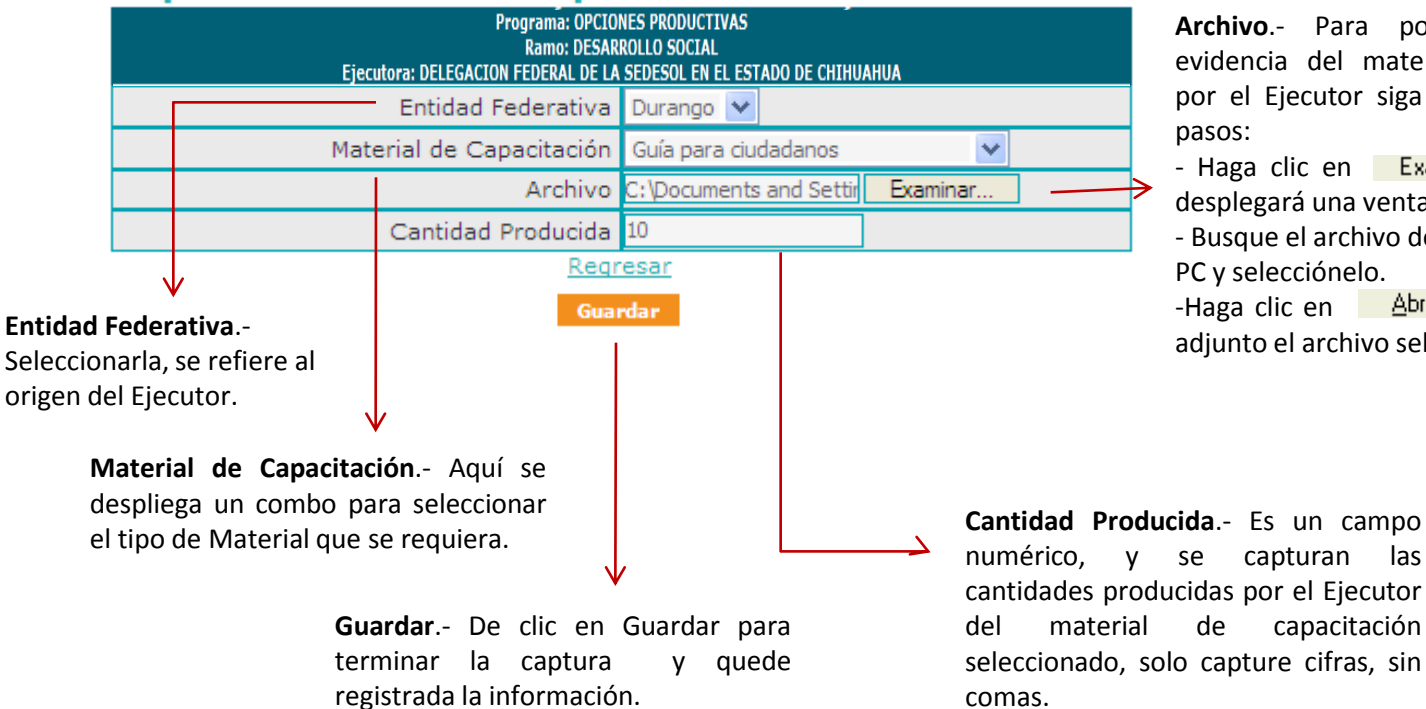

**Archivo**.- Para poder adjuntar evidencia del material elaborado por el Ejecutor siga los siguientes pasos:

- Haga clic en Examinar... v se desplegará una ventana.

- Busque el archivo deseado en su PC y selecciónelo.

-Haga clic en **Abrir** y quedará adjunto el archivo seleccionado.

# Módulos del Sistema<br>Menú del Sistema

Menú del Sistema Promoción > **Capacitación.**

### **Edición de la información Capturada de los materiales distribuidos por el ejecutor.**

**Editar**.- Una vez que guardo la información, y desea modificarla, haga clic en Editar

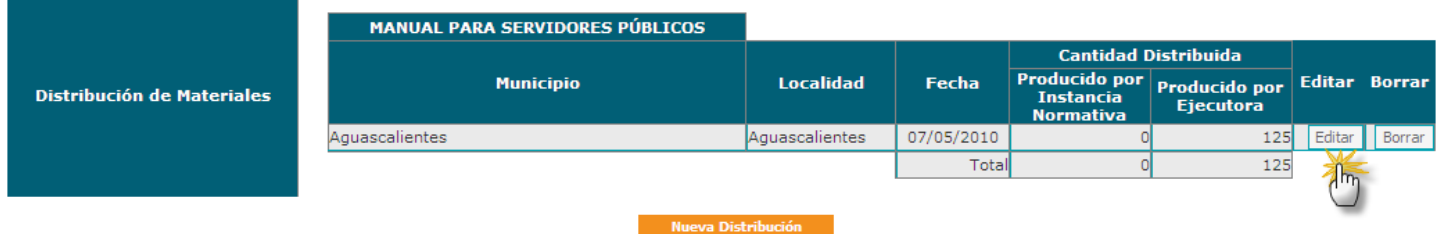

se despliega la siguiente pantalla, realice la edición de la información que requiera de acuerdo a los campos

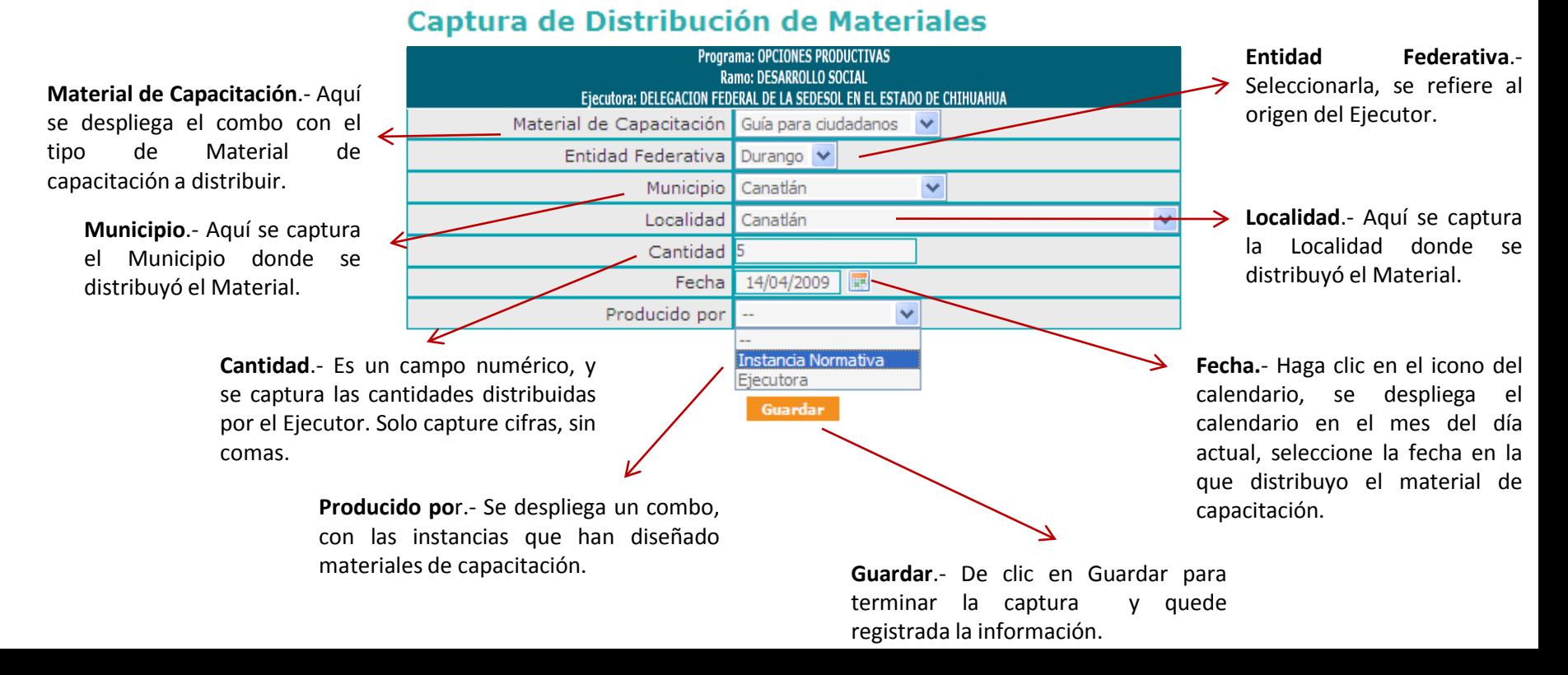

### Menú del Sistema Promoción > **Capacitación.**

**Edición de la información Capturada de las Capacitaciones llevadas a cabo por el ejecutor.**

**Editar**.- Una vez que guardo la información, y desea modificarla, haga clic Editar

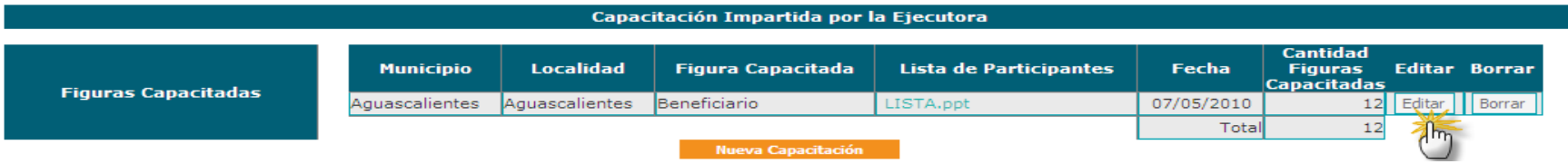

se despliega la siguiente pantalla, realice la edición de la información que requiera de acuerdo a los campos

### **Captura Capacitación**

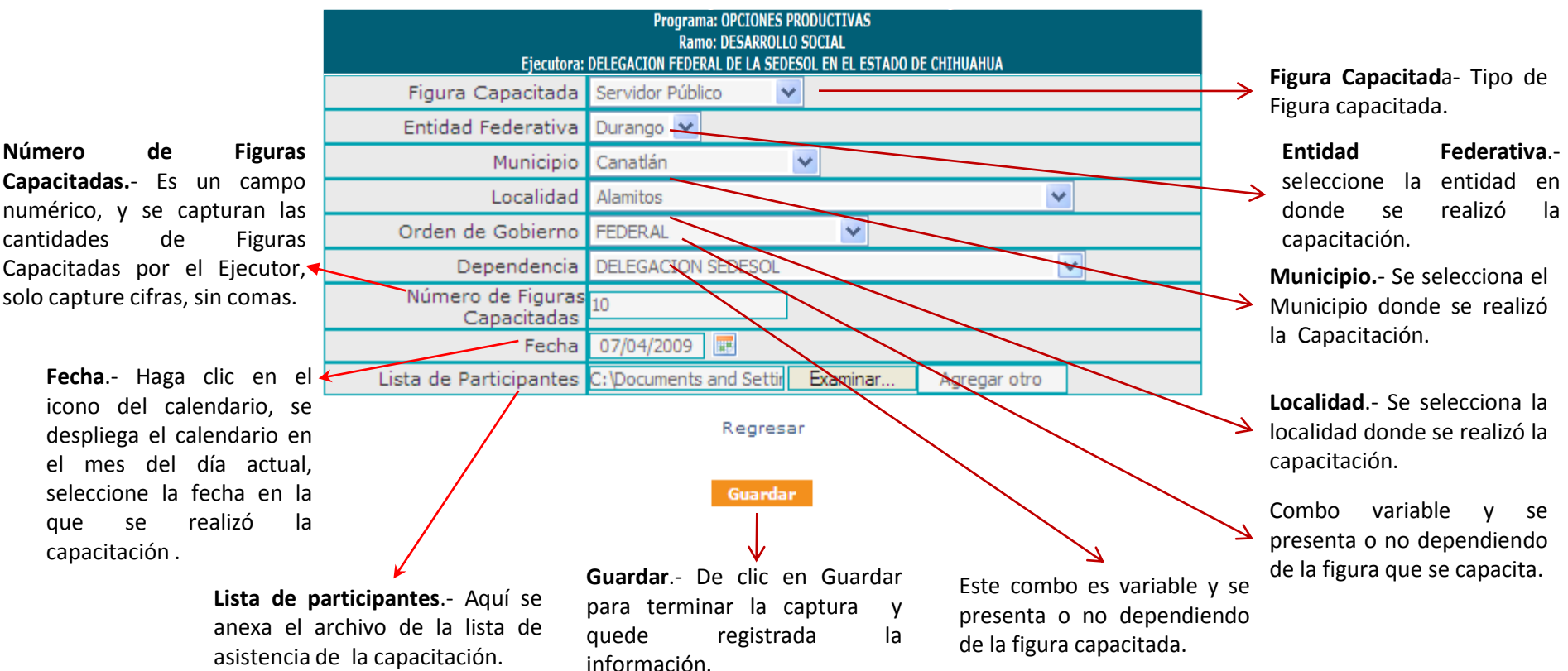

### Menú del Sistema

Promoción > **Capacitación.**

**El Borrado de la información Capturada se realiza en las opciones de:**

- **Materiales diseñados por el Ejecutora** 1
- **La distribución de materiales** 2
- **Las Capacitaciones llevadas a cabo por el ejecutor.** 3

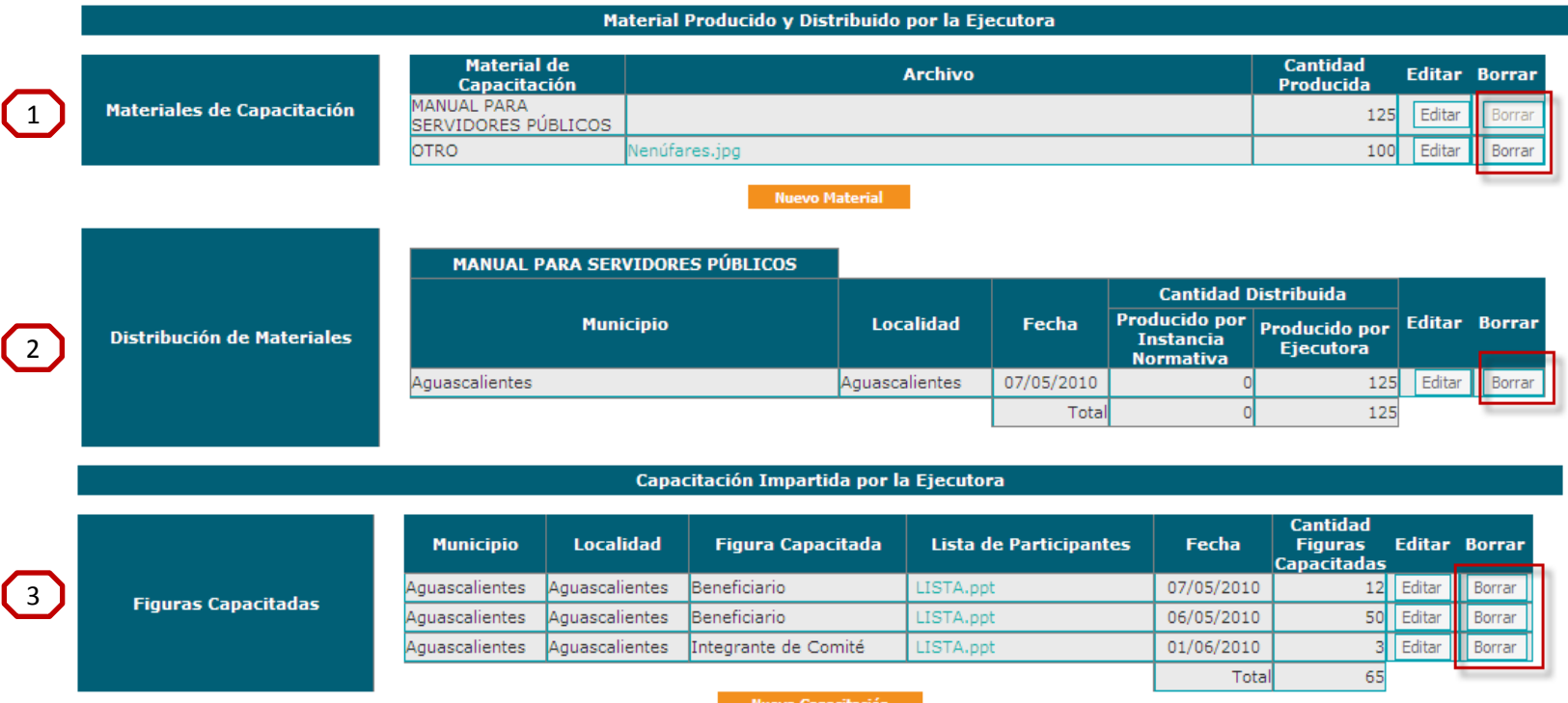

**Para Borrara la información, haga clic en el botón correspondiente inmediatamente el sistema presenta una ventana para preguntar si se desea eliminar la información, se da clic en aceptar e inmediatamente el registro completo queda eliminado del sistema.**

Menú del Sistema

### 3. Promoción > **Registro de Comités de Contraloría Social (Comités de Beneficiarios).**

Este apartado esta diseñado para la captura de Registros de los Comités constituidos por los beneficiarios del Programa y son quienes realizarán las actividades de vigilancia del apoyo entregado (tipo de apoyo /s que entrega el programa).

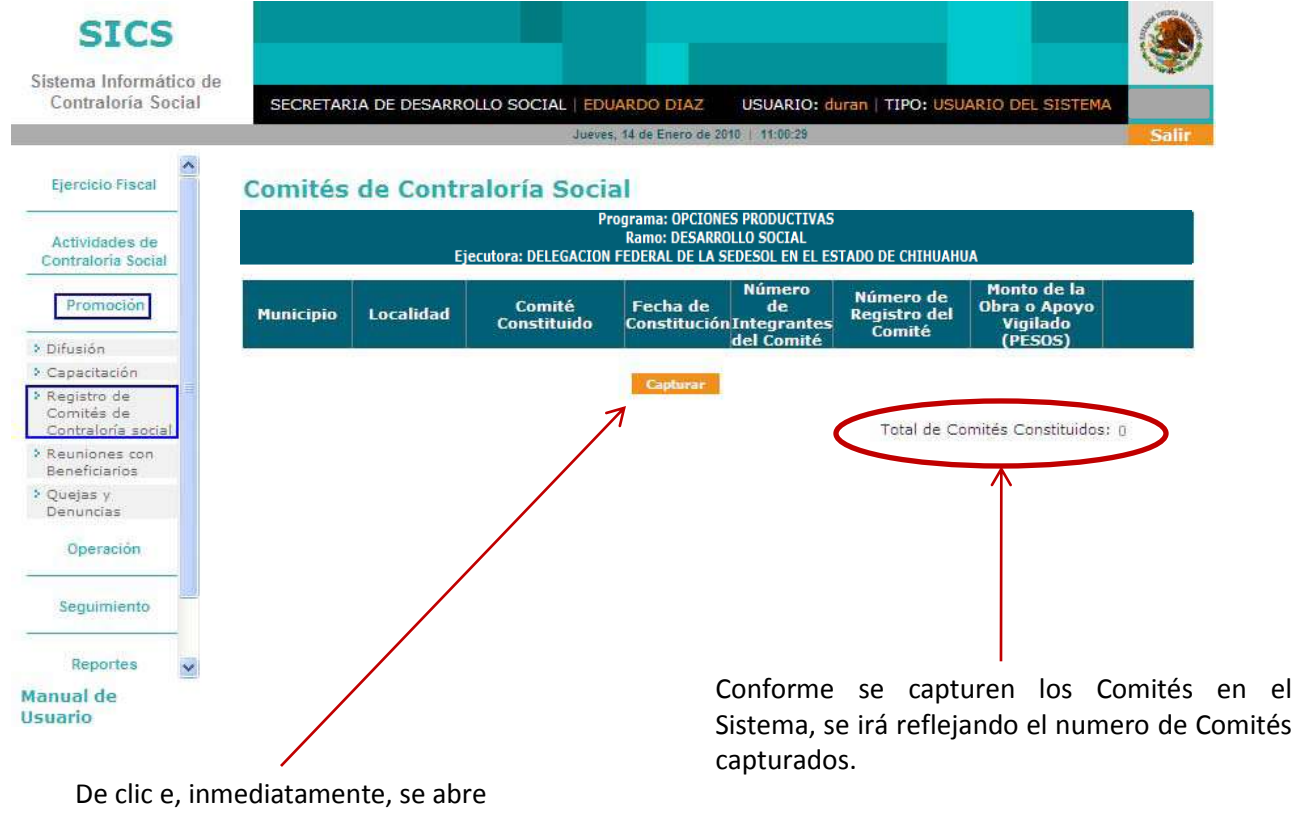

la pantalla de captura para el Registro de Comités.

### Menú del Sistema

Promoción > **Captura de los Registros de Comités de Contraloría Social (Comités de Beneficiarios).**

I) En este apartado la información que se selecciona se refiere a los datos de identificación de la fecha y lugar en donde se constituyó del Comité de Beneficiarios de acuerdo con el acta correspondiente. Estos datos deben corresponder con la información de la ubicación del apoyo dado de alta en Datos del Programa.

En el campo Nombre del Comité, se define lo siguiente:

#### **Registro de Comité**

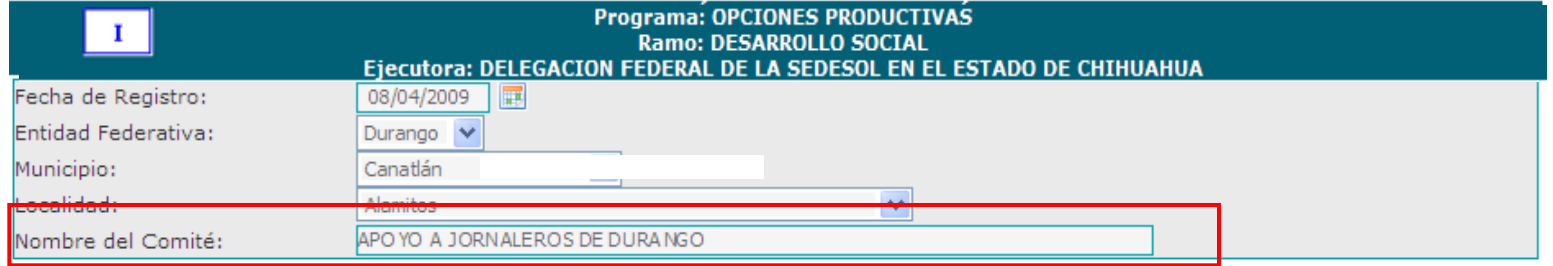

II) En este apartado se requiere registrar a los integrantes del Comité. Para esto, capture el Nombre Completo, a continuación haga clic en el combo para seleccionar el sexo y, a continuación de clic si la Constancia esta firmada. De clic en  $\Box$  Agregar para adicionar al integrante.

Este proceso se repite para dar de alta a cada uno de los integrantes del comité constituido.

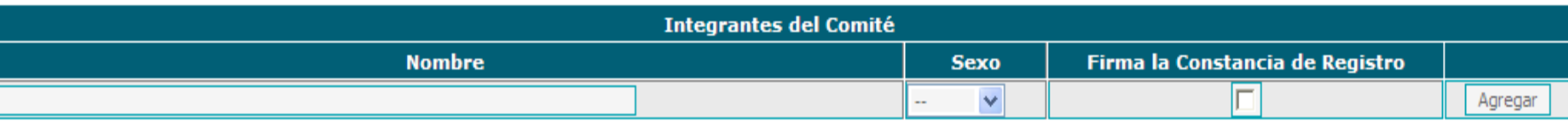

*Este apartado lo dividiremos en secciones para su explicación*

### Menú del Sistema

### Promoción > **Captura de los Registros de Comités de Contraloría Social (Comités de Beneficiarios).**

III) En esta sección capture la siguiente información: Calle, Número, Colonia y Código Postal, de alguno de los integrantes del Comité, con la finalidad de contar con un registro de contacto que puede ser utilizado posteriormente (en los campos numéricos capturar números sin comas ni signos) Los campos Estado, Municipio y Localidad, el Sistema los conforma automáticamente de los Datos iniciales registrados del Comité.

En el caso de que los integrantes tengan como domicilio un domicilio conocido, de clic en el campo de Domicilio Conocido:  $\boxed{\triangleright}$ , el sistema automáticamente deshabilita el resto de los campos.

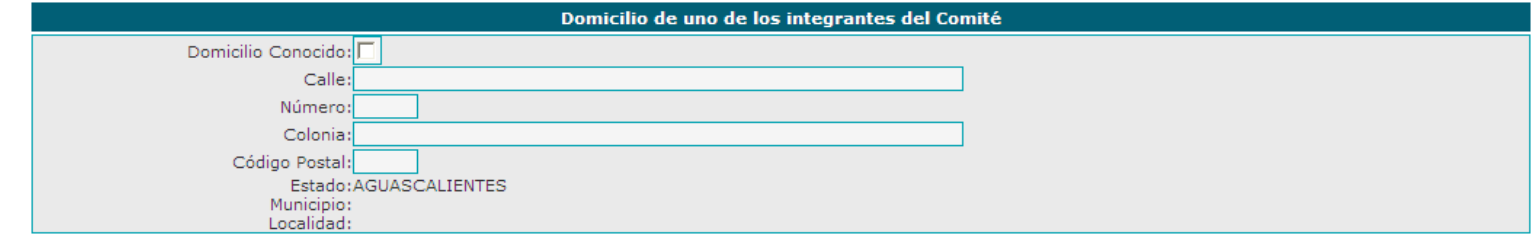

IV) En esta sección se capturará el nombre del apoyo y que debe corresponder al que ya fue capturado en el apartado de Datos del Programa y es la obra, servicio o apoyo que vigilara el comité de acuerdo a las actividades definidas.

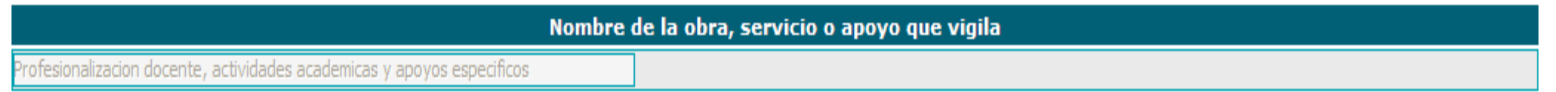

### Menú del Sistema

### Promoción > **Captura de los Registros de Comités de Contraloría Social (Comité de Beneficiarios).**

V) A continuación se capturan los datos de ubicación en donde se ejecutan los apoyos que entrega el programa (apoyos, obra o servicios). Utilizando el botón de  $\sqrt{\frac{Agreqar}{l}}$  el sistema podrá ingresar varias direcciones para contar con registros de ubicación más precisos.

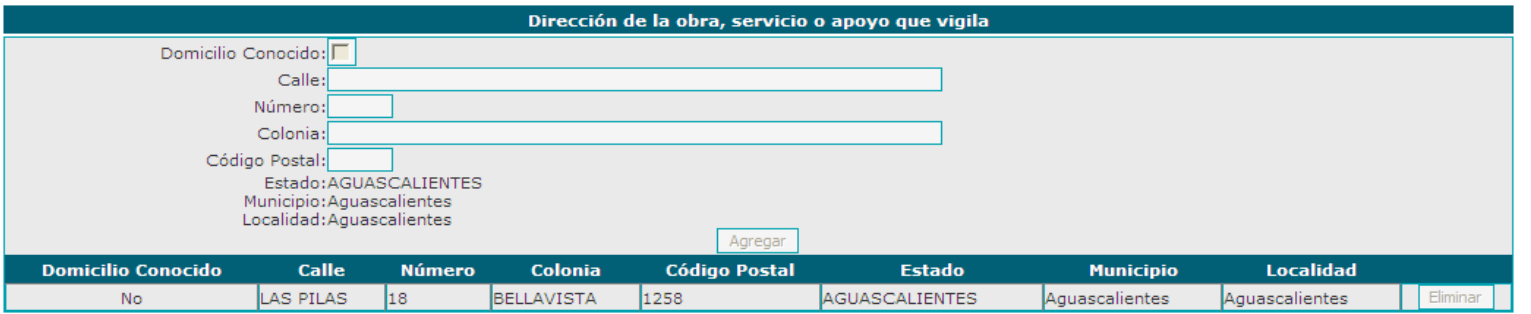

VI) En este campo se captura el monto de recursos utilizados para ejecutar el proyecto (esta información ya se capturo en datos del programa).

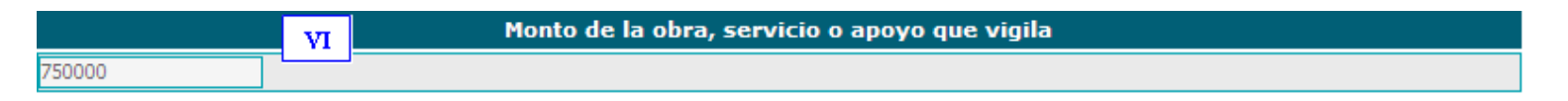

VII) Se selecciona dando clic en el icono del calendario e, inmediatamente se despliega la fecha actual, seleccione la fecha deseada para el inicio y termino de la ejecución de los proyectos. El sistema también presenta un icono de calendario único, el cual se utilizara para registrar la fecha de los apoyos que se entregan por única ocasión.

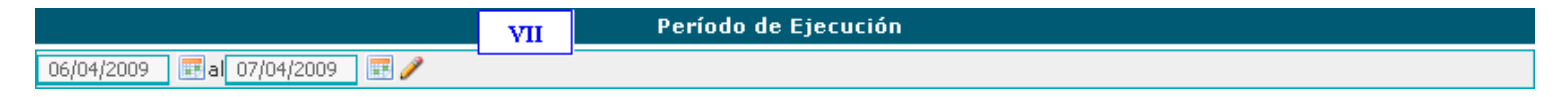

### Menú del Sistema

### Promoción > **Captura de los Registros de Comités de Contraloría Social.**

VIII) En este punto capture las actividades de vigilancia definidas que realizará el Comité, para lo cual haga clic en **para para que se registre la información**; Una vez que dio clic en agregar, la información se muestra fuera del recuadro de captura, lo que le permite seguir agregando información, o bien, si desea eliminarla haga clic en borrar.

¿Estas funciones están descritas en la Guía de Contraloría Social elaborada por la Instancia Normativa?

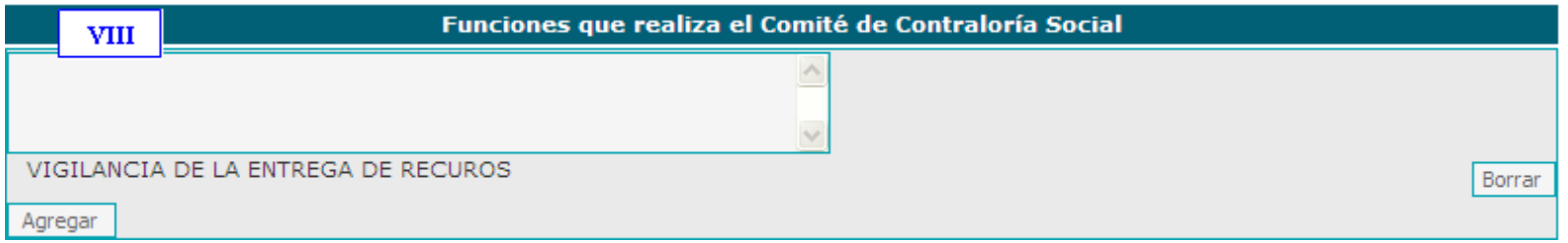

IX y X) En este punto capture el Nombre y el Cargo del Servidor Público que emitió la constancia de registro (campos para que los defina la Instancia Normativa).

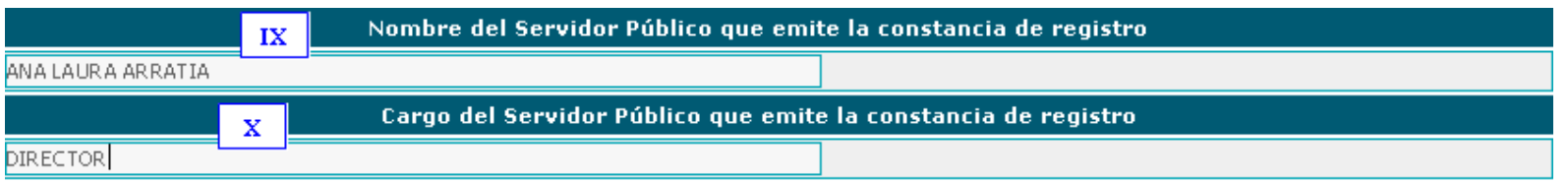

### Menú del Sistema

### Promoción > **Captura de los Registros de Comités de Contraloría Social (Comité de Beneficiarios).**

Una vez que concluyó con el registro de la información, haga clic en el suardar diatamente, desplácese al final de la pantalla, ya que el Sistema le asignará automáticamente una Clave de Registro, que se integra de la siguiente manera:

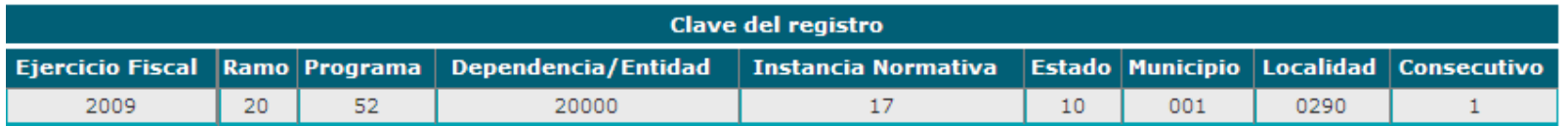

Para contar con este comprobante haga clic en Imprima Constancia de Registro el Sistema le presenta la hoja de la Constancia de Registro y una barra de herramientas que le permite realizar diferentes opciones, como imprimir o guardar en alguna carpeta en la PC.

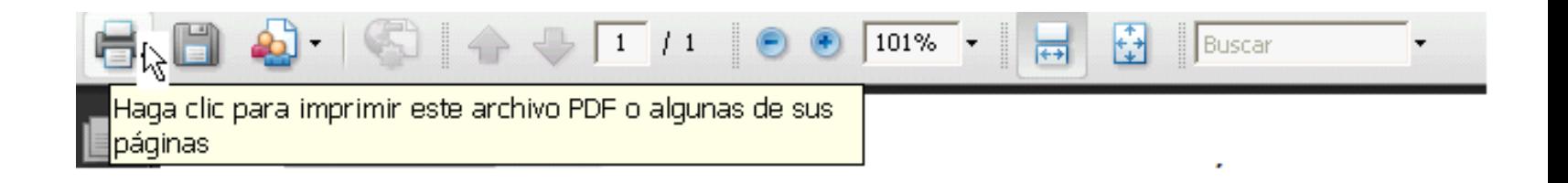

### Menú del Sistema

Ejemplo de una Constancia de Registro del Comité de Contraloría Social (Comité de Beneficiarios) generada por el Sistema Informático de Contraloría Social.

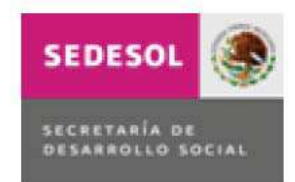

CONSTANCIA DE REGISTRO DEL COMITÉ DE CONTRALORÍA SOCIAL

I. DATOS GENERALES DEL COMITÉ DE CONTRALORÍA SOCIAL

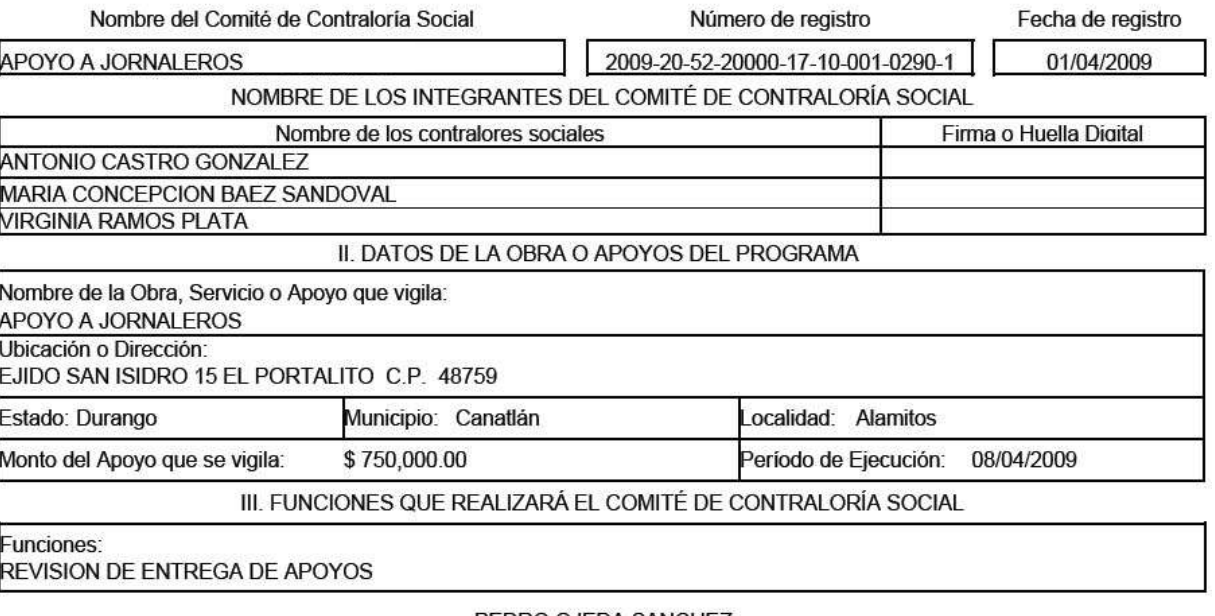

PEDRO OJEDA SANCHEZ

### Menú del Sistema

### Promoción > **Consulta, Edición y Borrado de los Registros de Comités de Contraloría Social.**

Este apartado es para Consultar y Borrar información de Comités ya capturados en el Sistema. Una vez guardada la información, el Sistema muestra la siguiente pantalla:

#### **Comités de Contraloría Social**

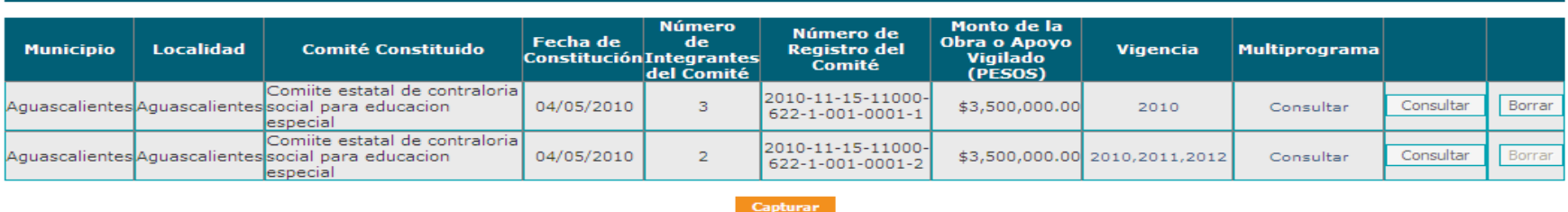

Total de Comités Constituidos: 2

Para registrar un nuevo Comité, haga clic en **Capturar** se despliega un formulario nuevo, repita los pasos del proceso de captura inmediato anterior.

Si desea Consultar la información, haga clic en el botón de consultar del Comité deseado e, inmediatamente se despliega la plantilla capturada. En caso de requerir modificar lo capturado, se selecciona el botón de Felitar, esta función permitirá realizar las adecuaciones necesarias a la información capturada.

Una vez EDITADA la información y capturadas las ALTAS o BAJAS DE INTEGRANTES, al final de la pantalla encontrara 3 opciones para ingresar la constancia modificada, se escaneara y se ingresara al sistema seleccionando alguna o algunas de las opciones siguientes:

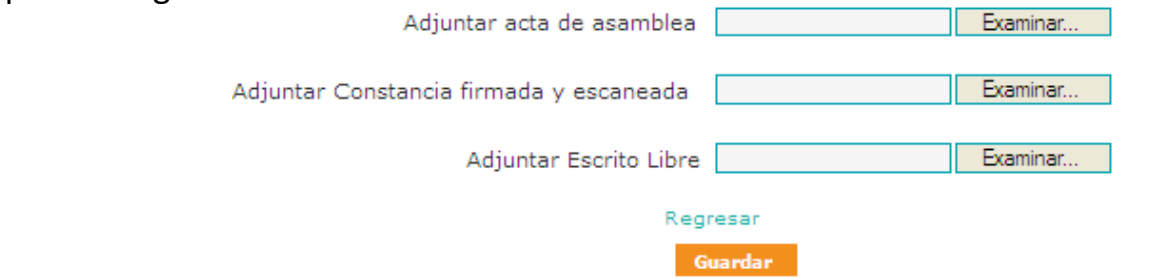

Menú del Sistema

#### Promoción > **Consulta, Edición y Borrado de los Registros de Comités de Contraloría Social.**

Para adjuntar los archivos escaneados realice los siguientes pasos:

- Haga clic en Examinar... y se desplegará una ventana
- Busque el archivo deseado y selecciónelo
- Haga clic en  $\frac{A_{\text{Dir}}}{A}$  y quedará adjunto el archivo seleccionado.

Una vez que adjunto los archivos, haga clic en **Guardar** 

La definición específica sobre que campos utilizar para escanear documentos comprobatorios sobre el comité y sus modificaciones, lo determinara la instancia normativa del programa.

Para Borrar el registro completo de un comité capturado, seleccione la opción de Borrar, la ventana emergente preguntará sobre la seguridad de borrar información. Seleccionar la opción de Aceptar permitirá eliminara el registro completo del comité constituido.

#### **Comités de Contraloría Social**

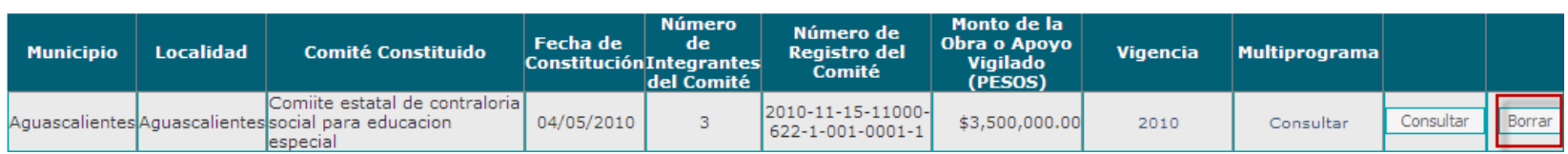

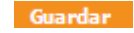

Modificar Integrantes del Comité

Menú del Sistema

### Promoción > **Consulta**, **Edición y Borrado de los Registros de Comités de Contraloría Social.**

Para realizar modificaciones a los integrantes del Comité de Contraloría Social, sólo seleccione el botón de Eliminar y el beneficiario seleccionado en borrado de la plantilla automáticamente:

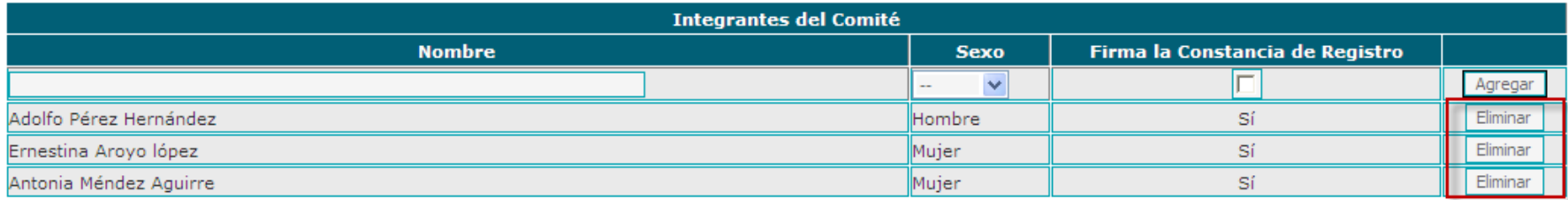

Si desea ver los documentos que adjunto, haga clic en **Ver Documentos de Comité** y se despliega la siguiente pantalla:

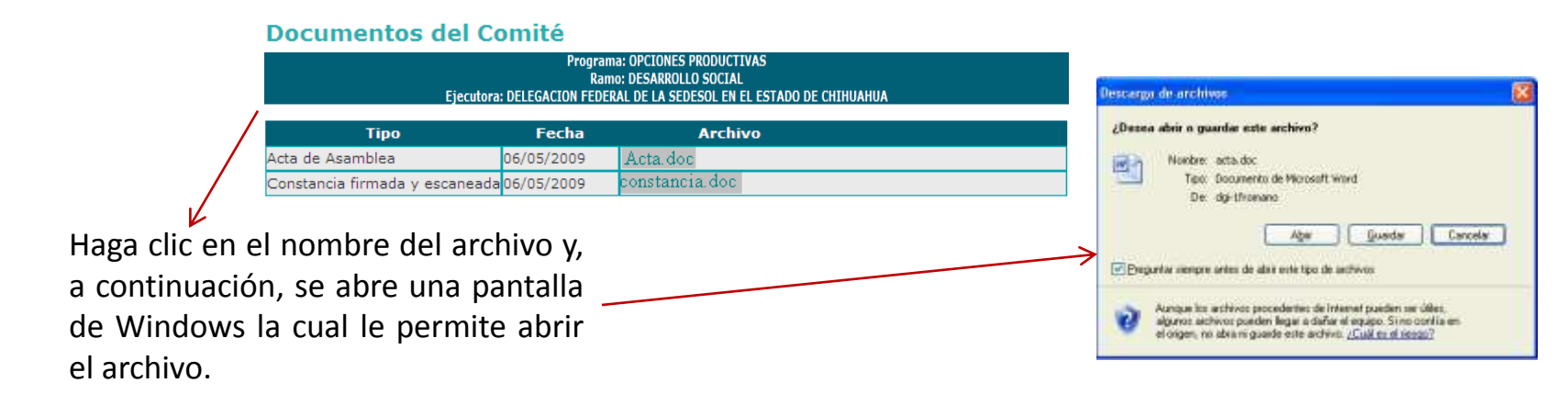

### Menú del Sistema

#### 4. Promoción > **Reuniones con Beneficiarios.**

Este apartado esta designado para capturar las Reuniones con Beneficiarios relacionadas con la vigilancia de los apoyos proporcionados por el programa.

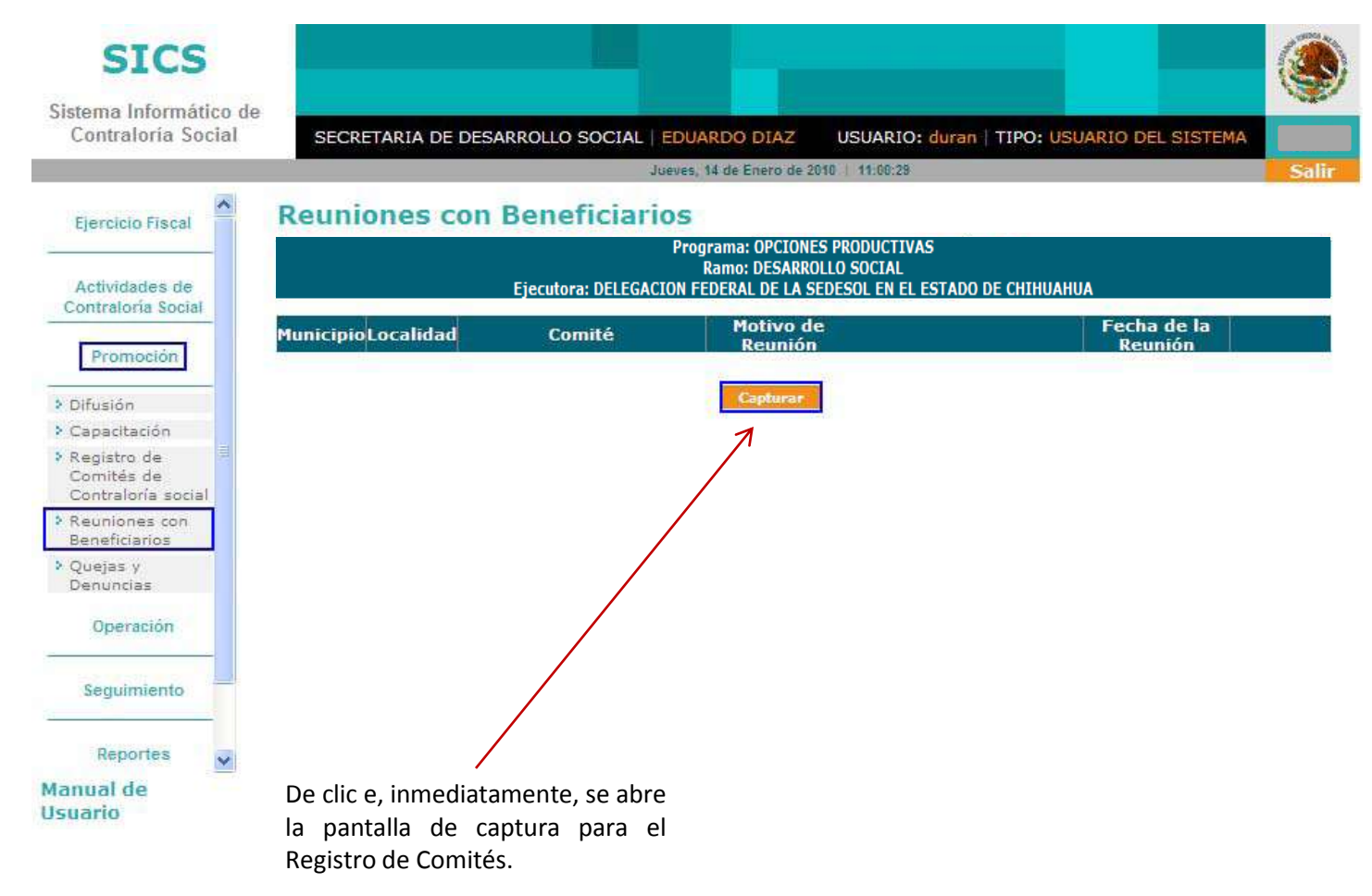

### Menú del Sistema

#### Promoción > **Captura de Reuniones con Beneficiarios.**

I) **Entidad Federativa**, **Municipio**, **Localidad** y **Registro de Comité**, son campos que contienen catálogos; haga clic en el combo, se despliega el catálogo correspondiente, seleccione una opción y haga clic.

Nota: El campo Registro de Comité, es un catálogo auto - conformable, solo se despliega si los datos capturados corresponden con el apoyo dado **de alta en datos del programa.**

#### **Reunión con Beneficiarios**

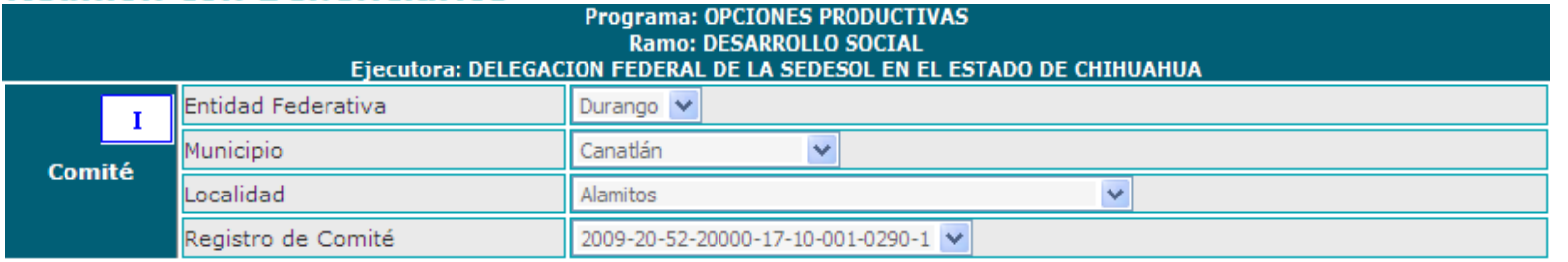

II) **Fecha**, haga clic en el icono de fecha y se abre el calendario, desplegándose el mes del día actual, seleccione la fecha deseada y haga clic.

**Motivo**, es un campo que contiene un catálogo; haga clic en el combo, se despliega el catálogo correspondiente, seleccione una opción y haga clic.

**Descripción del Apoyo**, es un campo de texto, capture la descripción del apoyo el cual ya fue dado de alta en datos del programa.

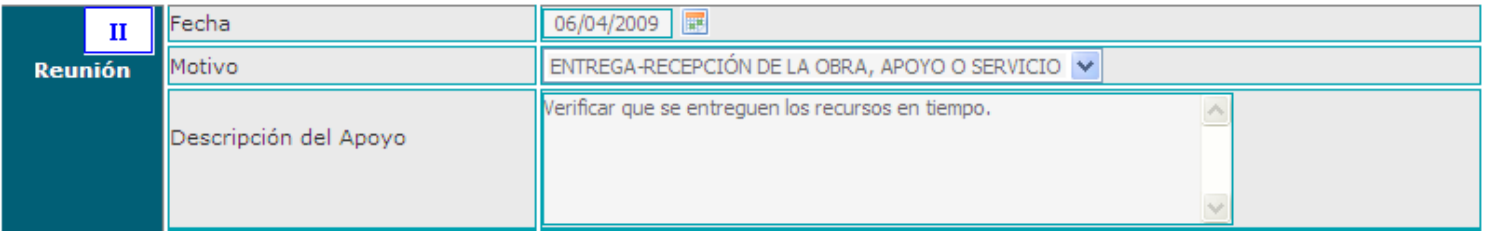

*Este apartado lo dividiremos en secciones para su explicación*

### Continua…**PARTE 3**

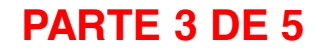

### Menú del Sistema

#### Promoción > **Captura de Reuniones con Beneficiarios.**

III) En Asuntos programados para tratar en la reunión, capture uno de los Asuntos programados y haga clic en a a continuación, capture otro asunto y, nuevamente haga clic en y así agregar vamente hasta terminar, si desea eliminar un asunto haga clic en . borrar

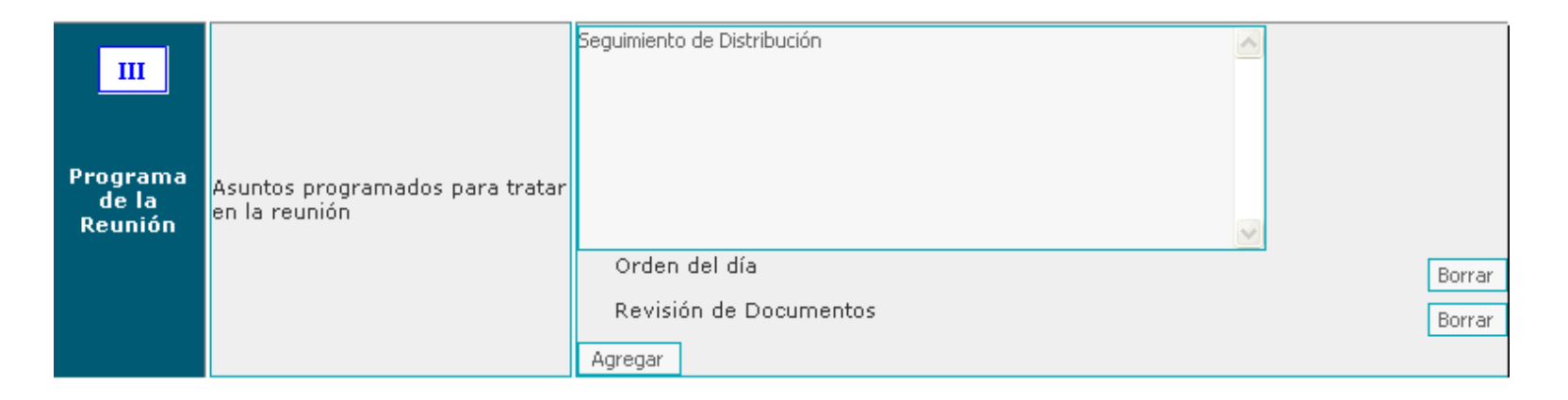

IV) Capture en Acuerdos la información pertinente y, a continuación, haga clic en el combo para seleccionar al Responsable de atenderlo (catálogo de instancias participantes) y, a continuación, haga clic en el ícono de calendario, seleccione la fecha deseada y haga clic, inmediatamente, haga clic en agregar, si requiere agregar más acuerdos, registre los datos y, nuevamente, haga clic en lagregar así sucesivamente hasta haber registrado el último acuerdo, si desea eliminar un acuerdo, haga clic en el botón **borrar**.

### Menú del Sistema

#### Promoción > **Captura de Reuniones con Beneficiarios.**

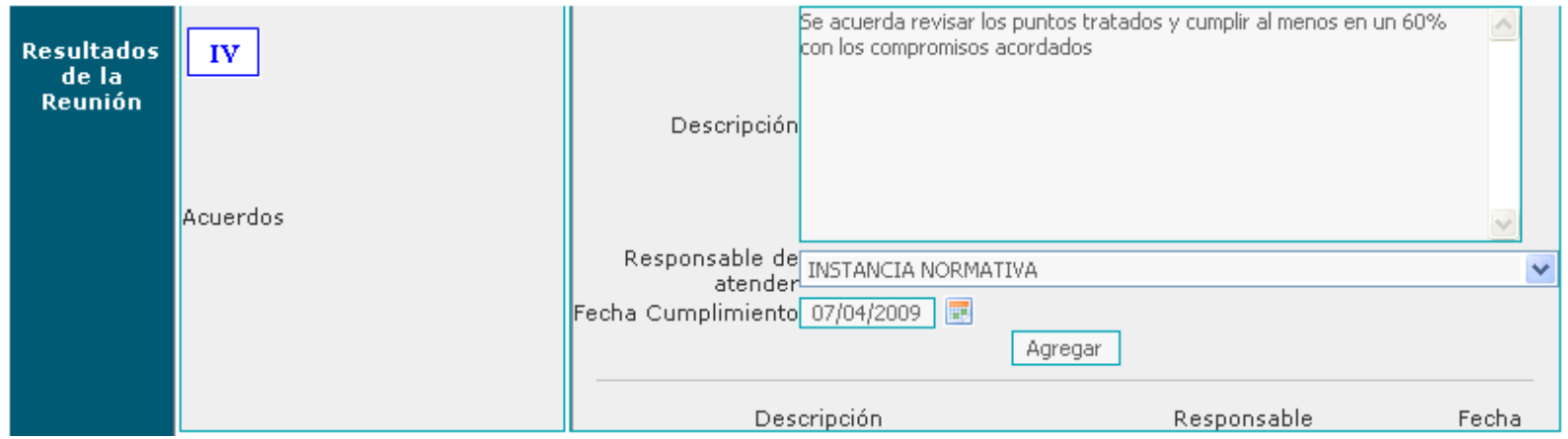

Para Seleccionar a las instancias que asistieron, haga clic en  $\overline{R}$  de la Instancia deseada y, a continuación capture el nombre completo e, inmediatamente haga clic en  $\overline{\nabla}$  de que Firmó la minuta.

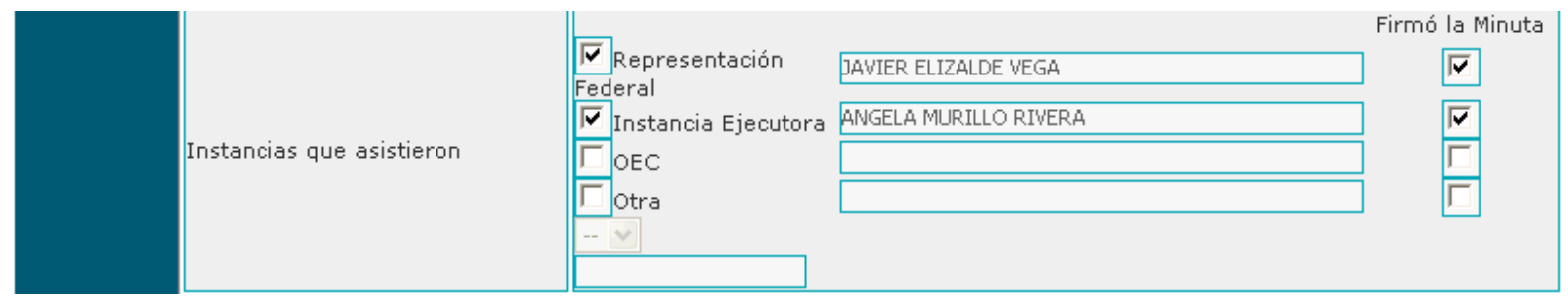

### Menú del Sistema

#### Promoción > **Captura de Reuniones con Beneficiarios.**

Integrantes que asistieron, esta información la toma el Sistema automáticamente de los Integrantes registrados en el Módulo de Registro de Comités.

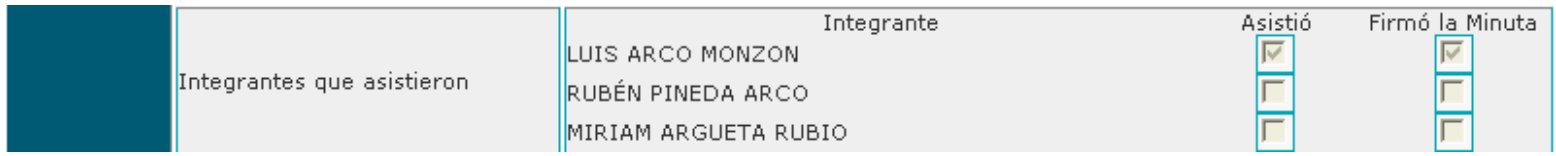

Nombres de Beneficiarios que asistieron, capture el nombre completo de los Beneficiarios que asistieron. Una vez que se cuente con la minuta impresa y que firmen los asistentes, en el sistema capturará información de los beneficiarios que asistieron y firmaron la minuta, para lo cual haga clic  $\boxed{\triangledown}$  Firmó la minuta.

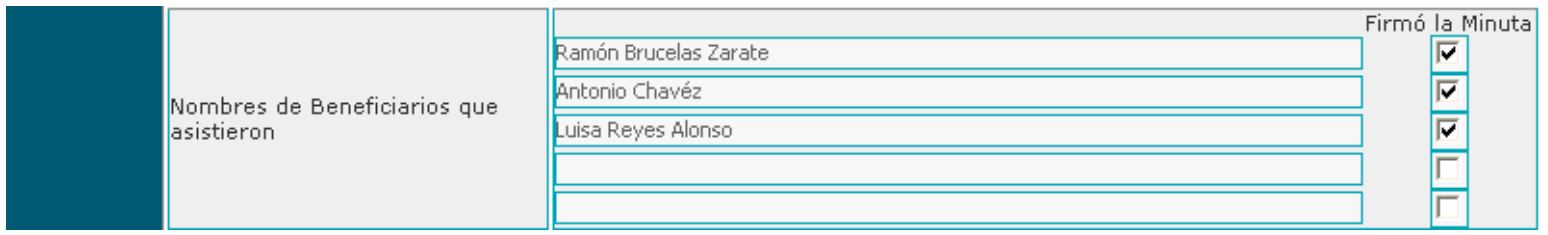

Menú del Sistema

Promoción > **Captura de Reuniones con Beneficiarios.**

E, inmediatamente proceda a contestar la siguiente pregunta, haciendo clic en el  $\left| \right|$ :

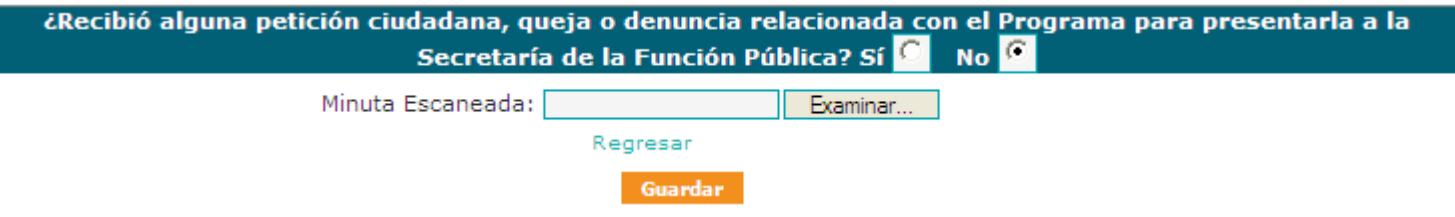

#### **Sí su respuesta es sí, avance a la Diapositiva 20.**

Sí selecciono **no, guarde la información registrada dando clic en .** 

Una vez que guardo la información el Sistema le permite imprimir la minuta de la reunión con los beneficiarios. Imprima la Minuta para que posteriormente sea firmada por los asistentes a la reunión.

Para obtener la Minuta, haga clic en **Imprima Minuta** e inmediatamente se muestra la minuta y una barra de herramientas que le permite realizar diferentes opciones, como imprimir o guardar el archivo.

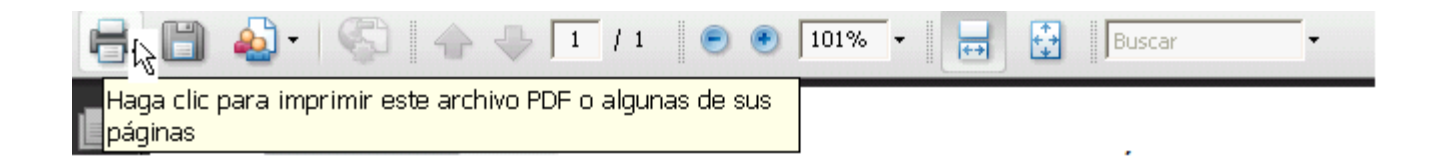

### Menú del Sistema

Ejemplo de la Minuta generada por el Sistema Informático de Contraloría Social de las reuniones con los beneficiarios.

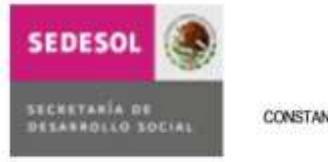

CONSTANCIA DE REGISTRO DEL COMITÉ DE CONTRALORÍA SOCIAL

I. DATOS GENERALES DEL COMITÉ DE CONTRALORÍA SOCIAL

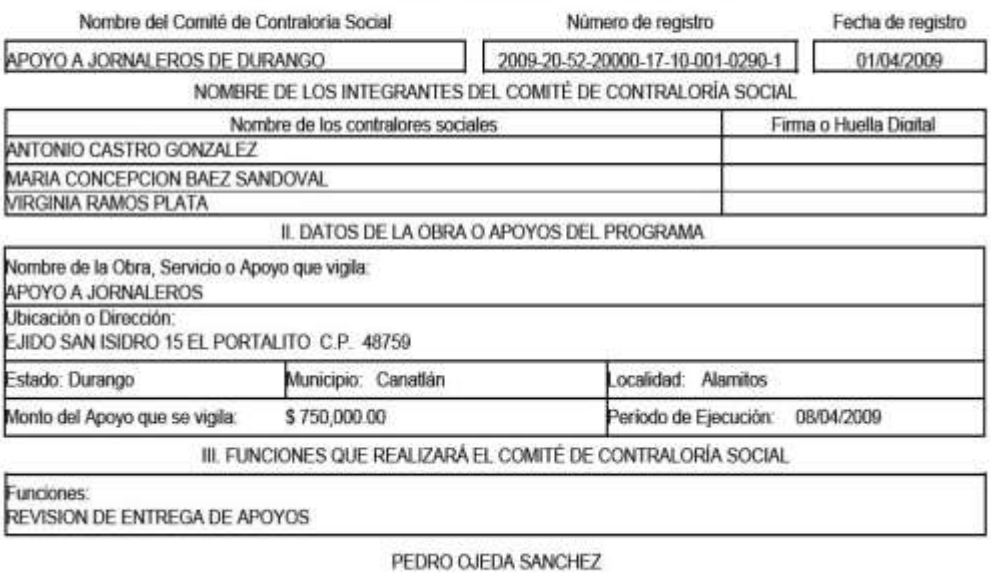

**FNI ACE** 

En caso de que al servidor público que organiza la reunión con los beneficiarios, no le sea posible imprimir la minuta en el lugar de la reunión, puede adjuntarla posteriormente; para ello, existe la opción Minuta Escaneada y debe realizar los siguientes pasos:

• Haga clic en Examinar... y se desplegará una ventana

• Busque el archivo deseado y selecciónelo

• Haga clic en **Abrir** y quedará adjunto el archivo seleccionado.

Minuta Escaneada: C:\Documents and Settir Examinar...

Para guardar los datos registrados, haga clic en **Guardar** 

### Menú del Sistema

### Promoción > **Edición y Consulta de las Reuniones con Beneficiarios.**

Una vez guardada la información, el sistema muestra la siguiente pantalla:

### **Reuniones con Beneficiarios**

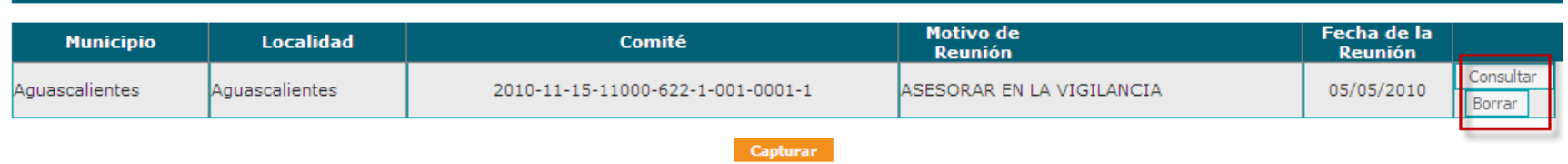

Para registrar más Reuniones con Beneficiarios haga clic en **Capturar** y repita los pasos del proceso de captura.

Para Consultar, Editar o Borrar la información, seleccione el registro deseado y haga clic en **Leonsultar** y, a continuación se despliega la plantilla capturada, revise su información y si requiere hacer cambios, desplácese al final de la pantalla y haga clic en Editar y, se activarán todos los campos, lo que le permite modificar la información, para salvar los cambios haga clic en **suardar** y, a continuación haga clic en Regresar para ir a la pantalla principal de Reuniones con Beneficiarios.

Para Borrar el registro completo de la reunión capturada, seleccione la opción de Borrar, la ventana emergente preguntará sobre la seguridad de borrar información. Seleccionar la opción de Aceptar permitirá eliminara el registro completo de la reunión capturada.

Menú del Sistema

Promoción > **Captura de Reuniones con Beneficiarios (Quejas y denuncias).**

Sí su respuesta es **sí, el Sistema le muestra una ventana en donde le informa que la reunión con beneficiarios ha sido capturada y puede proceder a capturar su queja o denuncia haciendo clic en el botón Aceptar** 

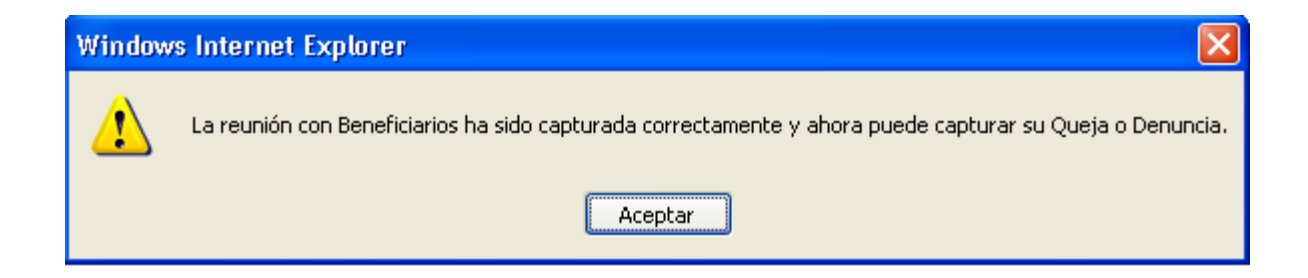

Una vez que dio clic en el botón de Aceptar, **se despliega el siguiente formulario:**

(Viene de la Diapositiva 45).

### Menú del Sistema

#### Promoción > **Captura de Peticiones, Quejas o Denuncias.**

#### **Datos de Identificación:**

Estos primeros campos nos proporcionan los datos de identificación de la queja o denuncia.

**Folio SICS Y Folio SIAC:** Estosfolios los asigna automáticamente el Sistema.

**Fecha de Interposición:** Es la fecha en la que se captura la queja o denuncia, haga clic en el ícono del calendario y seleccione la fecha. **Programa:** En caso de que no se muestre automáticamente el nombre del programa, haga clic en el combo y seleccione el programa.

### Captura de Quejas y Denuncias

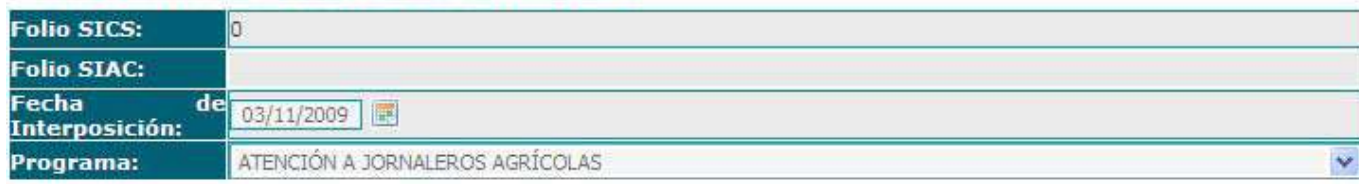

#### **I.- Datos de Identificación del Promovente.**

**Anónimo:** De un clic en el recuadro si la queja o denuncia es presentada por un anónimo de lo contrario pase al siguiente campo. **Nombre:** Escriba el nombre o nombres del promovente.

**Apellido Paterno:** Escriba el primer apellido del promovente.

**Apellido Materno:** Escriba el segundo apellido del promovente.

**Sexo:** Haga clic en el combo y seleccione el sexo del promovente

**Edad:** Escriba la edad del promovente con números.

**Escolaridad:** Haga clic en el combo y seleccione del catálogo que se despliega una opción.

**Ocupación:** Haga clic en el combo y seleccione una opción del catálogo que se despliega.

**Razón Social:** Escriba el nombre de la asociación u organización. (Únicamente si es persona moral).

**Teléfono:** Escriba el número de teléfono con clave lada.

**Correo Electrónico:** Escriba su correo electrónico en caso de contar con el.

**Correspondencia:** Este campo lo asigna automáticamente el Sistema, Haga clic en el recuadro, solo si, su queja o denuncia es anónima. **País:** Haga clic en el combo y seleccione el país de su residencia.

**Entidad Federativa:** Haga clic en el combo y seleccione la entidad federativa de su residencia o domicilio.

### Menú del Sistema

#### Promoción > **Captura de Peticiones, Quejas o Denuncias.**

**Delegación o Municipio:** Haga clic en el combo y selección la delegación o municipio de su residencia o domicilio **Localidad:** Haga clic en el combo y seleccione la localidad de su residencia o domicilio.

**Colonia o Fraccionamiento:** Escriba el nombre de la colonia o fraccionamiento de su residencia o domicilio.

**Calle y Número:** Escriba el nombre de la calle y el número exterior e interior de su residencia o domicilio.

**Código Postal:** Escriba el número de su código postal.

**Otros:** En este campo puede escribir otro domicilio o correo para envío de correspondencia.

**Beneficiario:** Este campo lo asigna por automático el sistema.

**Integrante de Comité:** Este campo lo asigna por automático el sistema.

**Registro de Comité:** Este campo lo asigna por automático el sistema.

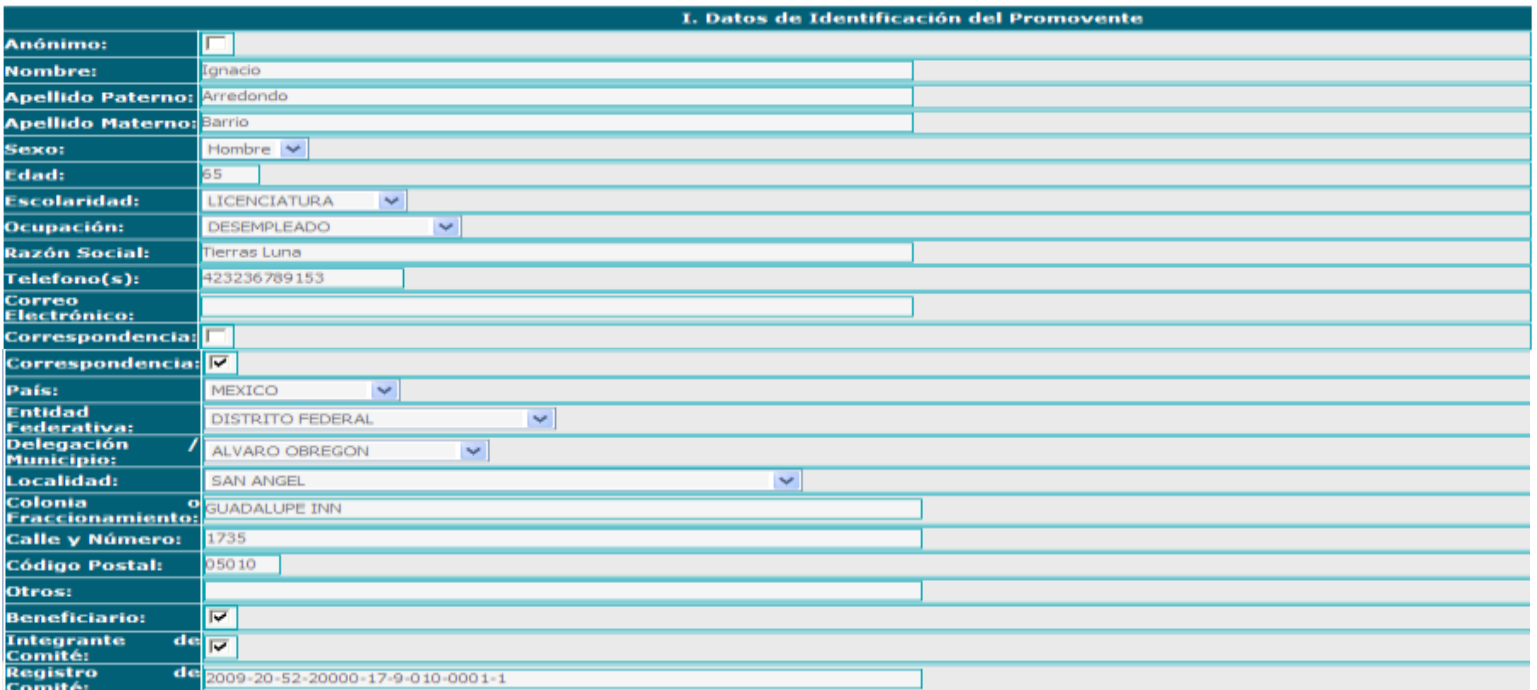

### Menú del Sistema

#### Promoción > **Captura de Peticiones, Quejas o Denuncias.**

**II.- Tipo de Hecho:** 

**Tipo de Hecho:** Haga clic en el combo y seleccione una opción que haga referencia al hecho que denuncia.

**¿Esta relacionado con un Programa Público Federal?:** Conteste a la pregunta haciendo clic en el recuadro para seleccionar una opción.

**¿Cuál?:** Escriba el nombre del Programa Federal.

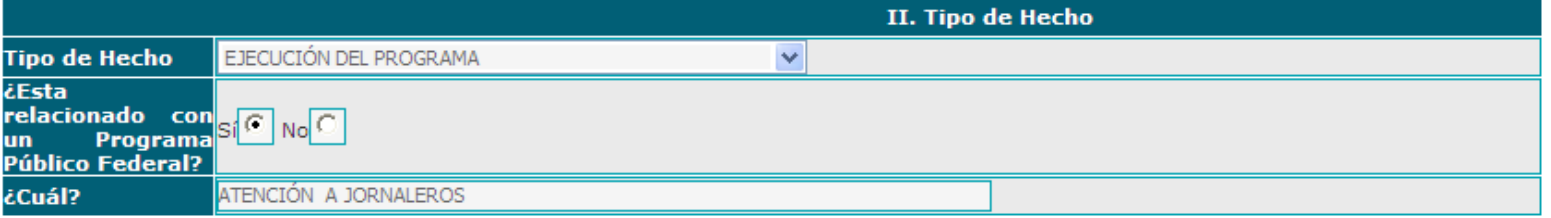

#### **III.- Datos de Queja o Denuncia**

**¿De qué Institución es el trámite/servicio o el personal con quien trató?:** Escriba el nombre de la Institución en donde esta adscrito el personal que lo atendió o realizó el trámite o servicio.

**¿Quería realizar un trámite y/o servicio?:** Conteste la pregunta haciendo clic en el recuadro para seleccionar una opción. **¿Le solicitaron dinero o algo adicional?:** Conteste la pregunta haciendo clic en el recuadro para seleccionar una opción.

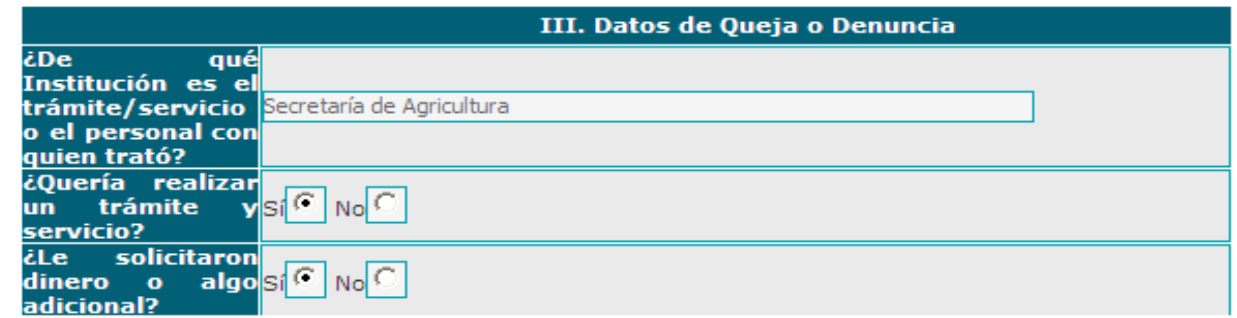

### Menú del Sistema

#### Promoción > **Captura de Peticiones, Quejas o Denuncias.**

#### **IV. Datos del Servidor Público Denunciado:**

**Nombre (s):** Escriba el nombre del servidor público.

**Apellidos:** Escriba los Apellidos del servidor público.

**Dependencia:** Escriba el nombre de la dependencia en la que se encuentra adscrito el servidor público.

**Cargo que desempeña:** Escriba el nombre del cargo, puesto o función que desempeña el servidor público.

**Adscripción:** Escriba el nombre del área en donde se encuentra adscrito el servidor público.

**Trámite o Servicio que motivo la petición:** Escriba el nombre del trámite o servicio.

**Sexo:** Haga clic en el combo y seleccione una opción.

**Señas Particulares:** Describa las señas particulares del servidor público denunciado.

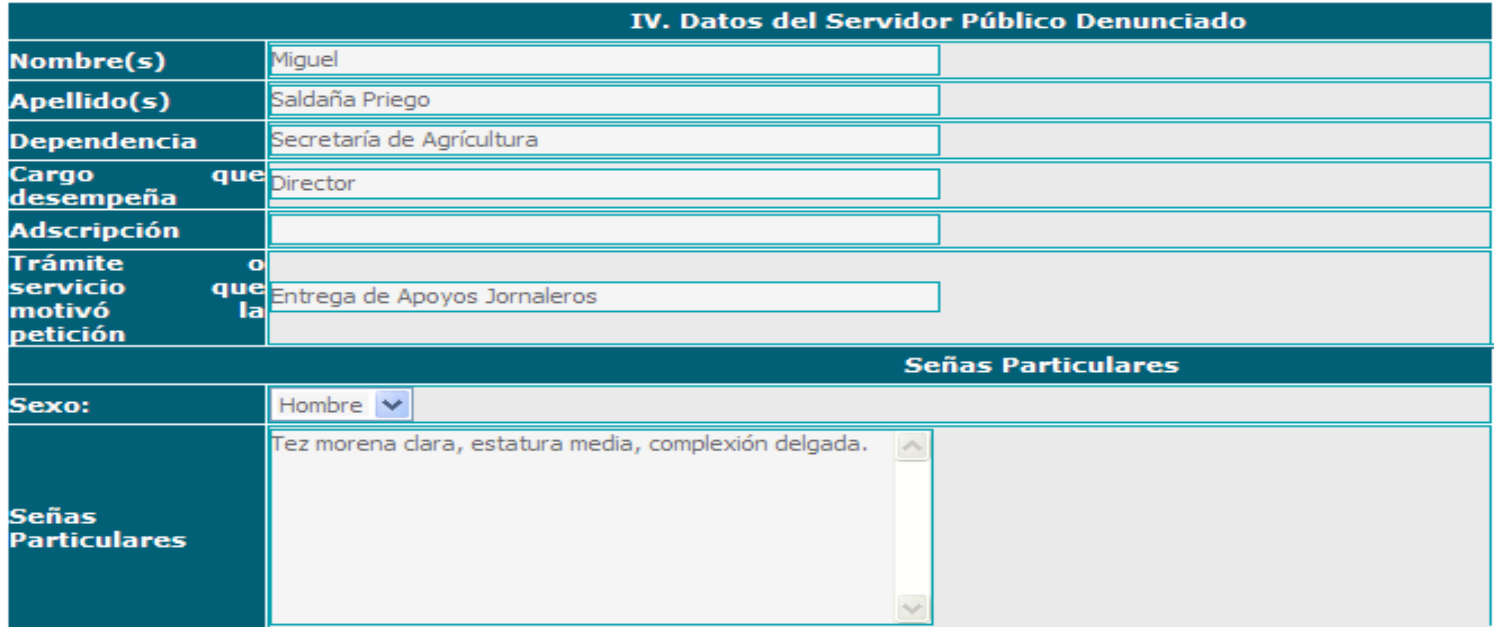
## Menú del Sistema

### Promoción > **Captura de Peticiones, Quejas o Denuncias.**

#### **V. Los Hechos : Datos Generales de los Hechos**

**País:** Haga clic en el combo y seleccione el país en donde ocurrieron los hechos. **Entidad Federativa:** Haga clic en el combo y seleccione la Entidad correspondiente. **Delegación/Municipio:** Haga clic en el combo y seleccione la opción correspondiente. **Localidad:** Haga clic en el combo y seleccione la opción correspondiente. **Otros:** Escriba el lugar de los hechos en el caso de que no se encuentre en los catálogos anteriores. **Fecha de los Hechos:** Haga clic en el icono del calendario y seleccione la fecha correspondiente. **Hora de los Hechos:** Escriba la hora y los minutos en que ocurrieron los hechos. **Lugar específico de los hechos:** Escriba el lugar específico de los hechos; edificio, área u oficina. **Narración de los Hechos:** Escriba como ocurrieron los hechos.

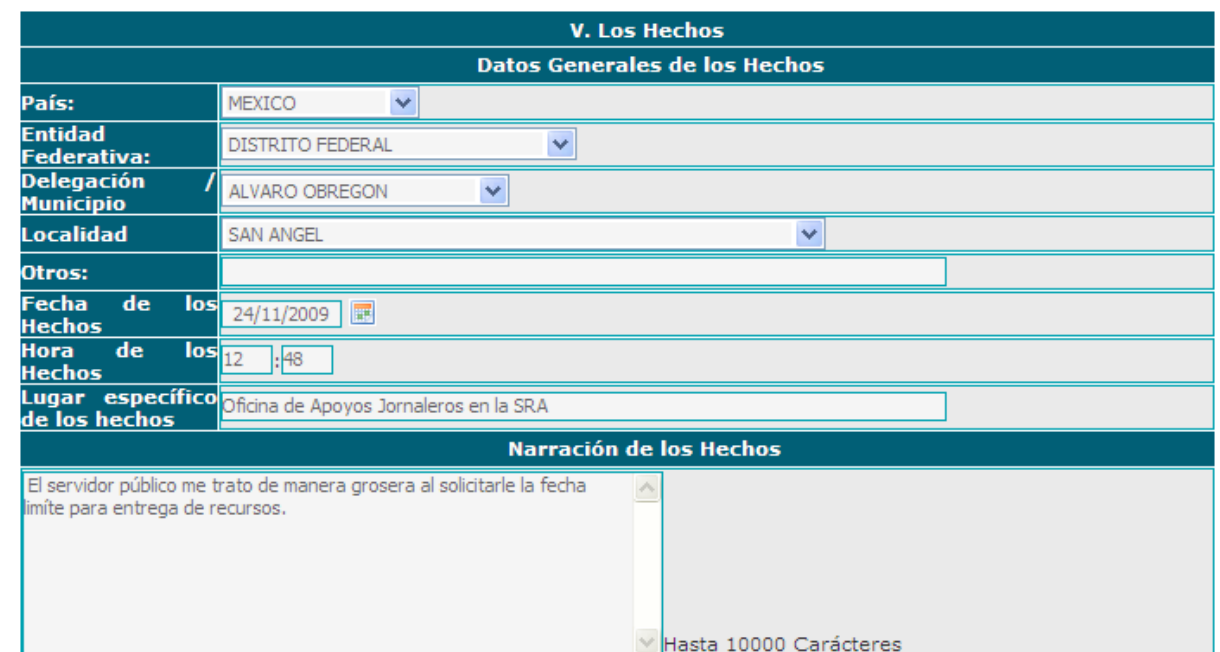

## Menú del Sistema

#### Promoción > **Captura de Peticiones, Quejas o Denuncias.**

#### **VI. Elementos de Prueba :**

**Pruebas:** Seleccione una opción, haciendo clic en el recuadro.

**Especificar:** Escriba a detalle en el recuadro el tipo de pruebas con las que cuenta.

**Testigos:** Seleccione una opción haciendo clic en el recuadro.

Si su respuesta fue afirmativa llene los siguientes campos:

**Nombre (s):** Escriba el nombre o nombres de su testigo.

**Teléfono:** Escriba el número telefónico de su testigo.

**Domicilio:** Escriba el domicilio del testigo.

**Nombre del Ciudadano Promovente:** Escriba el nombre completo del ciudadano que denuncia o promueve la queja o denuncia.

**Nombre de Quién Encuestó:** Escriba el nombre de quién levanta la encuesta.

Archivo (s): Si requiere anexar pruebas documentales, haga clic en el botón **Filmento de la parte una ventana.** 

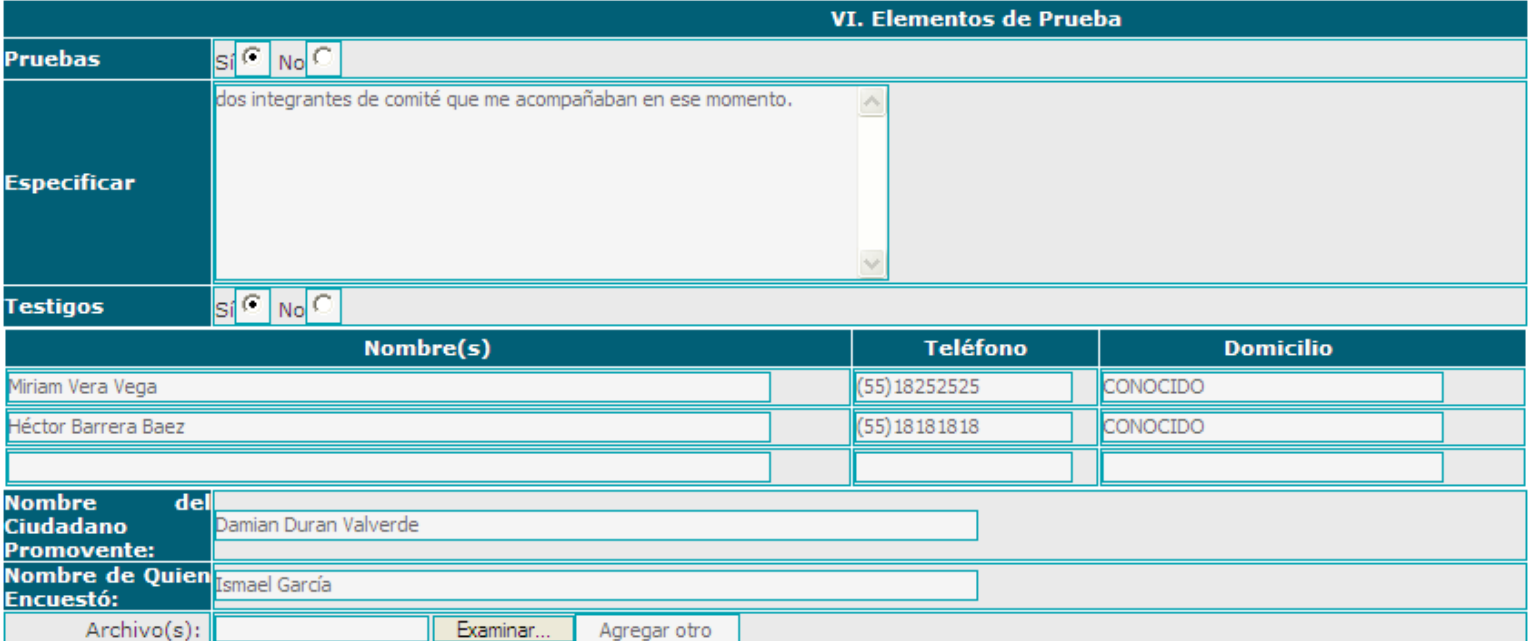

## Menú del Sistema

Promoción > **Captura de Peticiones, Quejas o Denuncias.**

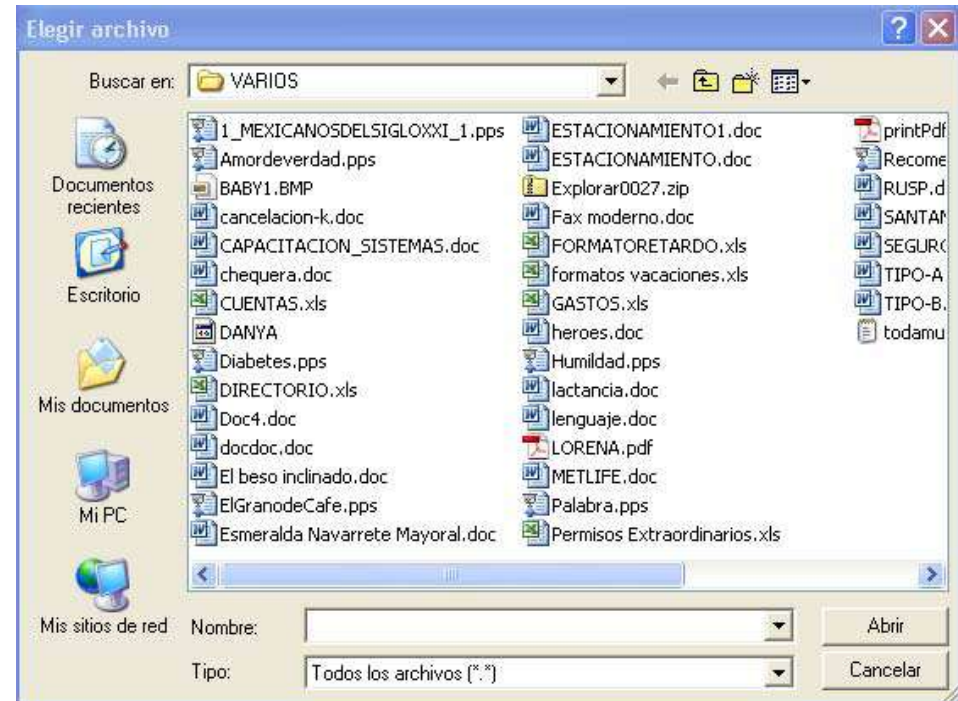

Seleccione el archivo y haga clic en abrir, si requiere anexar otro documento, haga clic en  $\Box$  Agregar otro y repita los pasos anteriores, una vez que completo la cédula haga clic en el botón Enviar Petición y el sistema le enviará un mensaje con el número de folio con el que se registra la queja o la denuncia en el Sistema Integral de Atención Ciudadana (SIAC), haga clic en aceptar y el sistema le muestra otra ventana con el número de folio con el que se registro en el SICS y con el cual puede consultar su información.

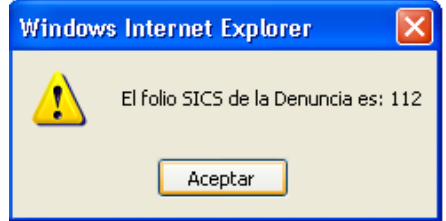

## Menú del Sistema

### 5.- Promoción > **Quejas y Denuncias.**

Este apartado esta designado la captura de Registros de los Comités constituidos por los beneficiarios del Programa y son quienes realizarán las actividades de vigilancia social.

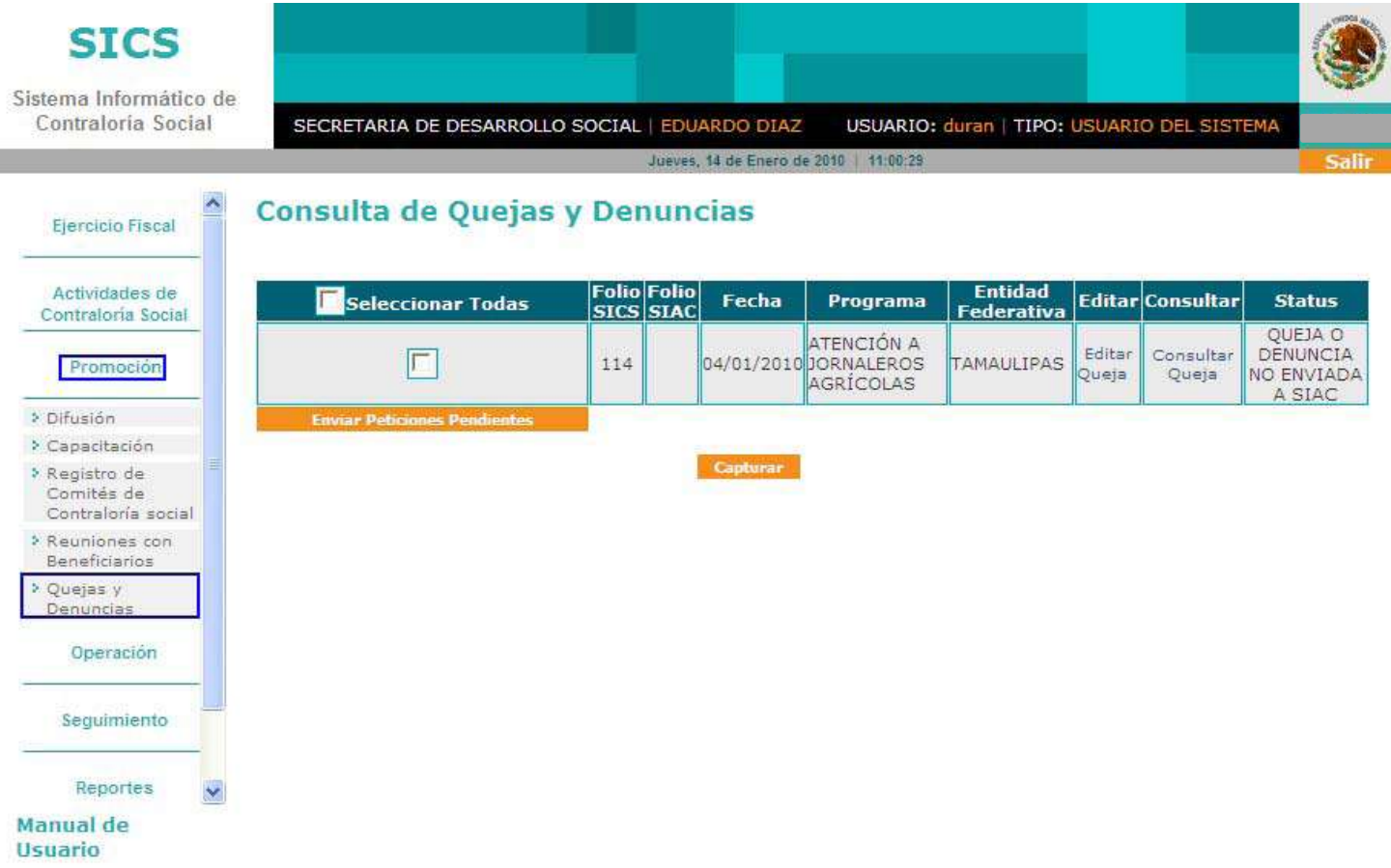

Menú del Sistema

Promoción > **Consulta de Quejas y Denuncias.**

Si cuenta con quejas o denuncias capturadas las podrá visualizar en esta pantalla; para el caso de que por alguna circunstancia no se hayan enviado al SIAC, podrá enviarlas seleccionando una a una o bien, haga clic en la opción Seleccionar Todas e, inmediatamente clic en el botón Enviar Peticiones Pendientes y el Sistema le enviará un folio como respuesta.

Una vez que obtenga el folio de la queja o denuncia del SIAC, podrá visualizar el estatus de su petición; si desea mayor información debe comunicarse a la Secretaría de la Función Publica al área de Atención Ciudadana al teléfono 20002000 y personal especializado le proporcionará informe del seguimiento y situación actual de su queja o denuncia.

Si desea capturar una nueva queja o denuncia, haga clic en el botón **Capturar** e, inmediatamente se despliega un formulario. **(Para su llenado ver Diapositiva 48).**

### Menú del Sistema

#### **Operación.**

Este apartado esta designado para la Captura de Cédulas y Consultar Avances de Cédulas realizadas por las Delegaciones Federales.

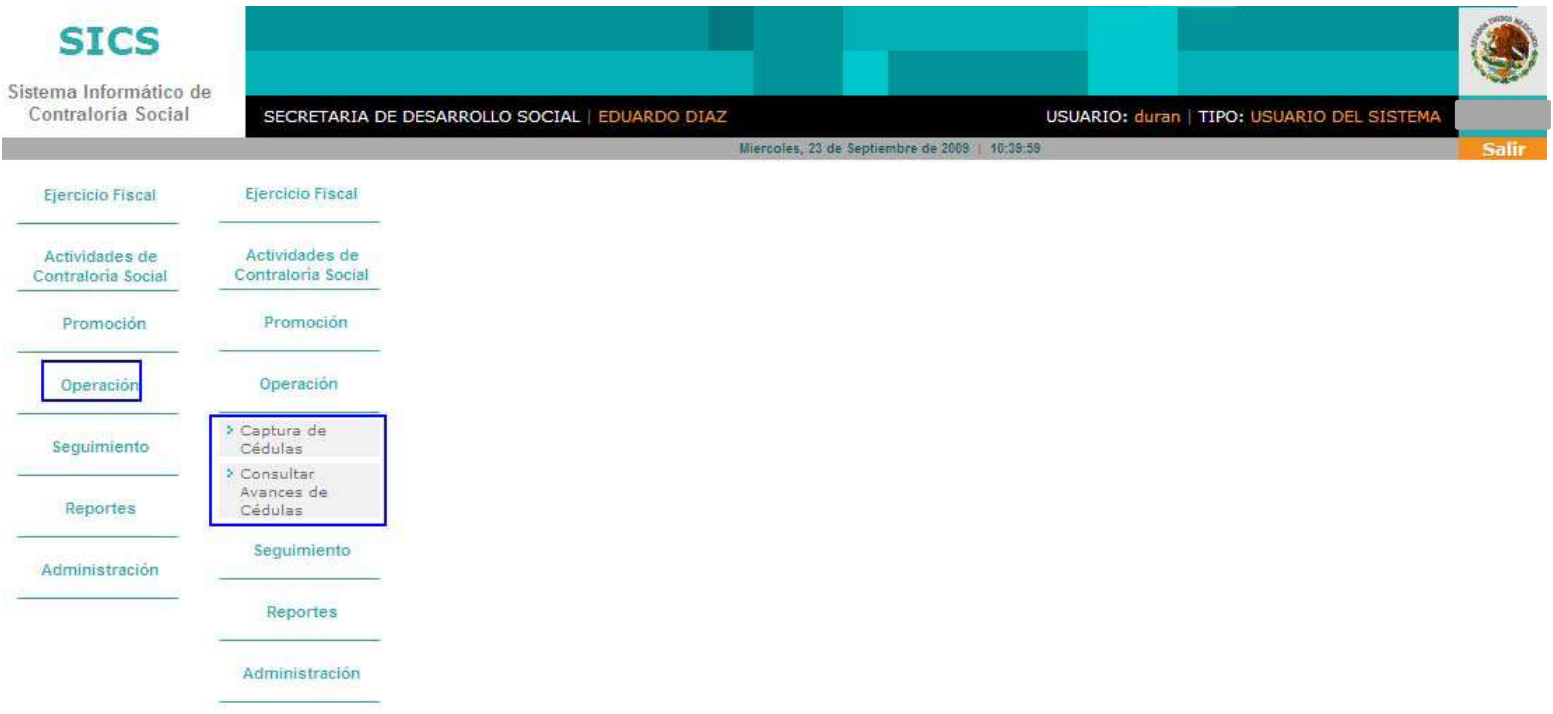

### Menú del Sistema

#### Operación > **Captura de Cédulas.**

Los servidores públicos de las Representaciones Federales, de acuerdo a los Lineamientos para la promoción y operación de la Contraloría social son quienes capturan las cédulas de vigilancia de los Comités y los informes anuales.

Para ingresar haga clic en Operación y clic en Captura de Cédulas e inmediatamente, haga clic en el combo de Comité y seleccione un comité.

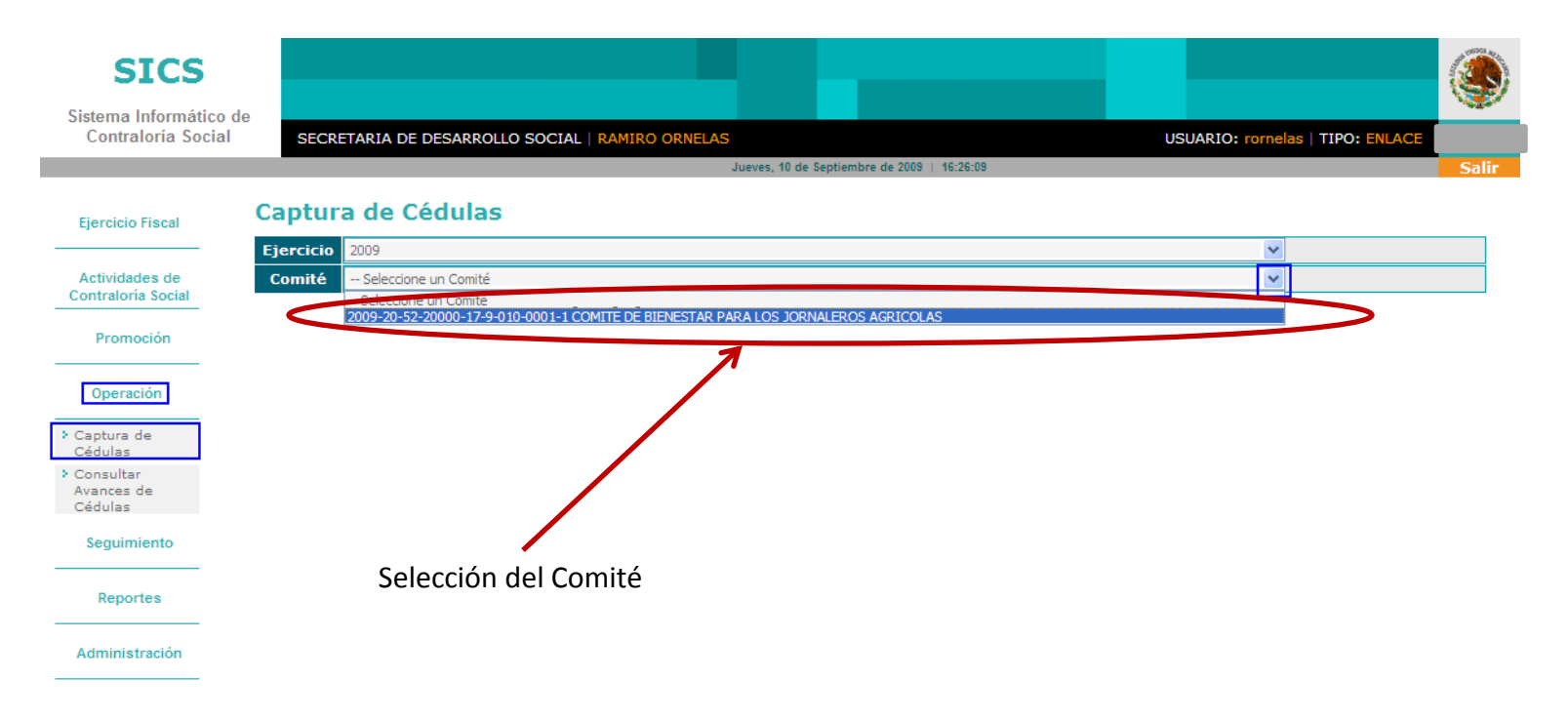

### Menú del Sistema

#### Operación > **Captura de Cédulas.**

A, continuación se despliega la información del Comité seleccionado, haga clic en el combo de Cédulas, seleccione una opción y haga clic en capturar cédula.

### **Captura de Cédulas**

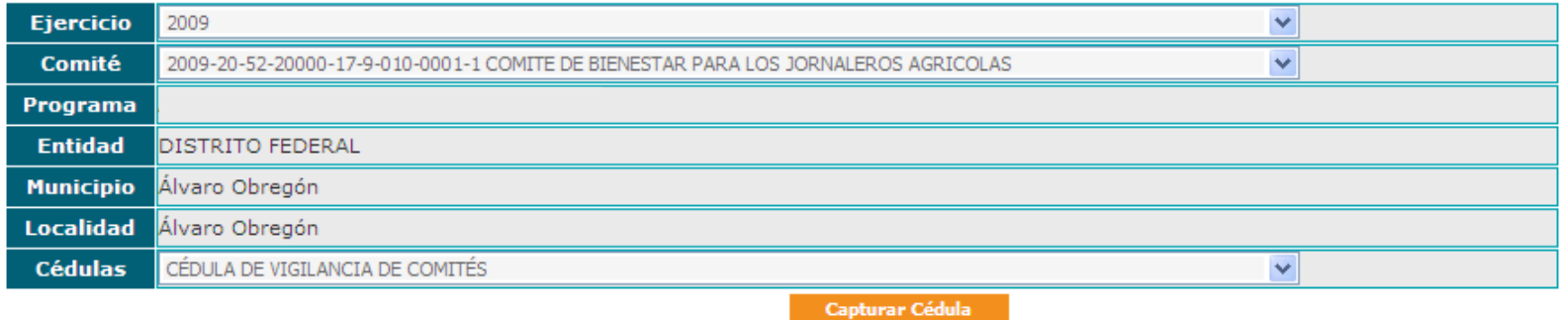

E inmediatamente, se despliega la Cédula de Vigilancia que hace referencia al Programa Federal y que forma parte de la Guía Operativa de Contraloría Social, previamente validada por la Unidad de Operación Regional y Contraloría Social de la Secretaría de la Función Pública.

## Menú del Sistema

#### Operación > **Captura de Cédulas.**

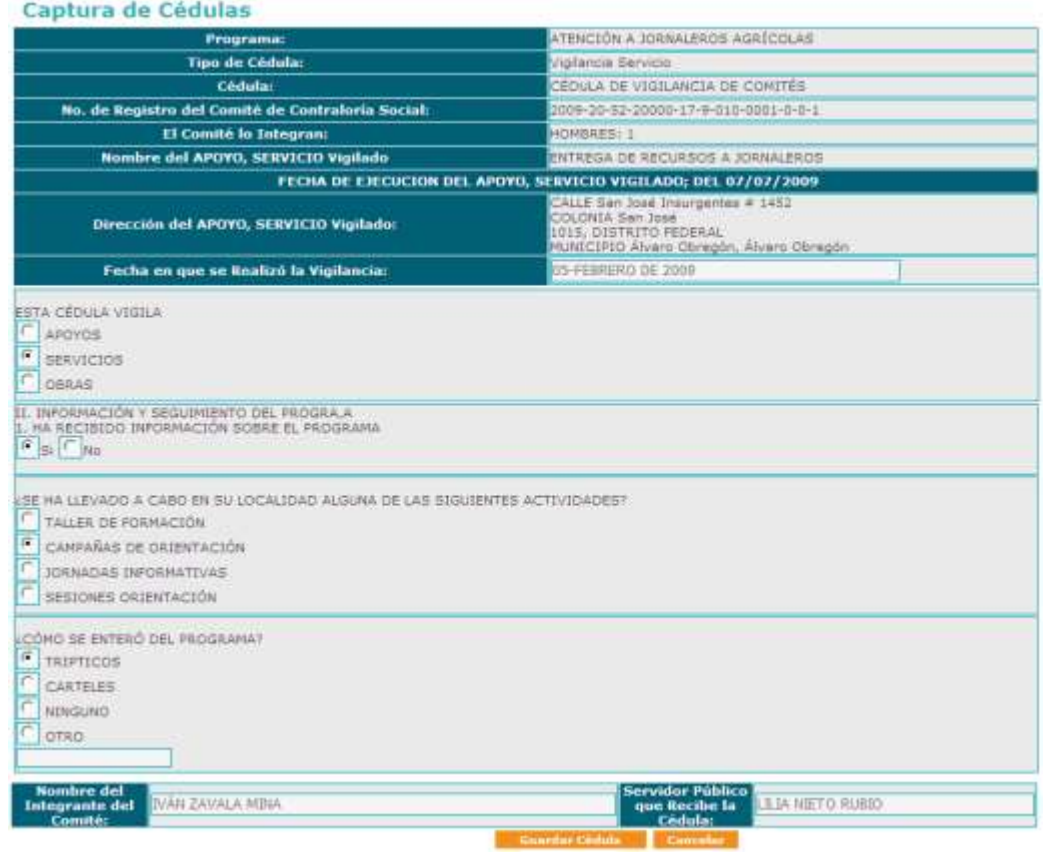

Si requiere capturar más encuestas, repita el proceso anterior.

En este módulo solo puede consultar los totales de las encuestas realizadas por Entidad Federativa.

Conteste la Encuesta y haga clic en Guardar Gédula , en ese momento el Sistema le enviará un mensaje de confirmación con un número de folio, haga clic en aceptar para regresar a la pantalla inicial..

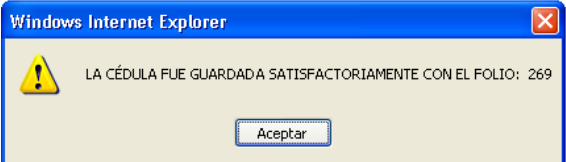

Continua…**PARTE 4**

## **PARTE 4 DE 5**

# Módulos del Sistema

### Menú del Sistema

#### Operación > **Consultar Avances de Cédulas.**

En este módulo puede consultar los totales de las encuestas realizadas por Entidad Federativa.

Haga clic en Consultar Avances de Cédulas, e inmediatamente se muestra la pantalla de Panel de Control con la información del programa y el total de las Encuestas registradas; para actualizar los totales, haga clic en Actualizar y para consultar el detalle de las Cédulas, haga clic en cualquiera de los campos que se muestran en el Panel de Control.

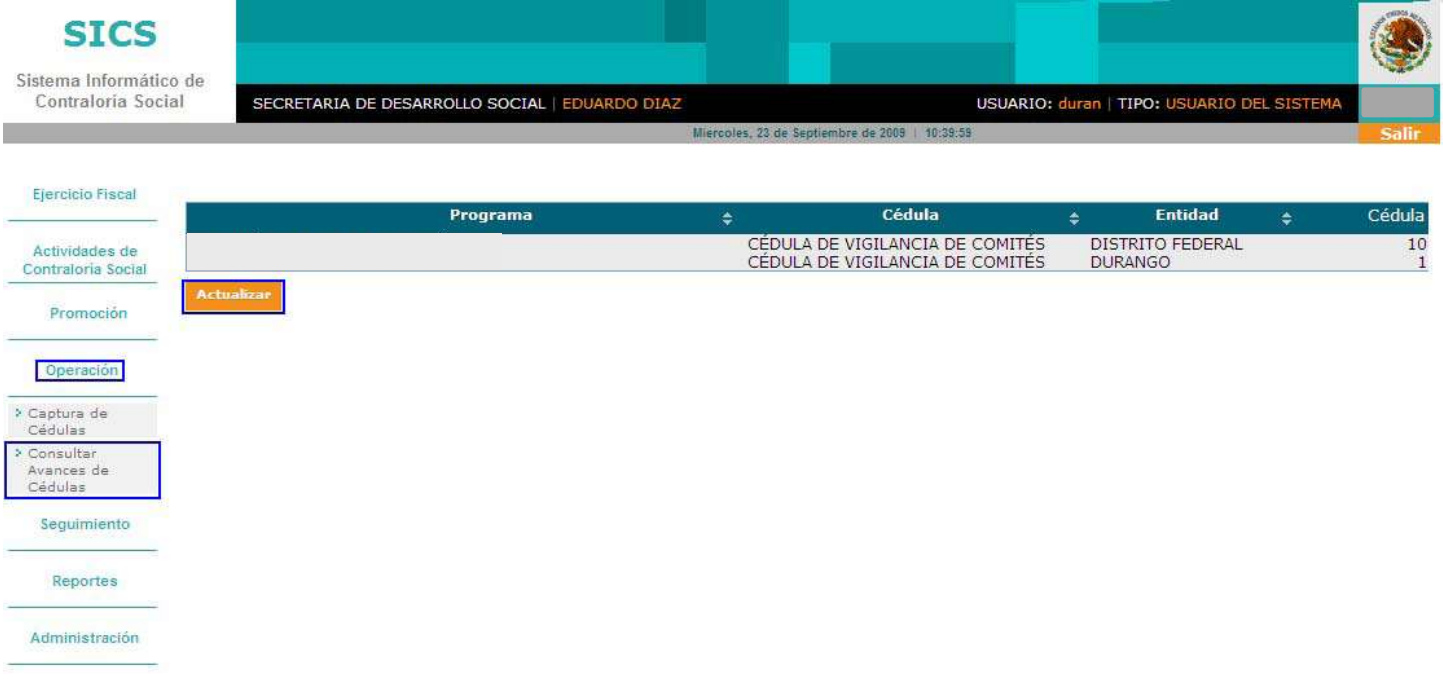

## Menú del Sistema

### Operación > **Consultar Avances de Cédulas.**

E, inmediatamente se despliega la siguiente pantalla:

#### Catálogo de Cédulas del Sistema Informático de Contraloría Social

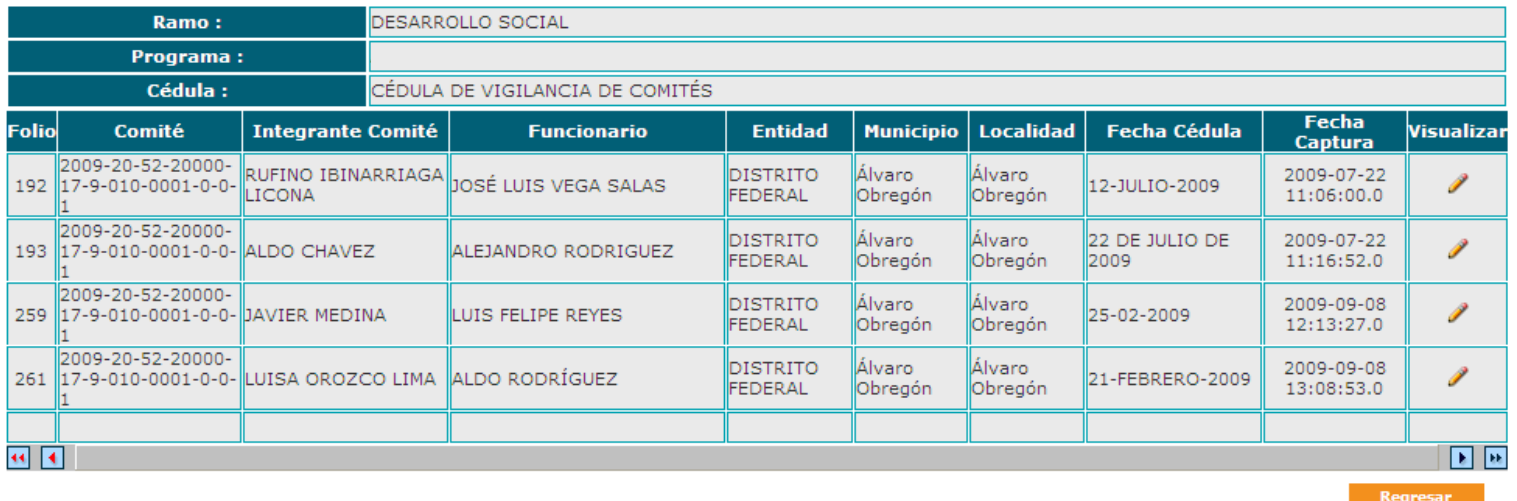

Si requiere ver el detalle de la Encuesta, haga clic en e inmediatamente se despliega la cédula de la encuesta seleccionada.

## Menú del Sistema

#### Operación > **Consultar Avances de Cédulas.**

#### Captura de Cédulas

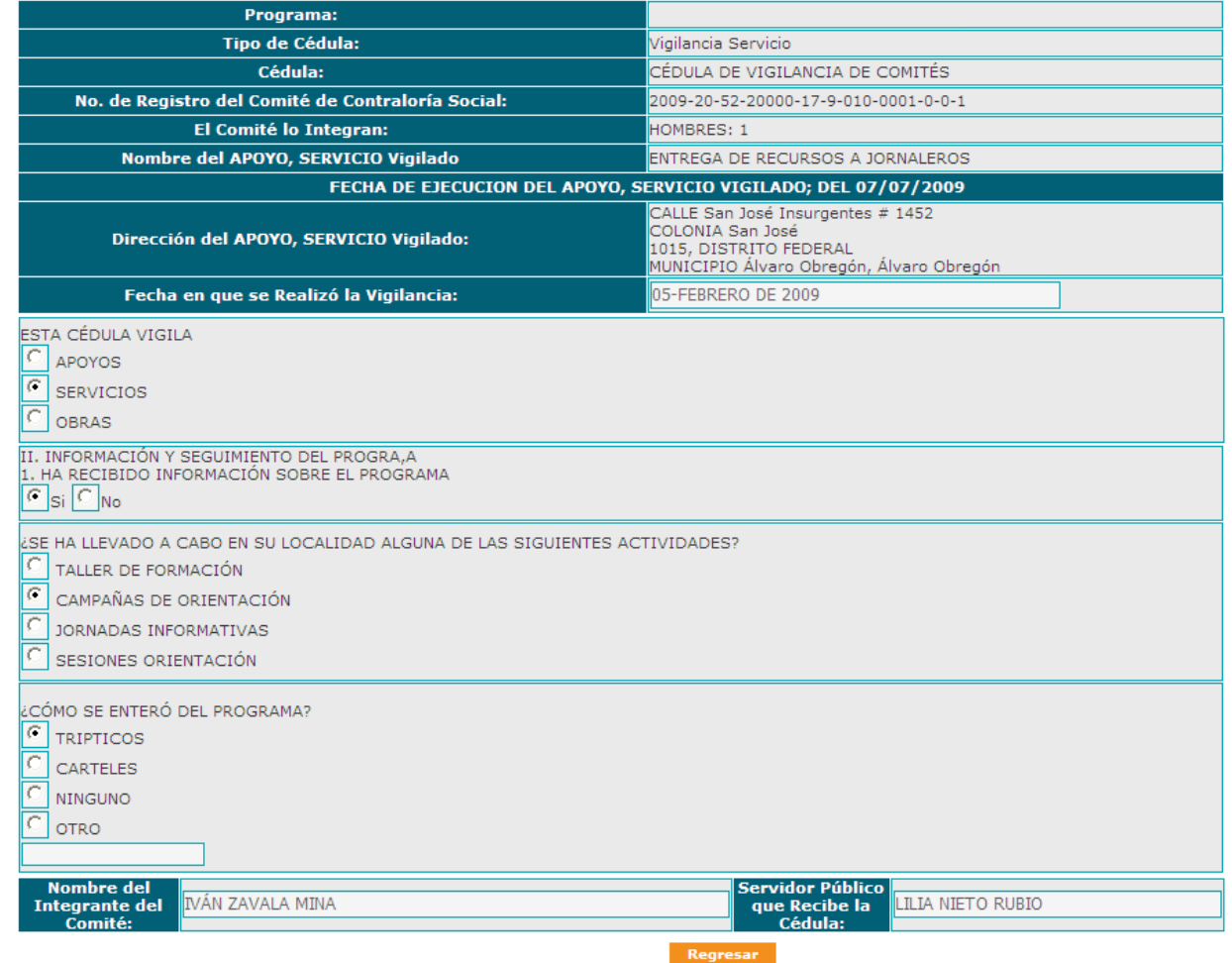

Para regresar a la pantalla anterior, haga clic en Regresar.

## Menú del Sistema

### Operación > **Consultar Avances de Cédulas.**

E, inmediatamente se despliega la siguiente pantalla:

#### Catálogo de Cédulas del Sistema Informático de Contraloría Social

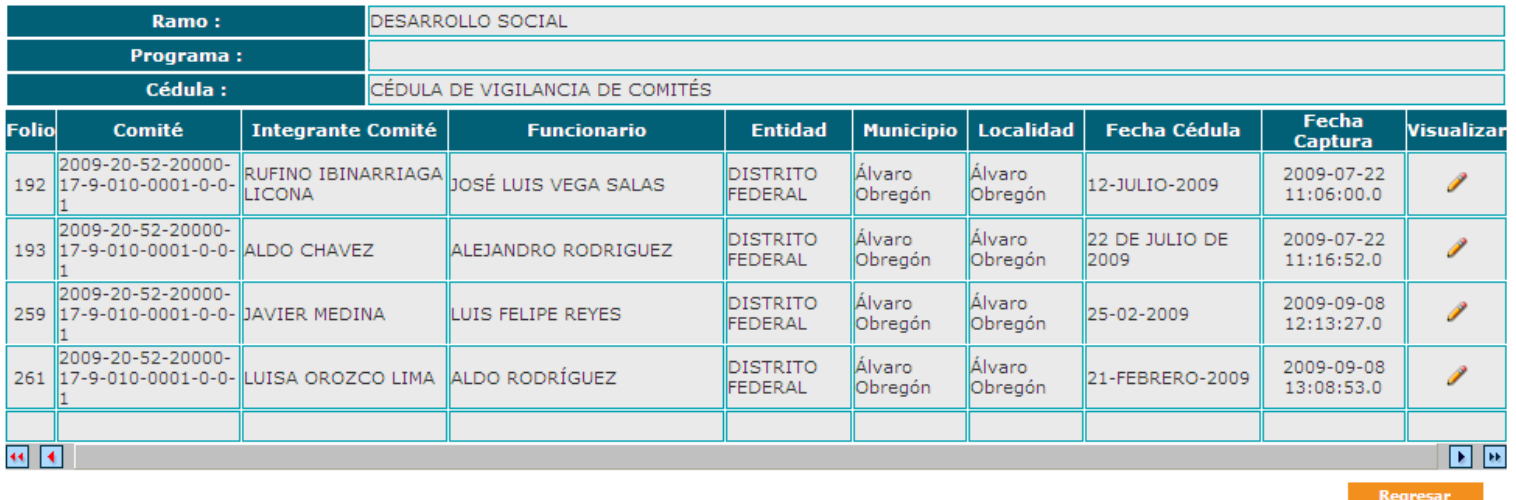

Si requiere ver el detalle de la Encuesta, haga clic en e inmediatamente se despliega la cédula de la encuesta seleccionada.

## Menú del Sistema

### **Seguimiento.**

Este módulo se debe capturar su Plan Anual de Trabajo (PAET) y posteriormente debe dar seguimiento al mismo. Cabe recordar que para la elaboración del Plan Anual Estatal de Trabajo de las Representaciones Federales debe ser a base del recibido por la Dirección General de Opciones Productivas y **son puntos que son obligatorios**.

El Programa Anual Estatal de Trabajo (PAET), primeramente debe de estar autorizado y validado por la Instancia Normativa y posteriormente lo tendrá que capturar en el Sistema.

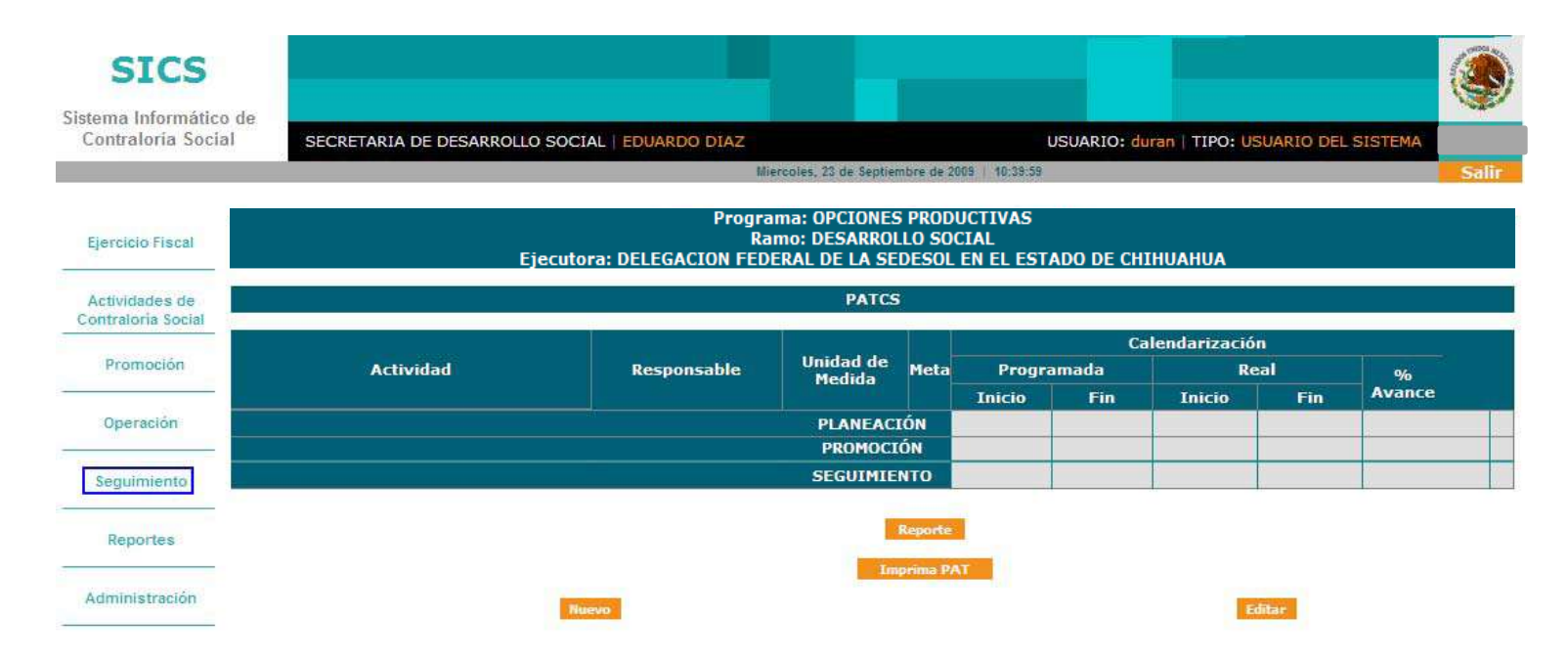

### Menú del Sistema

#### Seguimiento > **Captura del Plan Anual Estatal de Trabajo.**

Para capturar el PAET haga clic en Nuevo y, a continuación, clic en Nueva Actividad e e inmediatamente se despliega la siguiente pantalla de captura:

### Captura de Plan de Trabajo (PATCS)

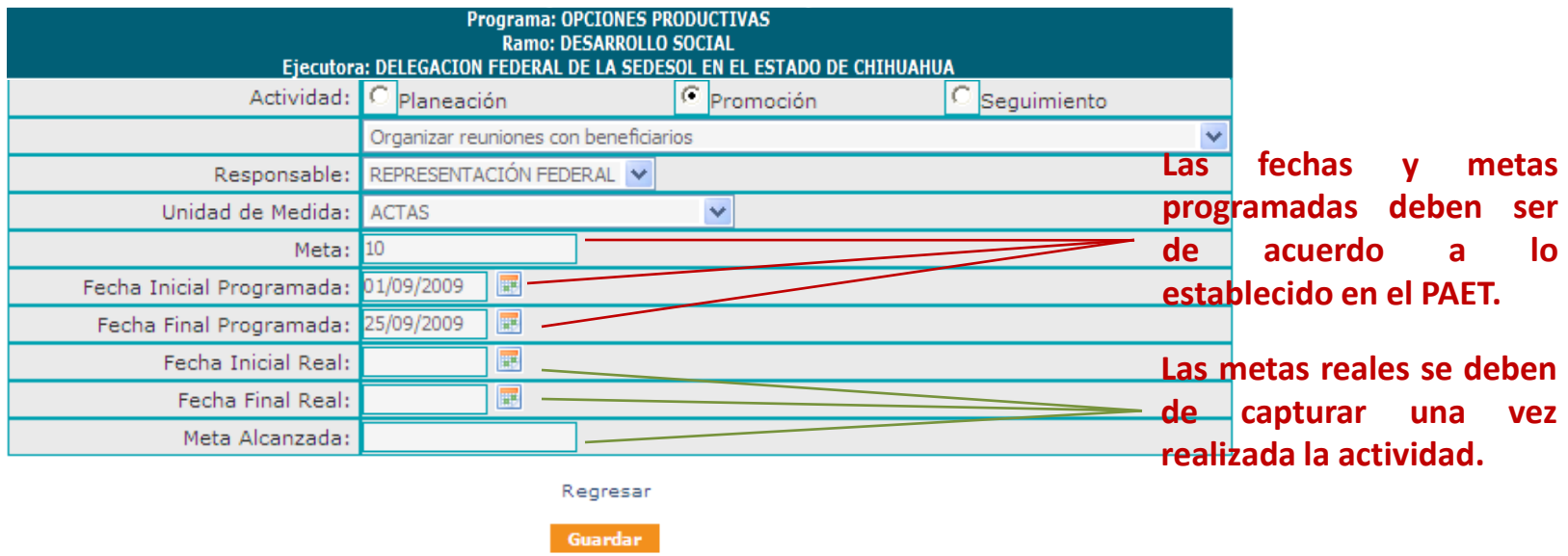

En el PAET se capturan las actividades distribuidas en los tres Módulos: Planeación, Promoción y Seguimiento, cada una cuenta con un catálogo. Si requiere agregar otra actividad adicional en cualquiera de los tres Módulos, seleccione la opción de **Otra**, y especifique la actividad en el recuadro que se activa, como se muestra en la siguiente imagen:

## Menú del Sistema

### Seguimiento > **Captura del Plan Anual Estatal de Trabajo.**

### Captura de Plan de Trabajo (PATCS)

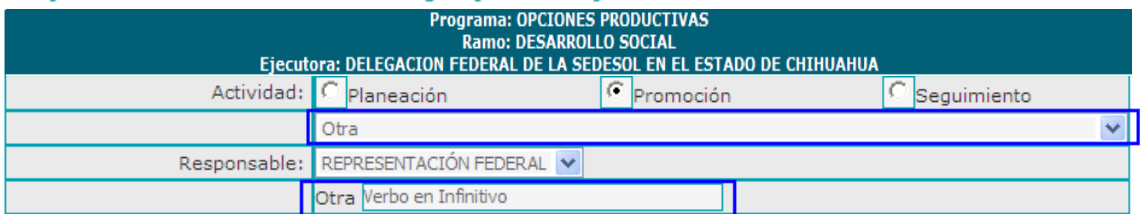

#### **Nota: Recuerde que estas actividades deben iniciar con un verbo en infinitivo.**

Continúe la captura, para los campos de **Responsable** (quien aparece con la descripción genérica) y Unidad de Medida, haga clic en el combo y seleccione la opción deseada.

**Meta y Meta alcanzada**, son campos numéricos, capture cifras sin comas.

Para los campos **Fecha,** haga clic en el icono del calendario, e inmediatamente se despliega el calendario en el mes del día actual, seleccione la fecha deseada y haga clic.

Haga clic en Guardar , para guardar la información registrada e, inmediatamente el Sistema regresa a la pantalla anterior, si desea registrar más actividades repita el proceso anterior.

## Menú del Sistema

### Seguimiento > **Consulta y Seguimiento.**

Este Módulo es para consultar el avance de las actividades capturadas en el Sistema y se muestra por semáforos según el avance capturado y el cumplimiento de fechas.

Para registrar los avances de las actividades registradas, haga clic en **Editar** e inmediatamente se muestran la opción de **Reportar Avance** 

Seleccione una actividad y capture el avance correspondiente tal como se muestra en la siguiente imagen:

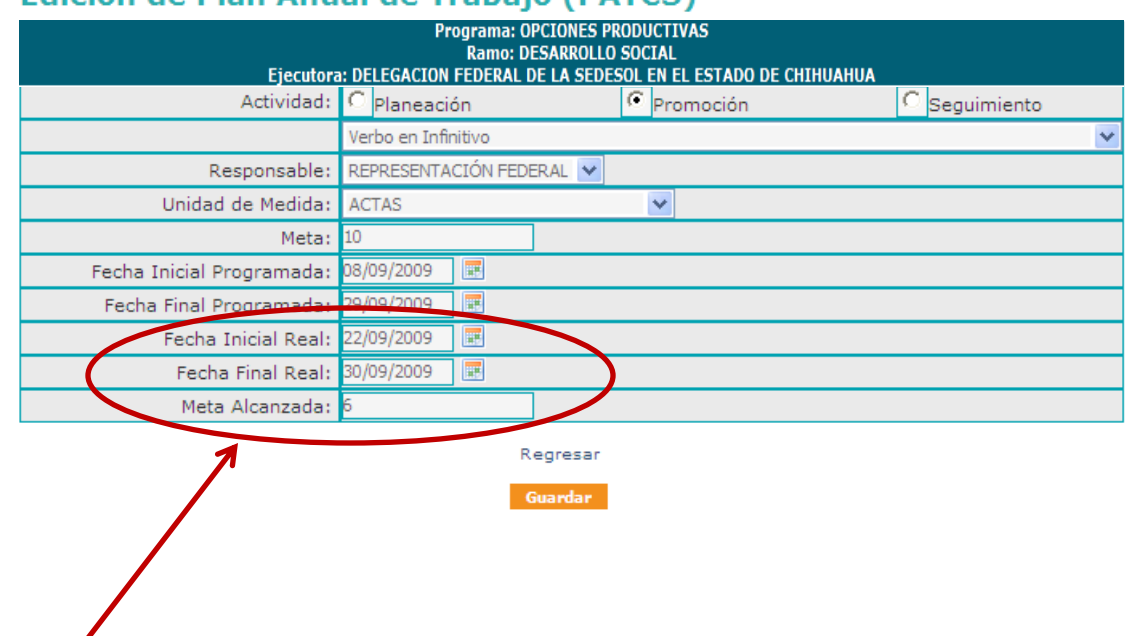

Edición de Plan Anual de Trabajo (PATCS)

Estos 3 puntos al capturarlos dependen del cumplimiento en fecha y meta y nos mostrará el estado de los semáforos. Se puede cambiar la meta conforme el avance.

## Menú del Sistema

### Seguimiento > **Consulta y Seguimiento.**

Una vez guardada y registradas las Actividades para el PAET 2010 el Sistema nos muestra en la pantalla un semáforo. Tomando como referencia el cien por ciento, la cantidad capturada en el campo Meta, y el avance porcentual lo determina la cantidad que se registra en el campo Meta alcanzada.

Si su Meta alcanzada es menor al 60% el semáforo se presenta de color rojo , si es mayor o igual al 60% y menor al 80% el semáforo es amarillo y si la Meta Alcanzada es mayor o igual al 80% el semáforo se presenta de color verde .

En el caso de que la meta se cumpla fuera del tiempo programado, la actividad se resaltará con un color naranja, como se presenta en la siguiente imagen:

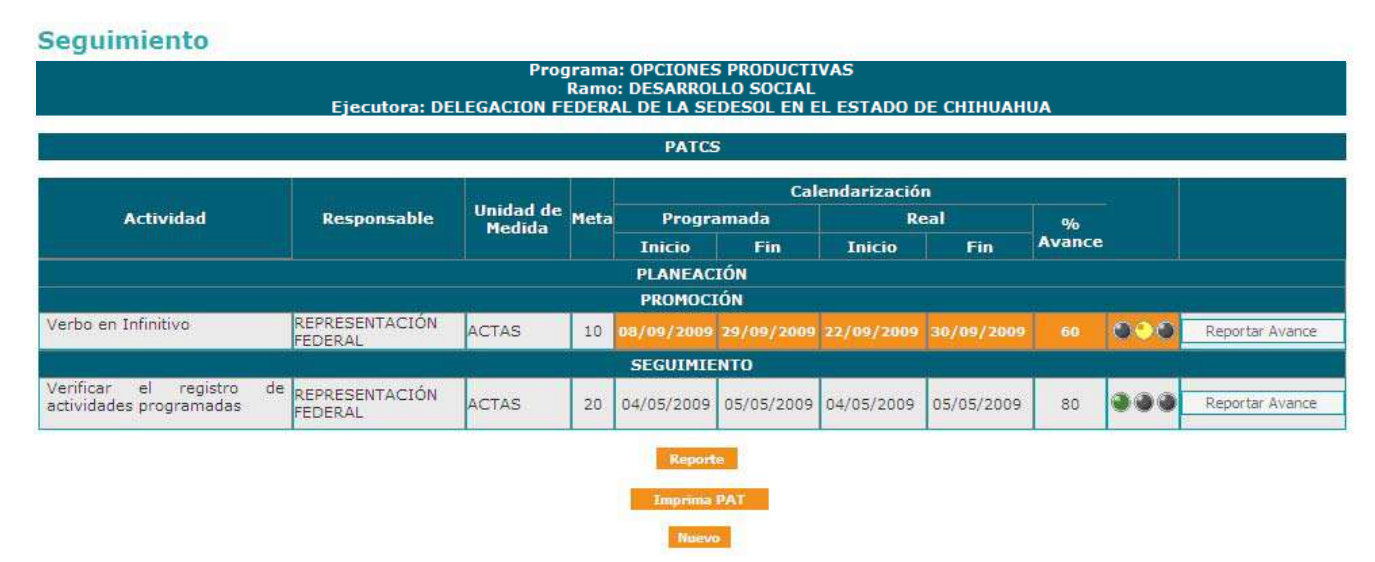

**Nota: Los semáforos inicialmente se presentan de color gris; y en caso de que a la fecha inicial programada no se reporte avance alguno, se encenderá el semáforo de la derecha en rojo.**

## Menú del Sistema

#### **Reportes.**

Este apartado esta designado para generar reportes de todos los módulos del Sistema sobre la información capturada en **Capacitación, Datos del Programa, Difusión, Información General y Operación.**

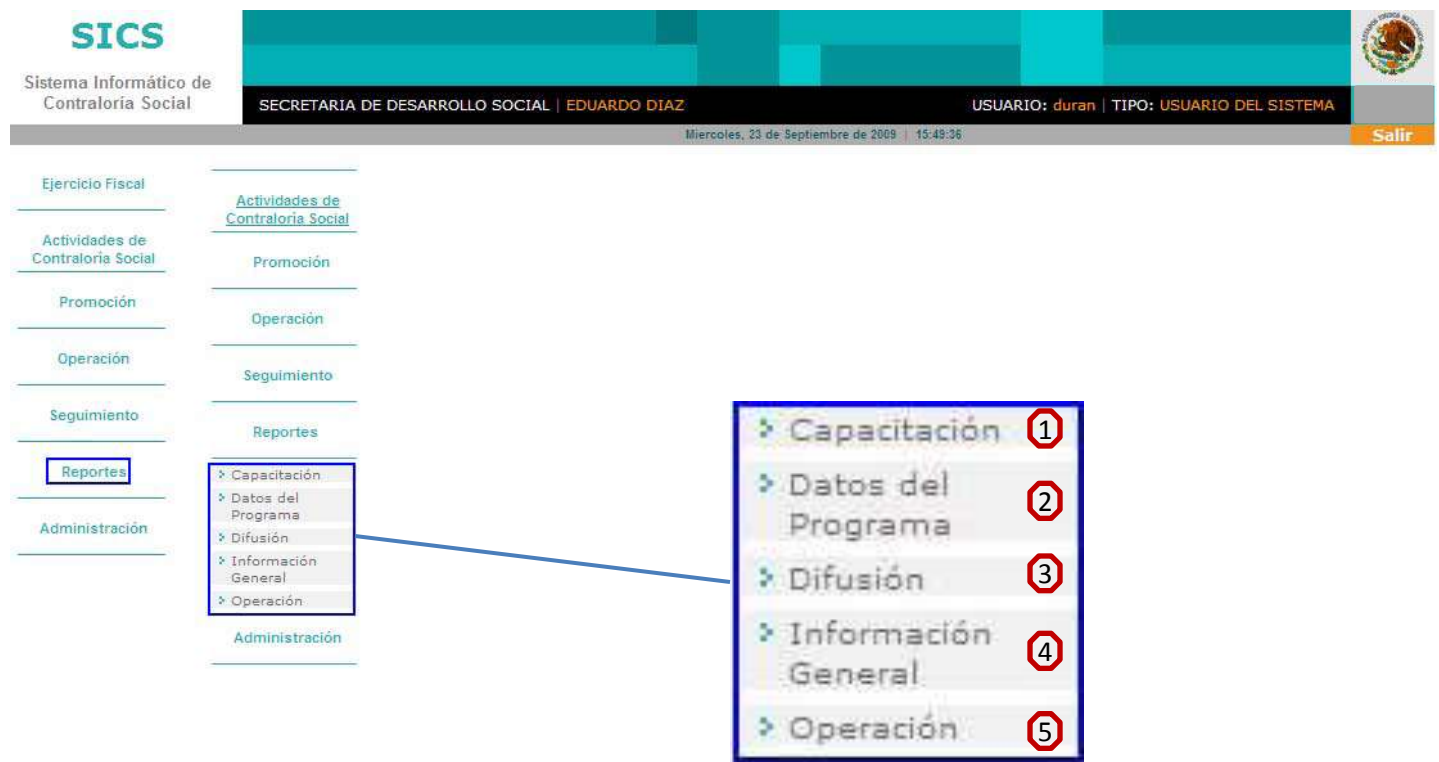

Para generar el reporte de cualquiera de estos Módulos solo de clic sobre el y nos cambiará a la página del reporte generado como se muestra en la siguiente imagen:

## Menú del Sistema

### Reportes > **Capacitación.**

Este reporte se divide en dos partes:

1) Material Distribuido. En este reporte se muestra la cantidad producida y distribuida por las Ejecutoras.

2) Servidores Públicos Capacitados. En este reporte se muestra el número de personas capacitadas por figura, Entidad y tipos de Ejecutora.

Si requiere consultar solo una Entidad Federativa o un tipo de Ejecutora, o bien por tipo de material según sea el caso, haga clic en los combos que en este caso funcionan como filtros y seleccione una opción para desplegar la información seleccionada.

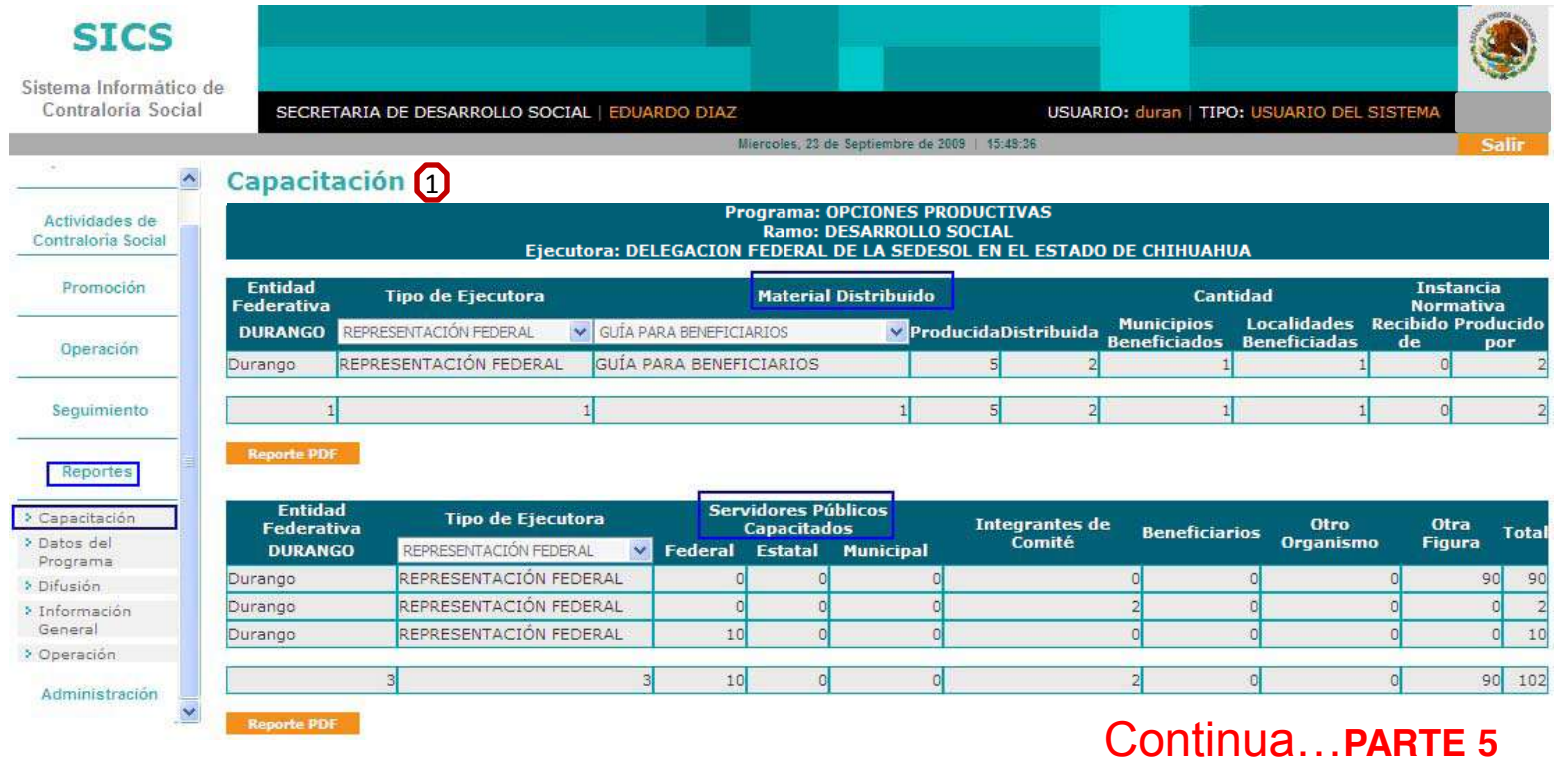

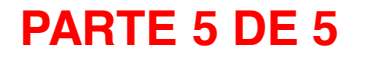

### Menú del Sistema

#### Reportes > **Datos del Programa.**

Este reporte se muestra la entrega de Beneficios y el monto ministrado por la Ejecutora a los Municipios y Localidades. Si requiere consultar por Beneficio o Municipio, haga clic en los combos que en este caso funcionan como filtros y seleccione una opción e, inmediatamente se despliega la información seleccionada como se muestra en la siguiente imagen:

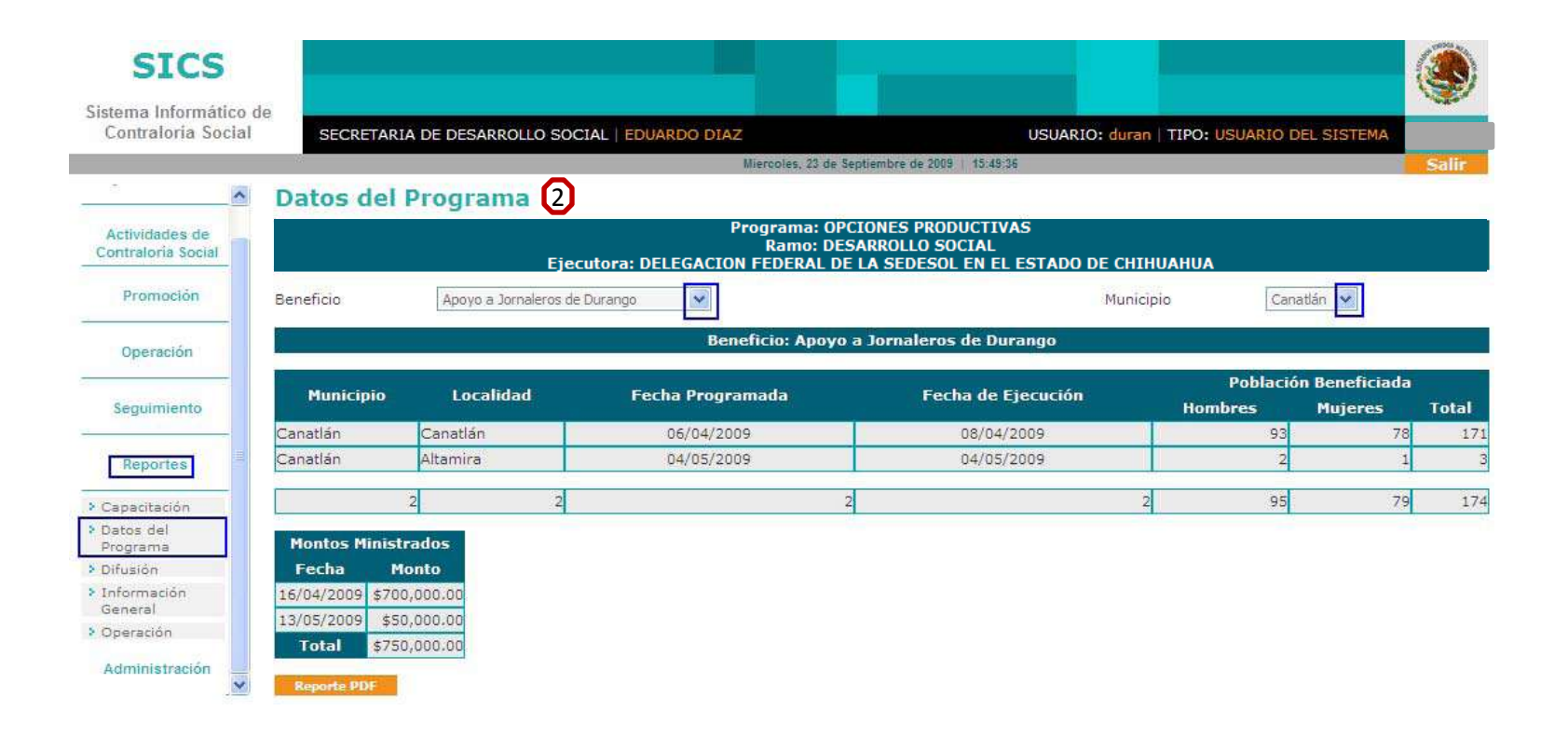

Menú del Sistema

#### Reportes > **Datos del Programa.**

\$50,000

\$750,000

13/05/2009

Total

Si requiere una impresión de los reportes que se despliegan, haga clic en el botón correspondiente de Reporte PDF y se despliega el reporte para su impresión.

> PROMOCIÓN DE LA CONTRALORÍA SOCIAL EN EL PROGRAMA ATENCIÓN A JORNALEROS AGRÍCOLAS SECRETARIA DE DESARROLLO SOCIAL

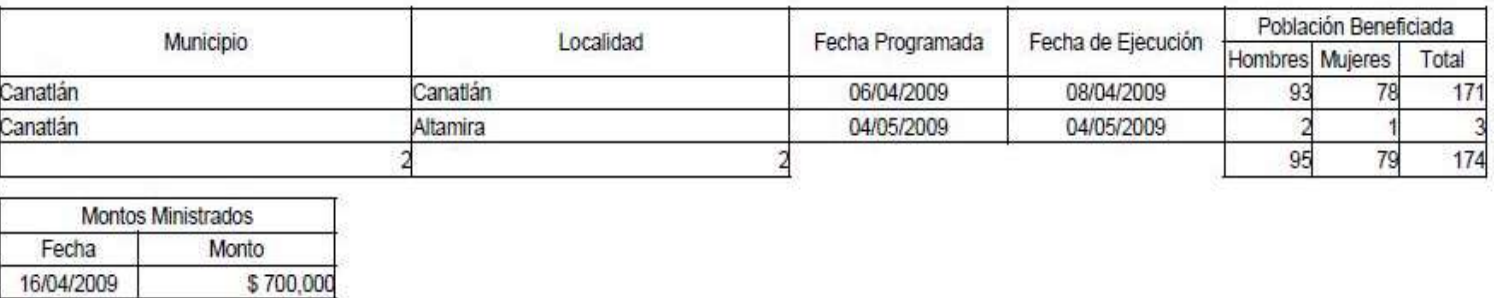

## Menú del Sistema

Reportes > **Difusión.**

Este reporte muestra la información del Material Distribuido por la Ejecutora. Si requiere consultar por tipo de material, haga clic en los combos que en este caso funcionan como filtros y seleccione una opción e, inmediatamente se despliega la información seleccionada como se muestra en la siguiente imagen:

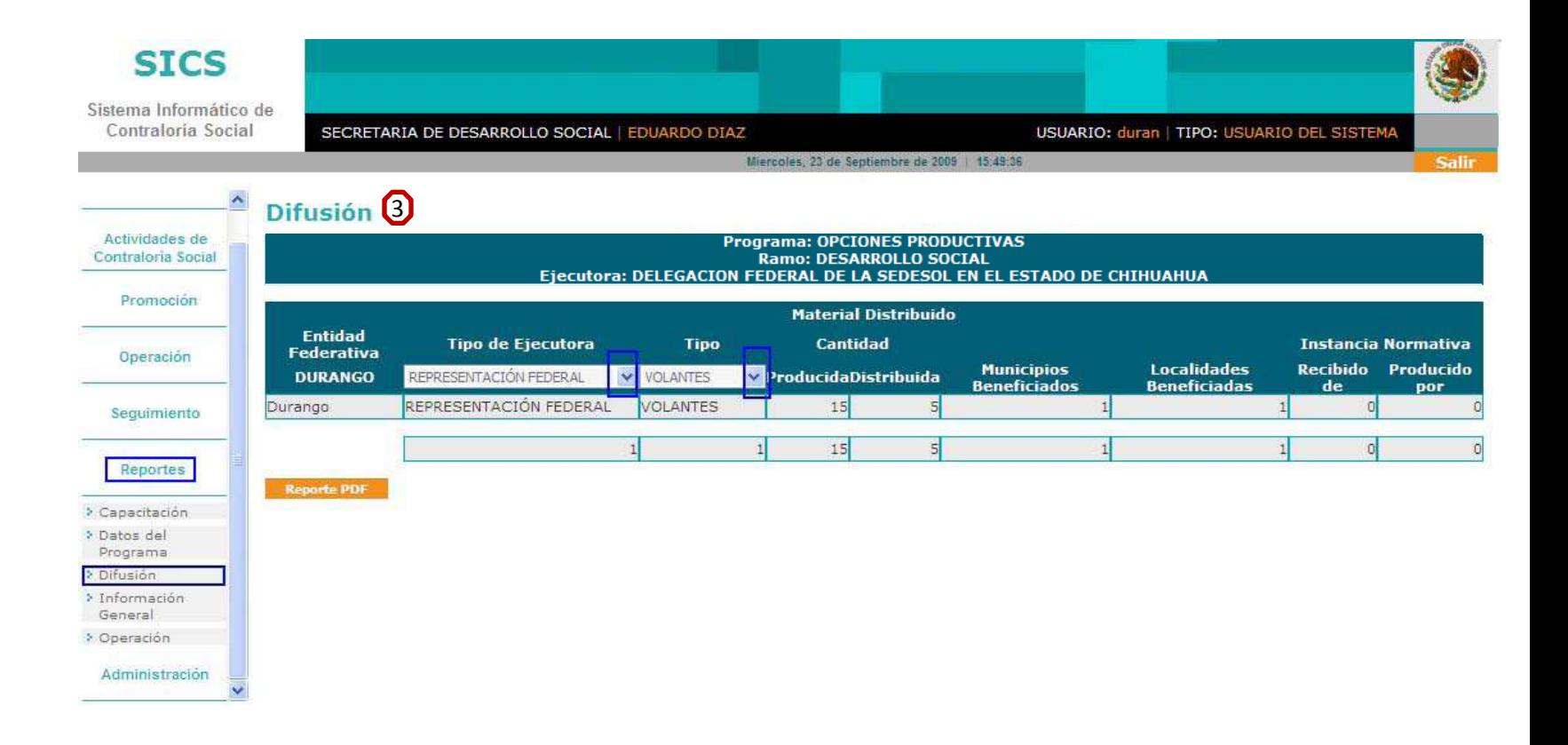

### Menú del Sistema

Reportes > **Difusión.**

Si requiere una impresión de los reportes que se despliegan, haga clic en el botón correspondiente de Reporte PDF y se despliega el reporte para su impresión.

#### PROMOCIÓN DE LA CONTRALORÍA SOCIAL EN EL PROGRAMA

#### Septiembre, 2009

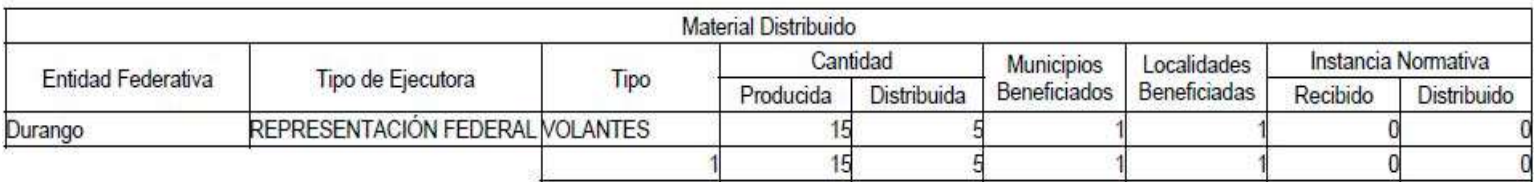

### Menú del Sistema

#### Reportes > **Información General.**

Este reporte muestra el total del presupuesto autorizado y ministrado para el Programa, así como, el Número de Municipios y Localidades Beneficiados y el total de población beneficiada entre hombres y mujeres. Si requiere imprimir este reporte haga clic en Reporte PDF e inmediatamente se despliega el reporte para su impresión.

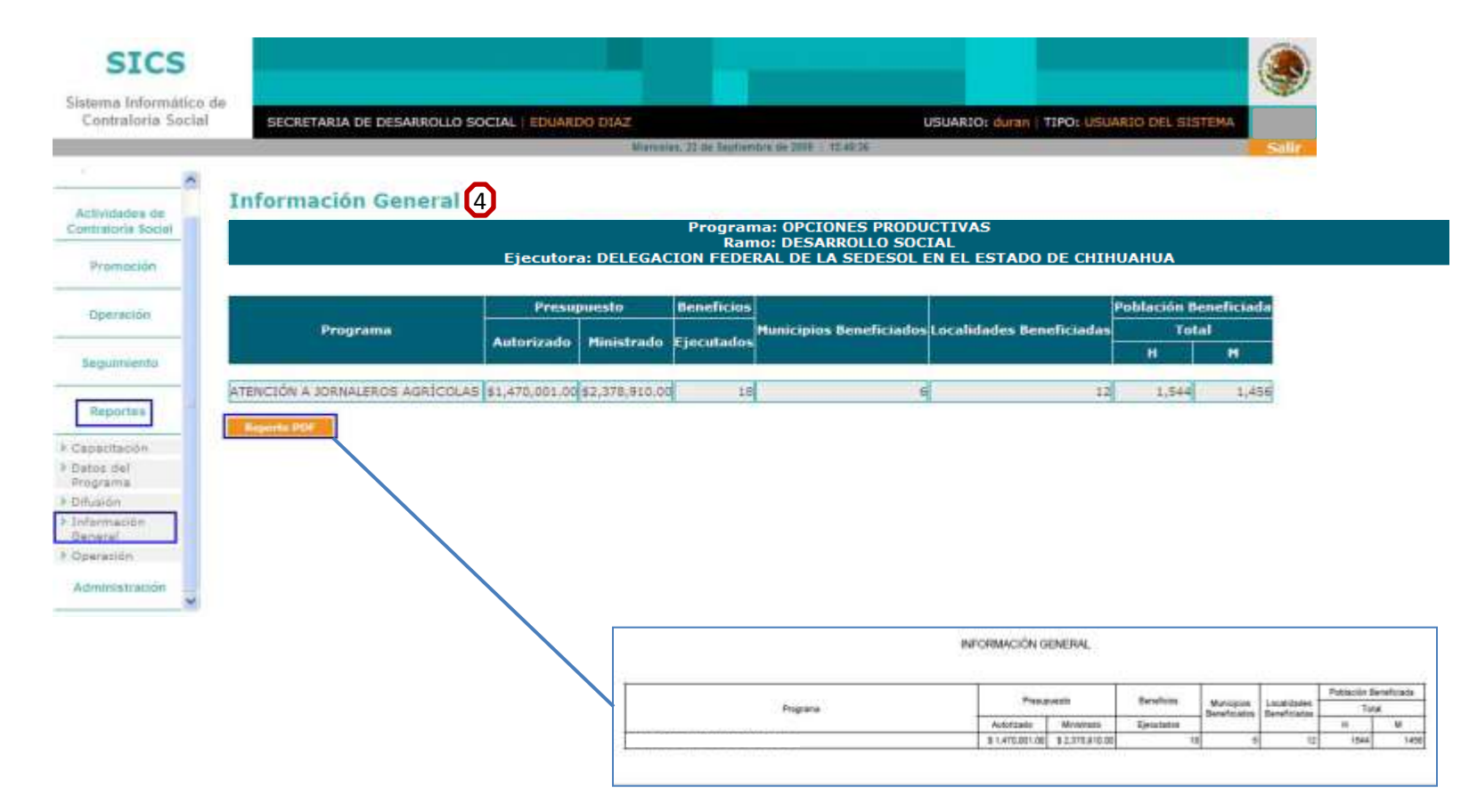

### Menú del Sistema

### Reportes > **Operación.**

Este reporte muestra el Número de Beneficios, los Comités registrados, las Localidades Beneficiadas y las Reuniones llevadas a cabo con los Beneficiarios por trimestre. Si requiere imprimir este reporte haga clic en Reporte PDF e inmediatamente se despliega el reporte para su impresión.

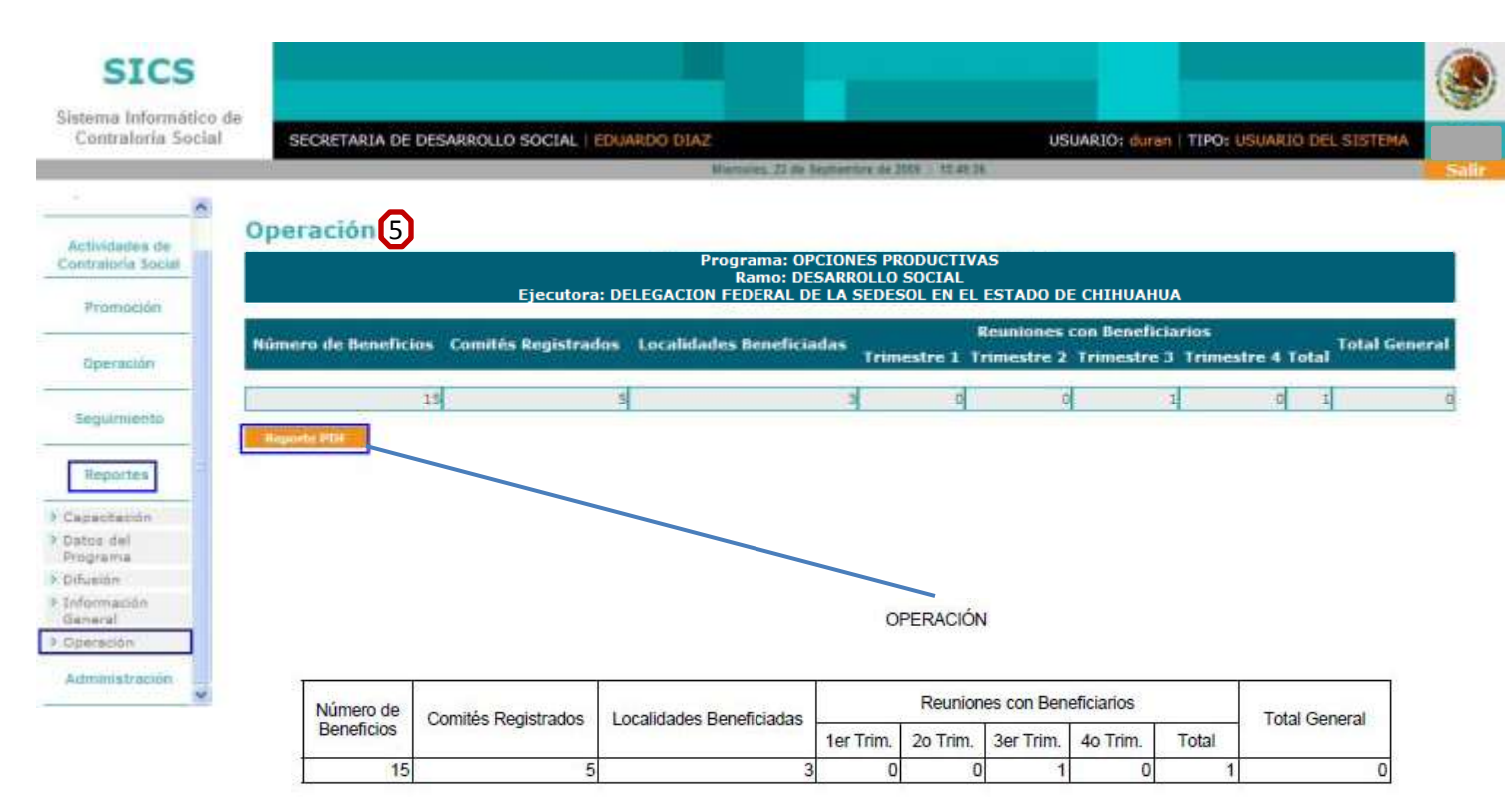

## Menú del Sistema

#### **Administración.**

Este Módulo le permite reactivar su Contraseña del Sistema Informático de Contraloría Social.

Inicialmente se le asigno una contraseña por medio de la Carta Responsiva por parte de la DGOP, recuerde que para que una contraseña sea segura **debe contener al menos siete caracteres y reactivarla cada 20 días.**

#### Administración > **Reactivación de la Contraseña.**

Haga clic en Administración, seleccione la opción Cambio de contraseña, teclee de nuevo su contraseña, confirme y aplique los cambios, si el cambio es correcto, el Sistema le enviará un mensaje, de igual forma, en caso contrario.

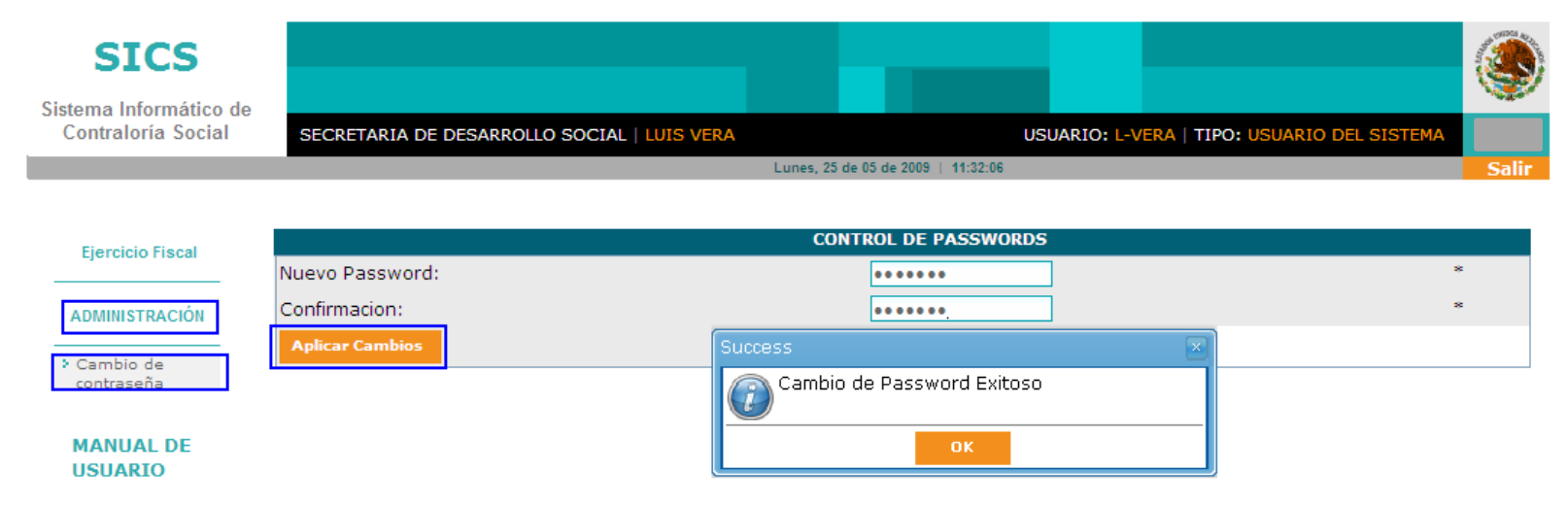

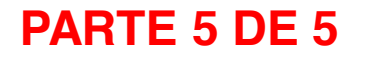

### Menú del Sistema

#### Reportes > **Datos del Programa.**

Este reporte se muestra la entrega de Beneficios y el monto ministrado por la Ejecutora a los Municipios y Localidades. Si requiere consultar por Beneficio o Municipio, haga clic en los combos que en este caso funcionan como filtros y seleccione una opción e, inmediatamente se despliega la información seleccionada como se muestra en la siguiente imagen:

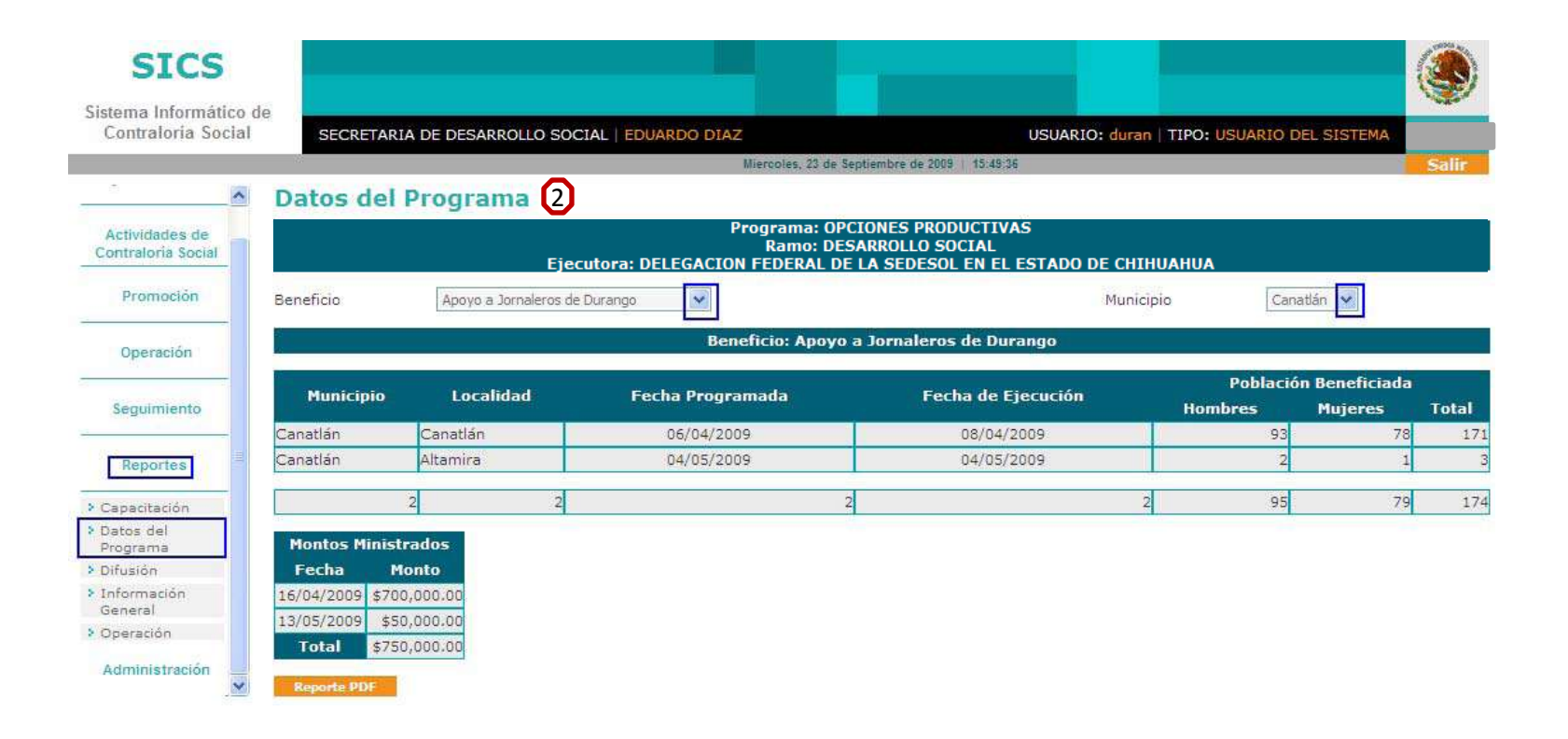

Menú del Sistema

#### Reportes > **Datos del Programa.**

\$50,000

\$750,000

13/05/2009

Total

Si requiere una impresión de los reportes que se despliegan, haga clic en el botón correspondiente de Reporte PDF y se despliega el reporte para su impresión.

> PROMOCIÓN DE LA CONTRALORÍA SOCIAL EN EL PROGRAMA ATENCIÓN A JORNALEROS AGRÍCOLAS SECRETARIA DE DESARROLLO SOCIAL

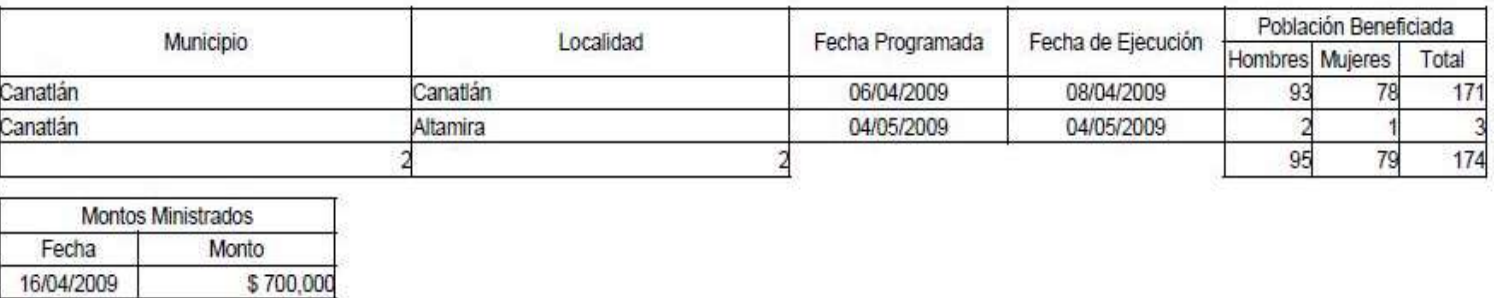

## Menú del Sistema

Reportes > **Difusión.**

Este reporte muestra la información del Material Distribuido por la Ejecutora. Si requiere consultar por tipo de material, haga clic en los combos que en este caso funcionan como filtros y seleccione una opción e, inmediatamente se despliega la información seleccionada como se muestra en la siguiente imagen:

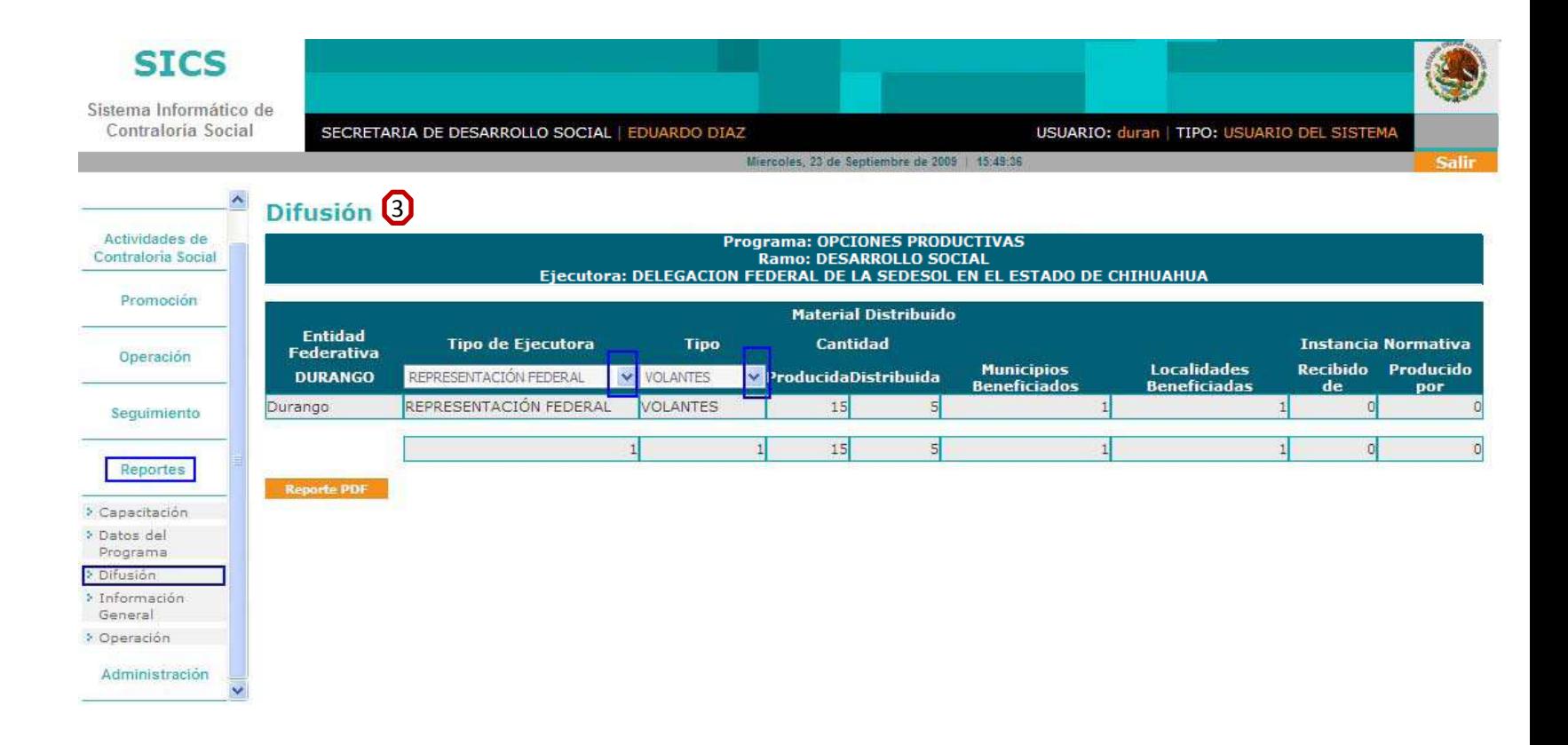

### Menú del Sistema

Reportes > **Difusión.**

Si requiere una impresión de los reportes que se despliegan, haga clic en el botón correspondiente de Reporte PDF y se despliega el reporte para su impresión.

#### PROMOCIÓN DE LA CONTRALORÍA SOCIAL EN EL PROGRAMA

#### Septiembre, 2009

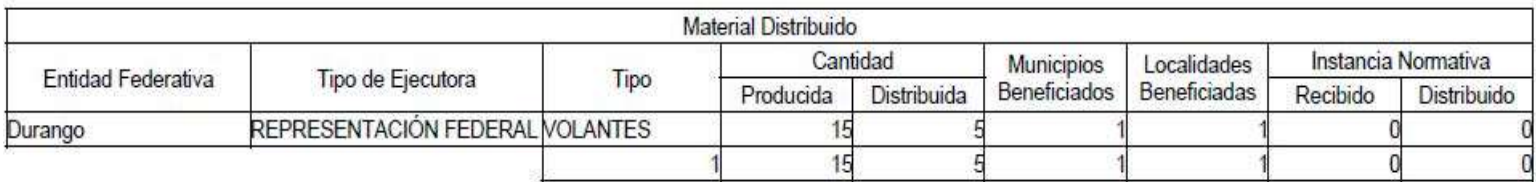

### Menú del Sistema

#### Reportes > **Información General.**

Este reporte muestra el total del presupuesto autorizado y ministrado para el Programa, así como, el Número de Municipios y Localidades Beneficiados y el total de población beneficiada entre hombres y mujeres. Si requiere imprimir este reporte haga clic en Reporte PDF e inmediatamente se despliega el reporte para su impresión.

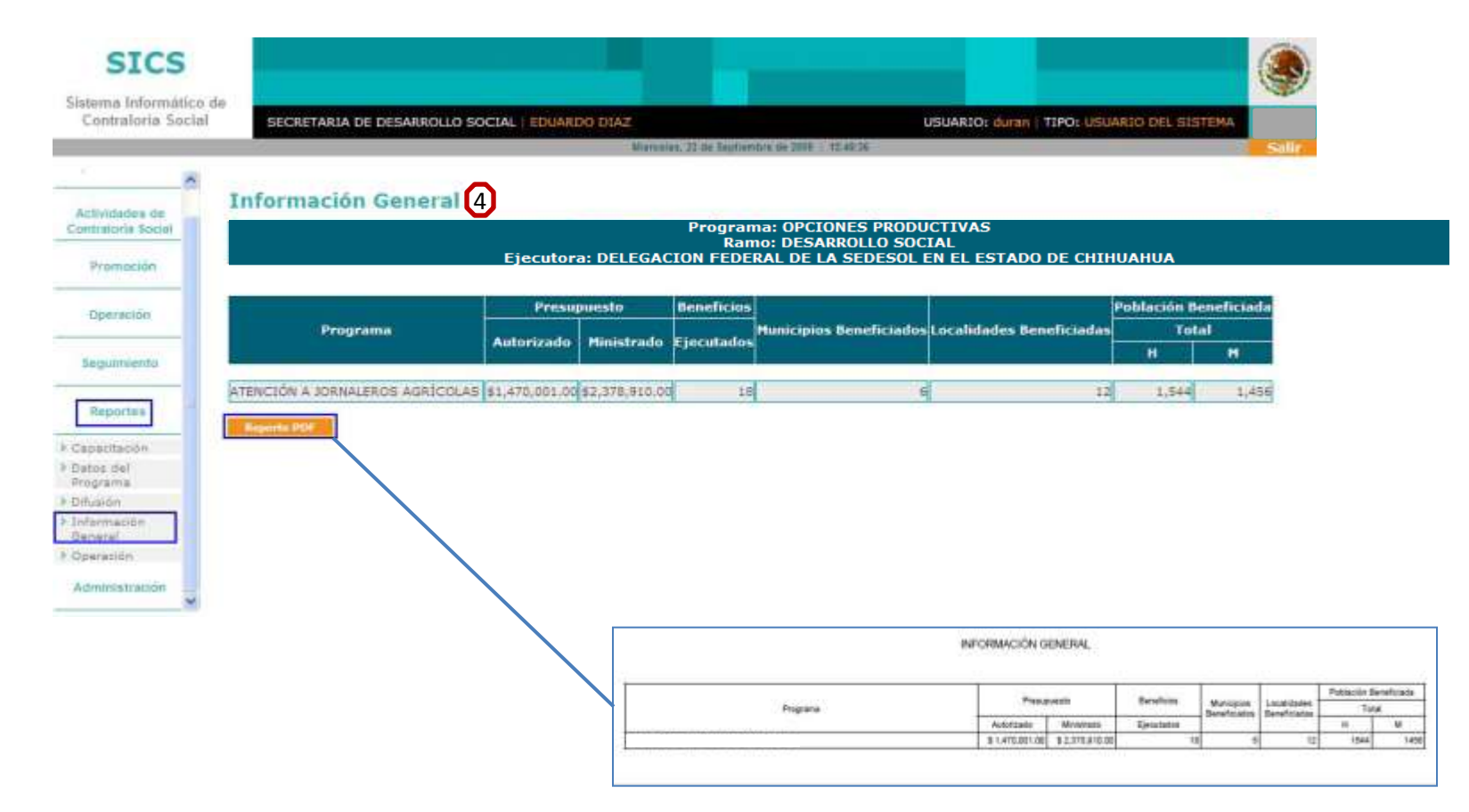

### Menú del Sistema

### Reportes > **Operación.**

Este reporte muestra el Número de Beneficios, los Comités registrados, las Localidades Beneficiadas y las Reuniones llevadas a cabo con los Beneficiarios por trimestre. Si requiere imprimir este reporte haga clic en Reporte PDF e inmediatamente se despliega el reporte para su impresión.

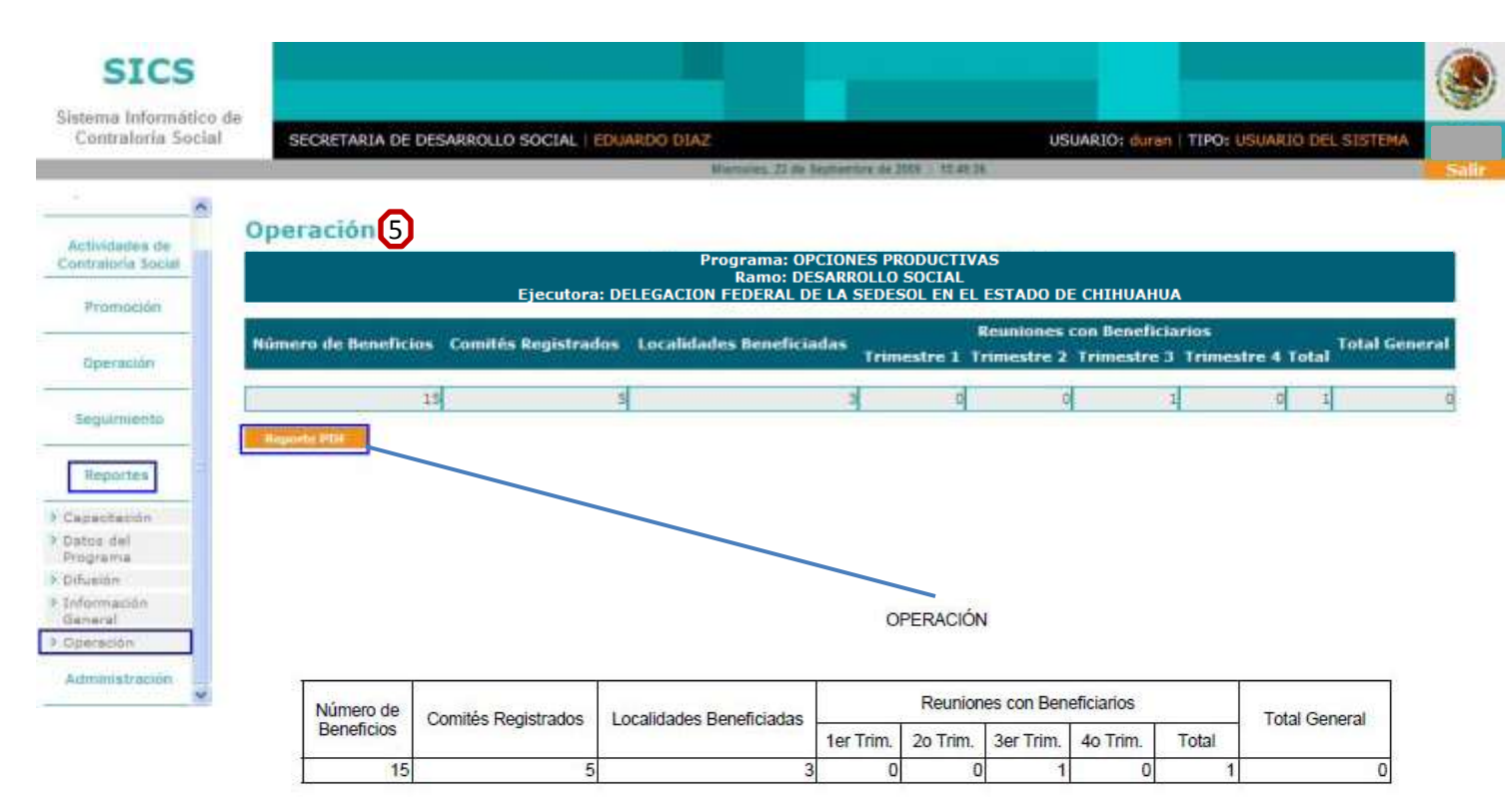

## Menú del Sistema

#### **Administración.**

Este Módulo le permite reactivar su Contraseña del Sistema Informático de Contraloría Social.

Inicialmente se le asigno una contraseña por medio de la Carta Responsiva por parte de la DGOP, recuerde que para que una contraseña sea segura **debe contener al menos siete caracteres y reactivarla cada 20 días.**

#### Administración > **Reactivación de la Contraseña.**

Haga clic en Administración, seleccione la opción Cambio de contraseña, teclee de nuevo su contraseña, confirme y aplique los cambios, si el cambio es correcto, el Sistema le enviará un mensaje, de igual forma, en caso contrario.

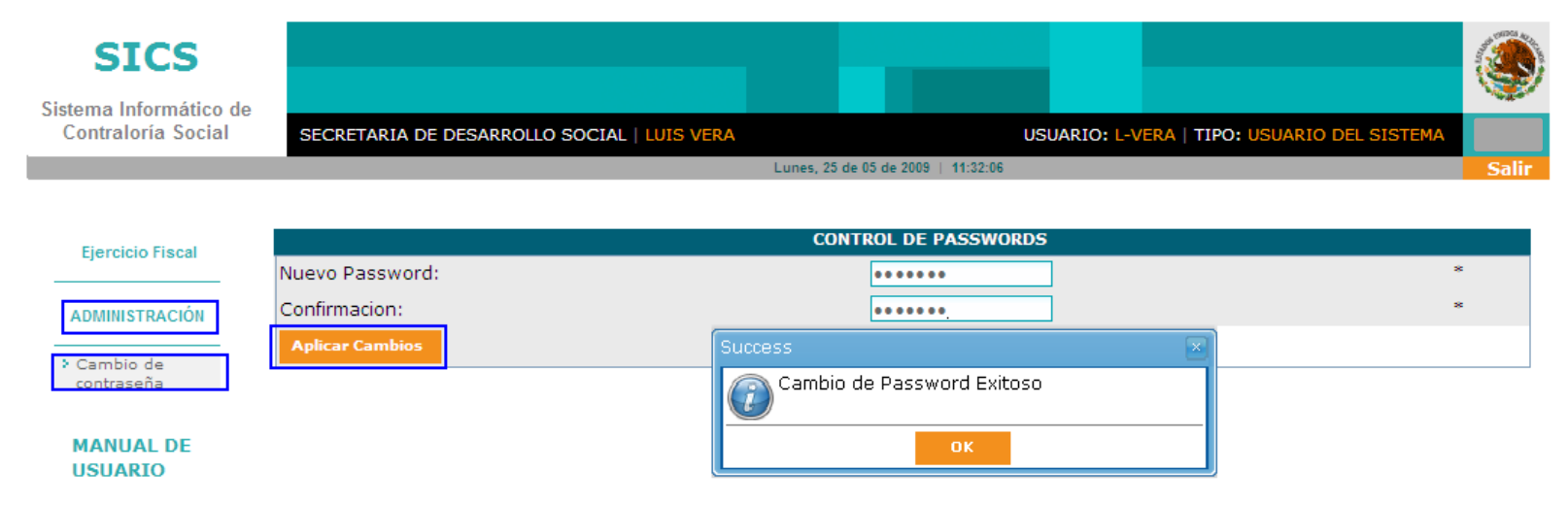